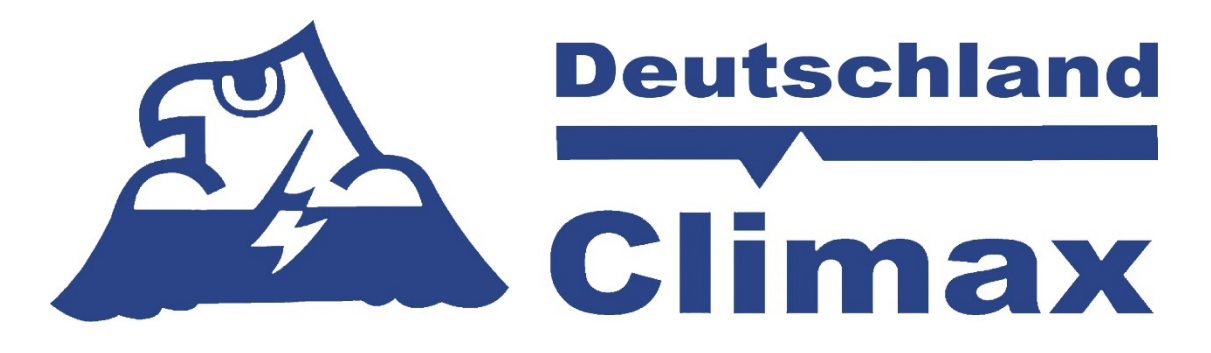

# **GX-Serie**

*VoIP Hausnotrufsysteme*

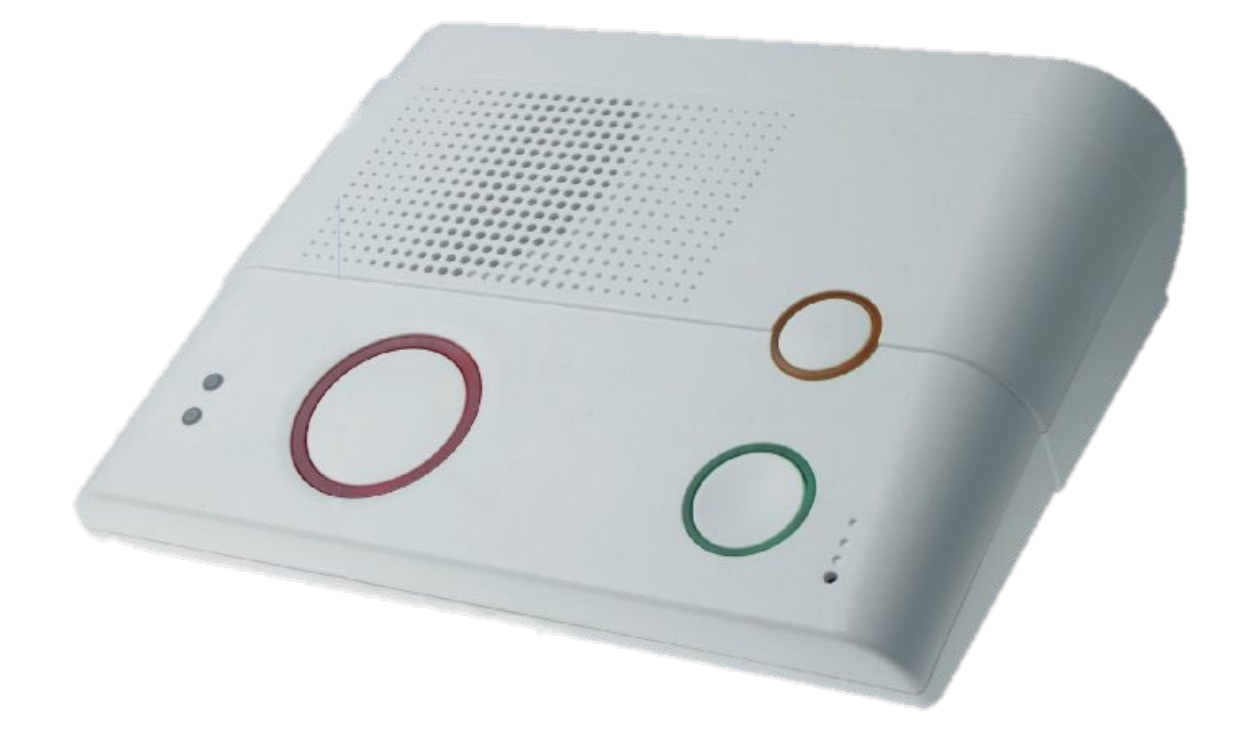

# **Bedienungsanleitung**

Installation und Programmierung

### Inhaltsverzeichnis

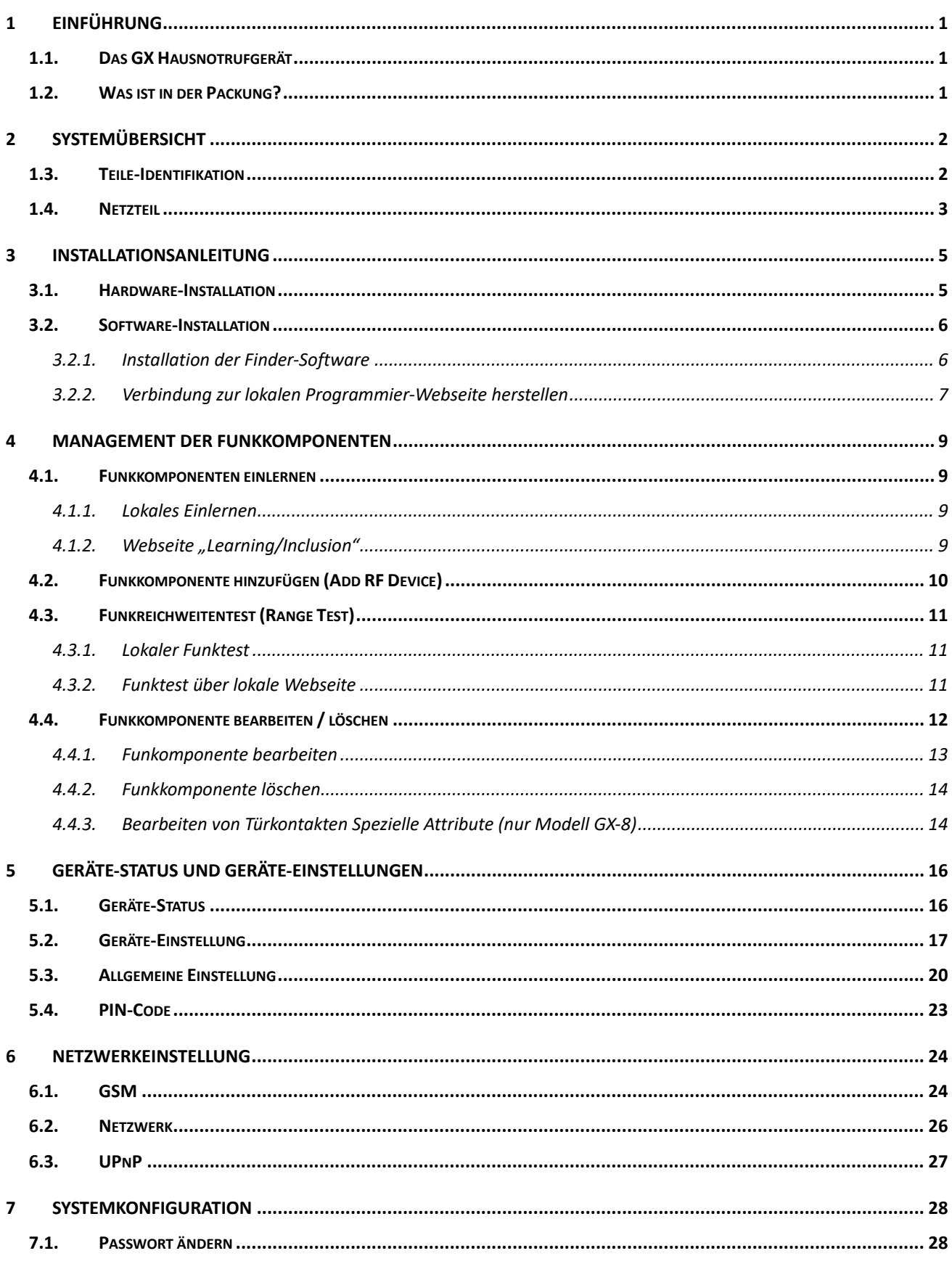

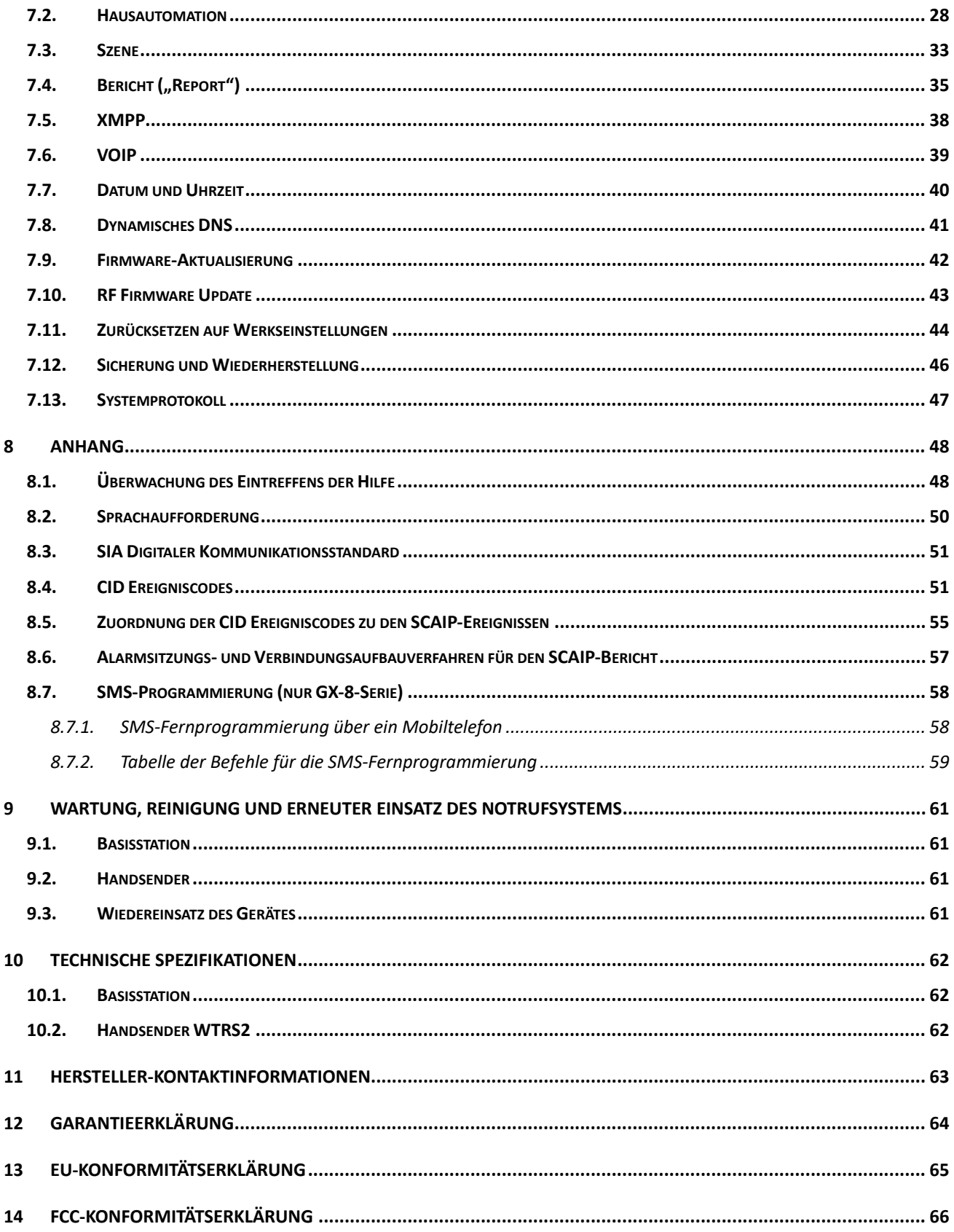

### <span id="page-3-0"></span>**1 Einführung**

#### <span id="page-3-1"></span>**1.1. Das GX Hausnotrufgerät**

In diesem Abschnitt wird das Auspacken Ihres GX VoIP Hausnotrufgerätbehandelt. In den späteren Kapiteln finden Sie Informationen zur Einrichtung und Konfiguration des Systems über die Webseite im Detail.

Das fortschrittliche medizinische Alarmsystem mit voll integrierter TCP/IP-Technologie und Ethernet-Konnektivität ist in der Lage, die Vorteile der neuen Fortschritte im IP-Berichtsprotokoll und der VOIP-Technologie voll auszuschöpfen, um Telefonate über Ethernet zu führen und eine Zweiwege-Sprachkommunikation aufzubauen.

#### **Das GX Hausnotrufgerät umfasst die folgenden Modelle:**

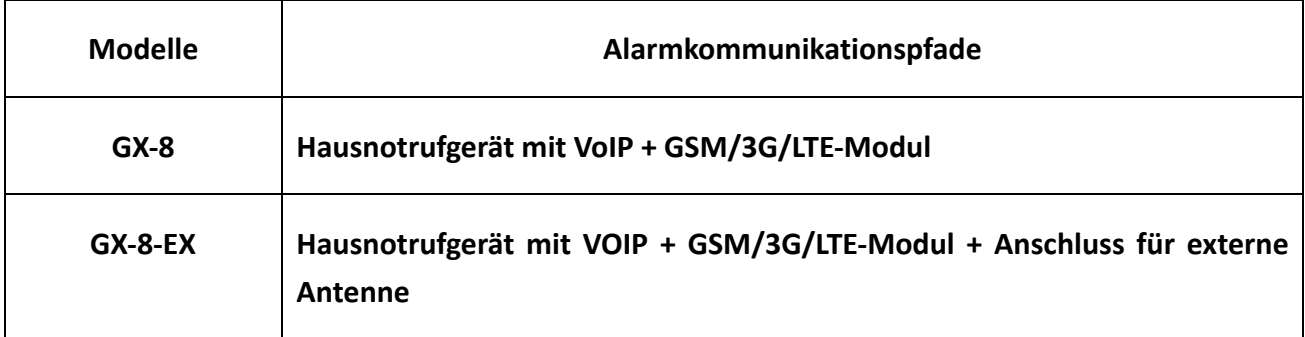

#### <span id="page-3-2"></span>**1.2. Was ist in der Packung?**

Ihr GX-Gerät-Paket enthält die folgenden Artikel:

- GX-8 Hausnotrufgerät
- Netzteil für das Gerät
- CD-ROM mit
	- GX Installations- und Bedienungsanleitung
	- Die Finder-Software
- Funk-Handsender WTRS2 mit F1-Funkstrecke 869 MHz Class I
- Netzwerkkabel
- Beim Modell G-8-EX optional zwei Antennen falls mitbestellt

## <span id="page-4-0"></span>**2 Systemübersicht**

#### <span id="page-4-1"></span>**1.3. Teile-Identifikation**

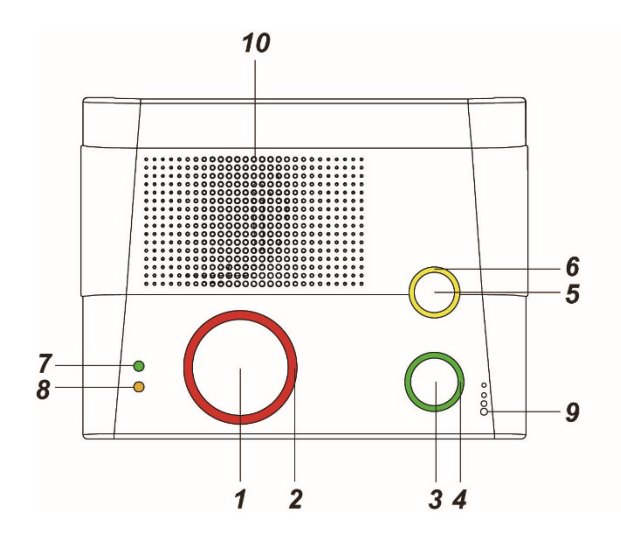

DraufsichtRückansicht

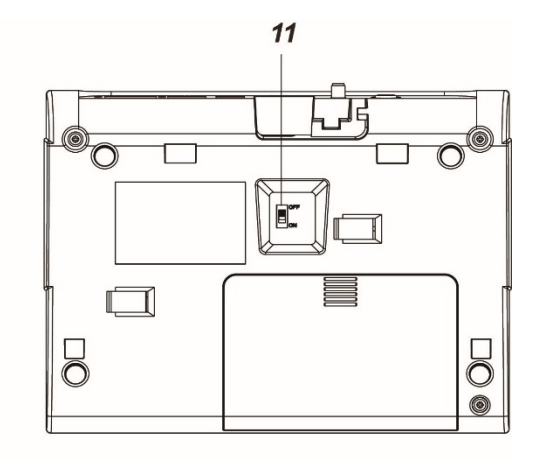

**Seitenansicht** 

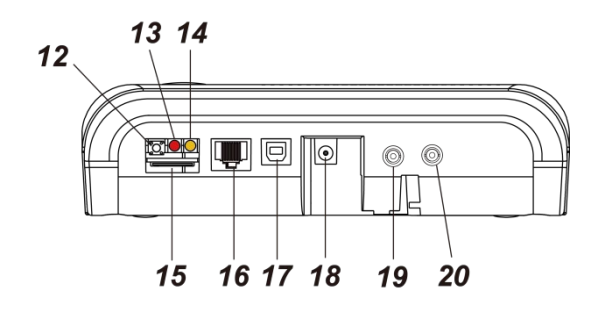

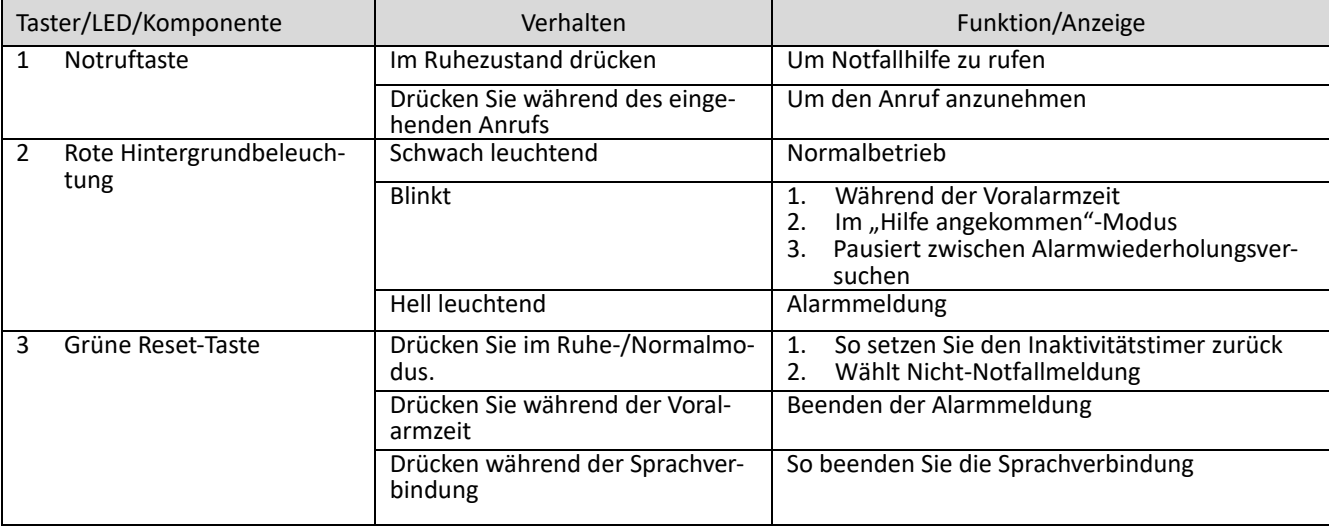

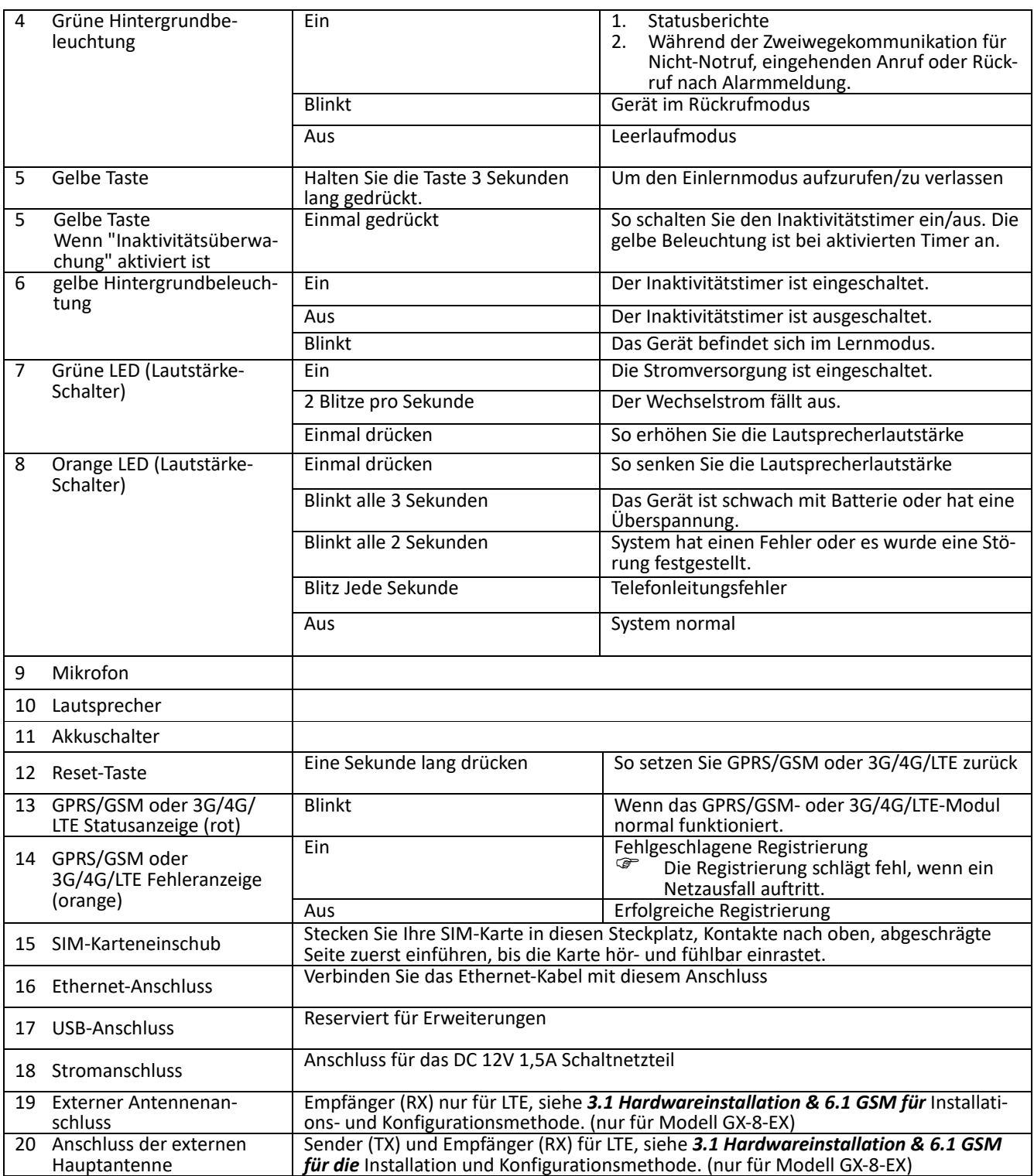

#### <span id="page-5-0"></span>**1.4. Netzteil**

 Stecken Sie das Netzgerät in die DC-Buchse des Gerätes und schließen Sie es an das Stromnetz an. Achten Sie darauf, dass Sie ein Netzteil mit der entsprechenden Wechselspannung verwenden, um Schäden an den Komponenten zu vermeiden. Ein AC-DC 12V/1,5A Schaltnetzteil wird in der Regel für die Stromversorgung der Standardversion des Geräts verwendet.

- Den Stecker des Netzteils können Sie durch Drehen um 90° in der Basisstation sichern, so dass ein versehentliches Herausziehen unmöglich ist.
- Zusätzlich zum Netzteil ist im Inneren des Gerätes ein wiederaufladbarer Akku installiert, der im Falle eines Stromausfalls als Backup dient.
- Während des normalen Betriebs wird das Netzteil verwendet, um das Gerät mit Strom zu versorgen und gleichzeitig den Akku aufzuladen. Es dauert ca. 72 Stunden, bis der Akku vollständig aufgeladen ist.
- Wenn der Batterieschalter auf **AUS** gestellt ist, wird die Batterie nicht geladen, wenn die Wechselstromversorgung angeschlossen ist, und sie dient auch nicht als Ersatzstromquelle, wenn die Wechselstromversorgung fehlt. Sie müssen den Akku auf **EIN** schalten, damit er bei angeschlossenem Wechselstrom geladen wird und bei fehlendem Wechselstrom als Backup-Stromquelle dient.

### <span id="page-7-0"></span>**3 Installationsanleitung**

#### <span id="page-7-1"></span>**3.1. Hardware-Installation**

- **Schritt 1.** Wählen Sie einen geeigneten Standort für das Gerät. Das Gerät erfordert einen Netz- und Ethernet-Anschluss und sollte leicht zugänglich sein. Es sollte nicht an einem feuchten Ort wie einem Badezimmer oder in der Nähe einer Wärmequelle wie einer Mikrowelle aufgestellt werden, was die Signalstärke verringern könnte.
- **Schritt 2.** Schließen Sie ein Ethernet-Kabel an den Ethernet-Anschluss des Geräts an und verbinden Sie es mit einem Ethernet-Netzwerk.
- **Schritt 3.** Stecken Sie das Netzteil in die DC-Buchse des Gerätes und schließen Sie es an das Stromnetz an. Das Gerät wird eingeschaltet und einige Sekunden lang aufgewärmt. Nach Abschluss des Aufwärmens leuchtet die grüne LED auf, um anzuzeigen, dass sich das Gerät nun im Normalbetrieb befindet.
- **Schritt 4.** Prüfen Sie die Signalqualität der Mobilfunkverbindung. Drücken Sie dazu 3 Sekunden lang die gelbe Taste, bis ein zweiter Signalton ertönt. Sie befinden sich jetzt im Einlernmodus (siehe Kapitel 4). Drücken Sie nun erneute für drei Sekunden die gelbe Taste. Das Gerät sagt nun die Signalstärke an. Die Signalqualität sollte mindesten vier betragen (1-10).

#### *<HINWEIS>*

- Statten Sie das Gerät **immer** mit einer Mobilfunkkarte aus, damit die einwandfreie Funktion auch bei Ausfall des Routers oder bei Stromausfall gewährleistet ist.
- Bitte stellen Sie sicher, dass die GPRS/MMS-Funktion der GSM-SIM-Karte aktiviert ist.
- Wenn die SIM-Karte gewechselt oder entfernt wird, schalten Sie bitte das Gerät aus und schalten Sie es dann wieder ein.
- Wenn ein GSM-Fehler auftritt, setzen Sie bitte die SIM-Karte erneut ein und setzen Sie das GSM in der GSM-Einstellungsseite zurück.

#### **Installation einer externen Antenne**

Beim Modell GX-8-EX können Sie eine externe Antenne installieren, um die Signalstärke des Mobilfunkempfangs zu verbessern.

- 1) Schrauben Sie die LTE-Außenantennen auf die Antennenanschlüsse des GX-8-EX.
- 2) Richten Sie die Schwenk-Schwenk-Antennen wie unten beschrieben gerade nach oben.

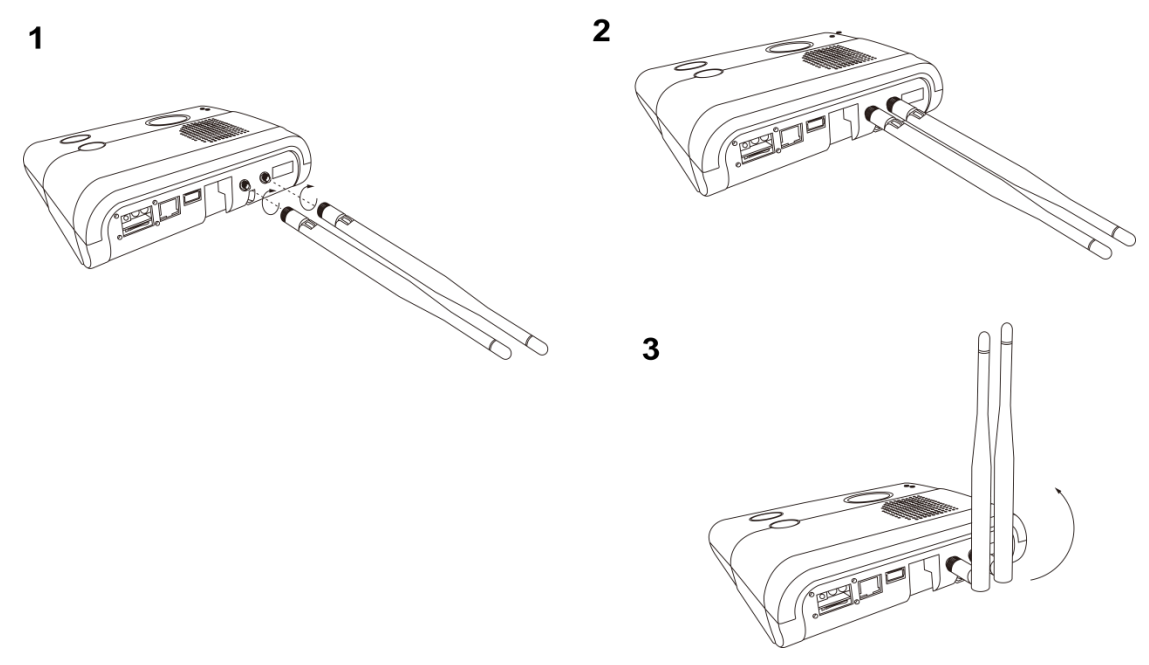

3) Wählen Sie auf der Gerät-Webseite "Network Setting" - "GSM", und unter "GPRS" als Antennentyp "external" (*siehe 6.1 GSM*).

#### <span id="page-8-0"></span>**3.2. Software-Installation**

#### <span id="page-8-1"></span>**3.2.1. Installation der Finder-Software**

Das Gerät kann über das lokale Netzwerk zur Programmierung aufgerufen werden. Eine spezielle "Finder"-Software wird mitgeliefert, mit der der Benutzer das Gerät im LAN für den Zugriff finden kann.

Bevor Sie mit der Webprogrammierung beginnen, vergewissern Sie sich bitte, dass Sie ein IP-Kabel an den Ethernet-Anschluss des Geräts angeschlossen und das Kabel an ein Ethernet-Netzwerk angeschlossen haben, damit GX über Ethernet betrieben werden kann.

- **Schritt 1.** Legen Sie die mitgelieferte CD-ROM in Ihr CD-ROM-Laufwerk ein.
- **Schritt 2.** Die Software "Finder" finden Sie auf der CD-ROM. Führen Sie die Datei aus, um die Finder-Software auf Ihrem Computer zu installieren.
- **Schritt 3:** Ein neues Symbol wird auf Ihrem Desktop angezeigt.
- **Schritt 4.** Klicken Sie auf "Finder.exe", um den Finder auszuführen. Die Finder-Software sucht nach Ihrem GX-Gerät im LAN und zeigt dessen Informationen wie IP-Adresse, Firmware-Version und MAC-Adresse an.

Finder.exe

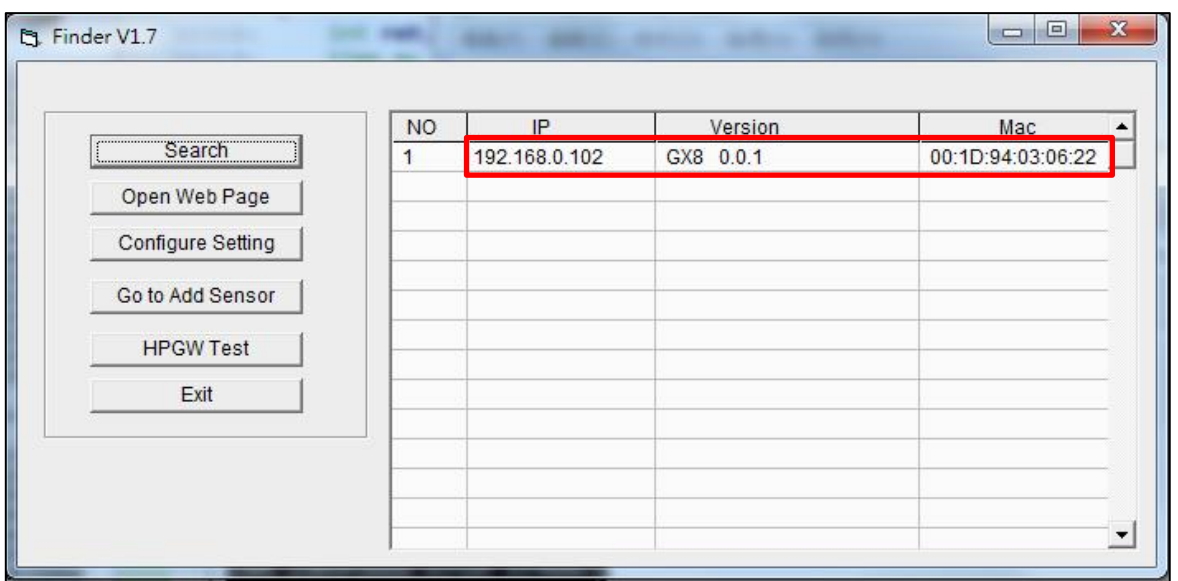

**Schritt 5.** wenn die Informationen des GX-Gerätes nicht angezeigt werden, überprüfen Sie die Stromversorgung und die Ethernet-Verbindung des Gerätes und klicken Sie dann auf "Suchen", damit die Software das Suchergebnis aktualisiert.

Wenn Sie die Netzwerkeinstellungen des Geräts manuell programmieren müssen, klicken Sie auf "**Einstellungen konfigurieren**". Geben Sie Ihre Netzwerkeinstellung, den GX-Benutzernamen (Standard: **admin**) und das Passwort (Standard: **admin1234**) ein und bestätigen Sie die Einstellungen mit "OK". Wenn der Benutzername und das Passwort korrekt sind, wird in einem Popup-Fenster "Status: Configure success!!"

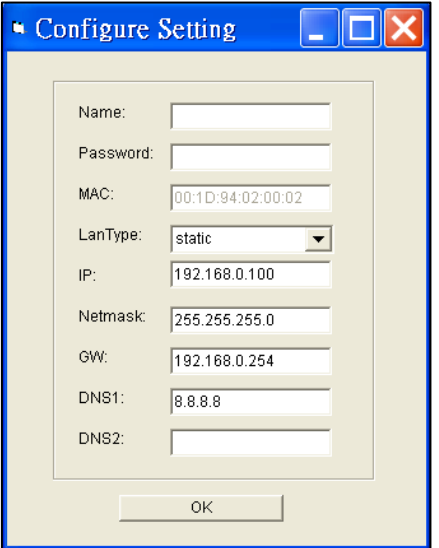

#### <span id="page-9-0"></span>**3.2.2. Verbindung zur lokalen Programmier-Webseite herstellen**

**Schritt 1.** Wählen Sie das Gerät in der Finder-Software aus und klicken Sie auf "Webseite öffnen",

um eine Verbindung zur Webseite des Geräts herzustellen.

Alternativ können Sie die im Finder angezeigte IP-Adresse des Geräts in den Adressbereich Ihres Browsers eingeben und fortfahren.

**Schritt 2.** Geben Sie den Benutzernamen und das Passwort ein, um fortzufahren.

Standardbenutzername: **admin**

Standard-Passwort: **admin1234**

**Schritt 3.** Sie gelangen auf die Willkommensseite des Geräts. Die Informationen des Geräts werden angezeigt. Klicken Sie auf die Seiten und Ordner im Navigationsbaum auf der linken Seite, um auf die verschiedenen Funktionen des Geräts zuzugreifen.

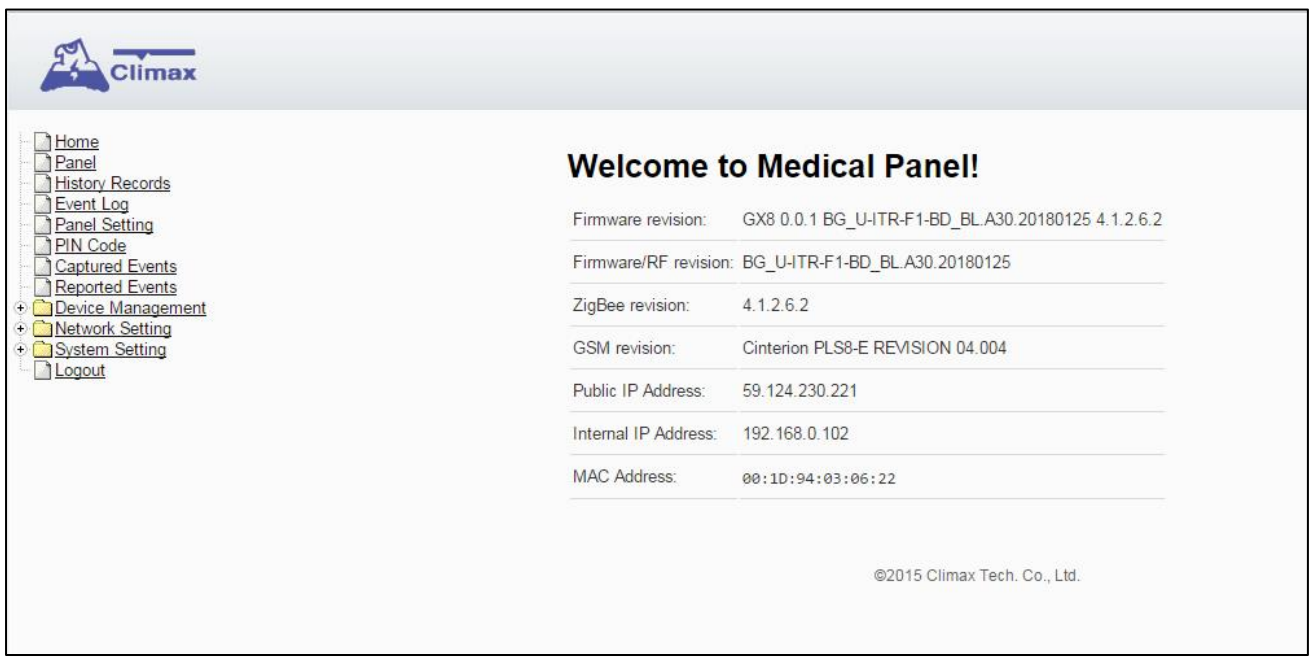

Auf der Begrüßungsseite werden die aktuellen Firmware-Versionsinformationen des Geräts entsprechend dem jeweiligen Gerätmodell und der MAC-Adresse angezeigt.

### <span id="page-11-0"></span>**4 Management der Funkkomponenten**

Bis zu 80 Funkkomponenten können über die Basisstation eingelernt werden.

#### <span id="page-11-1"></span>**4.1. Funkkomponenten einlernen**

Die Geräte können lokal über die Tasten oder durch die Bedienung der Geräte-Webseite eingelernt werden.

#### <span id="page-11-2"></span>**4.1.1. Lokales Einlernen**

**Schritt 1.** Halten Sie im Ruhezustand die gelbe Taste 3 Sekunden lang gedrückt. Das Gerät gibt einen Signalton ab, wenn die Taste gedrückt wird, und denzweiten Signalton bei 3 Sekunden. Lassen Sie die Taste los, wenn derzweite Signalton ertönt. Das Gerät wechselt in den Lernmodus und die Hintergrundbeleuchtung der gelben Taste beginnt zu blinken.

(Zone 1-80)

Wenn beim Eintritt in den Lernmodus keine Taste auf dem Gerät gedrückt wird, werden alle eingelernten Geräte nacheinander der Zone 1-80 zugeordnet.

- **Schritt 3.** Drücken Sie die Lern-/Testtaste am Gerät, um einen Lern-/Testcode zu übertragen. Bei Handsendern, Paniktastern oder Zugschaltern ist dies die Notruftaste (weitere Informationen finden Sie im Gerätehandbuch).
- **Schritt 4.** Wenn das Einlernen erfolgreich war, gibt das Gerät einen Signalton zur Anzeige aus.
- **Schritt 5.** Halten Sie die gelbe Taste erneut 3 Sekunden lang gedrückt, um den Lernmodus zu verlassen.

Alternativ kann das Gerät den Lernmodus nach 5 Minuten Inaktivität automatisch verlassen.

#### <span id="page-11-3"></span>**4.1.2. Webseite "Learning/Inclusion"**

**Schritt 1:** Wählen Sie **Geräteverwaltung** – **"Learning/Inclusion"** auf der Gerät-Webseite.

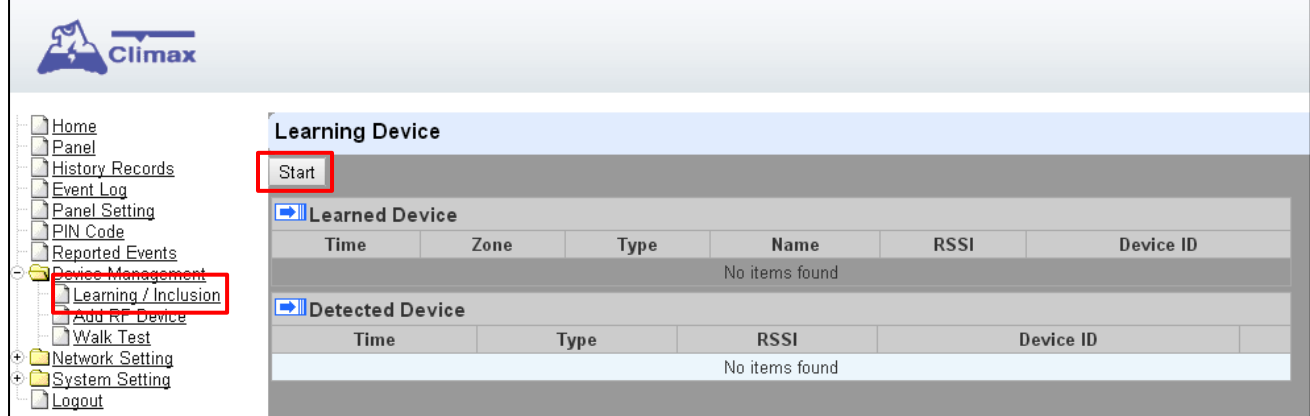

- **Schritt 2.** Klicken Sie auf "**Start**", um in den Lernmodus zu gelangen.
- **Schritt 3:** Drücken Sie die Lerntaste/Alarmtaste auf jedem Gerät, um den Einlerncode zu übertragen.
- **Schritt 4:** Wenn das System das vom Gerät gesendete Signal empfangen hat und der Sensor, in den Sie einlernen möchten, bereits im System vorhanden ist, werden die Sensorinformationen im Abschnitt "Learned Device" angezeigt. Wenn nicht, werden die Sensorinformationen im Abschnitt "Detected Device" angezeigt. Das Gerät gibt außerdem einen Signalton ab.

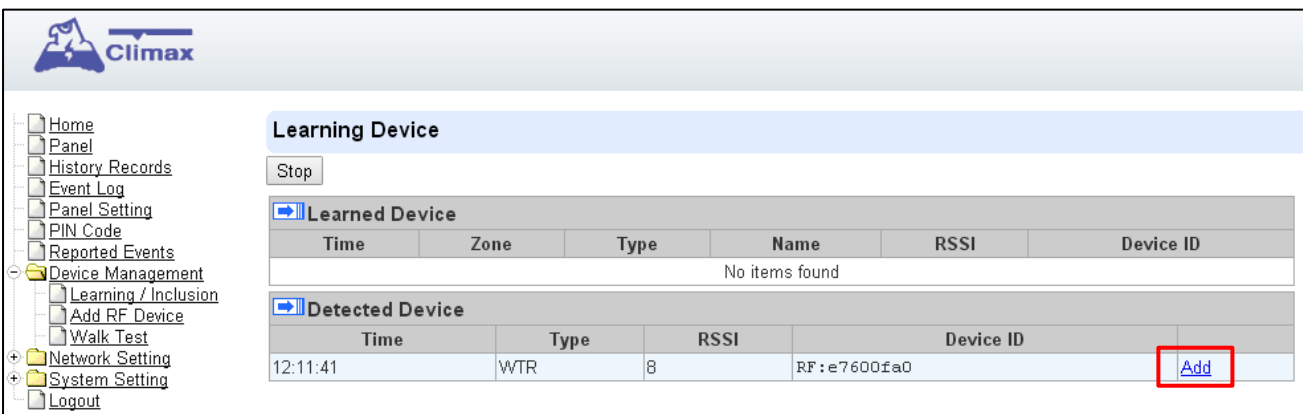

Schritt 4. Klicken Sie auf "Add", um die ausgewählte Funkkomponente mit der Basisstation zu verbinden.

#### <span id="page-12-0"></span>**4.2. Funkkomponente hinzufügen (Add RF Device)**

Eine Funkkomponente kann in das Basisgerät eingefügt werden, ohne ein Lernsignal zu übertragen, indem der RF-Code der Funkkomponente über die Geräte-Webseite eingegeben wird. Voraussetzung dafür ist, dass die Funkkomponenten mit aufgedruckter RF ID ausgeliefert wurden (optional).

Geräteverwaltung ("Device Management") auswählen, dann auf "Add RF Device" klicken.

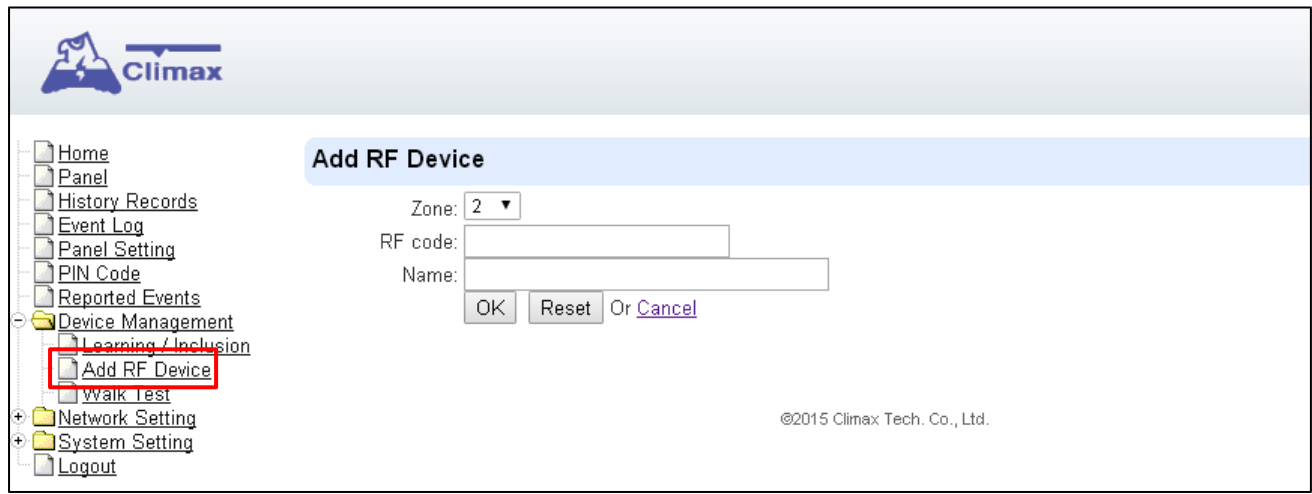

**Schritt 1.** Geben Sie den RF-Code des Geräts ein und wählen Sie eine Zonennummer aus. Den RF-Code finden Sie auf einem Aufkleber auf der Funkkomponente, falls vorhanden.

**Schritt 2.** Geben Sie den Gerätenamen ein (optional).

**Schritt 3.** Klicken Sie zur Bestätigung auf OK. Das Gerät wird zur Gerät-Geräteliste hinzugefügt.

#### <span id="page-13-0"></span>**4.3. Funkreichweitentest (Range Test)**

Nachdem Sie alle Zubehörgeräte vollständig kennengelernt haben, verwenden Sie die Walk-Test-Funktion, um den Signalbereich des Geräts vor der Installation zu testen.

#### <span id="page-13-1"></span>**4.3.1. Lokaler Funktest**

- **Schritt 1.** Halten Sie im Ruhezustand die gelbe Taste 3 Sekunden lang gedrückt. Das Gerät gibt einen Signalton ab, wenn die Taste gedrückt wird, und den zweiten Signalton bei 3 Sekunden. Lassen Sie die Taste los, wenn der zweite Signalton ertönt. Das Gerät wechselt in den Lernmodus und die Hintergrundbeleuchtung der gelben Taste beginnt zu blinken.
- **Schritt 2:** Bringen Sie die Funkkomponente, deren Reichweite Sie überprüfen wollen, an einen geeigneten Ort im Haus und drücken Sie die Testtaste, um den Empfangsbereich des Geräts zu beobachten.
- **Schritt 3.** Wenn das Gerät mit einem Signalton antwortet, bedeutet dies, dass sich die Funkkomponente im Empfangsbereich befindet.
- **Schritt 4.** Halten Sie die gelbe Taste erneut 3 Sekunden lang gedrückt, um den Lernmodus zu verlassen.

Alternativ kann das Gerät den Lernmodus nach 5 Minuten Inaktivität automatisch verlassen.

#### <span id="page-13-2"></span>**4.3.2. Funktest über lokale Webseite**

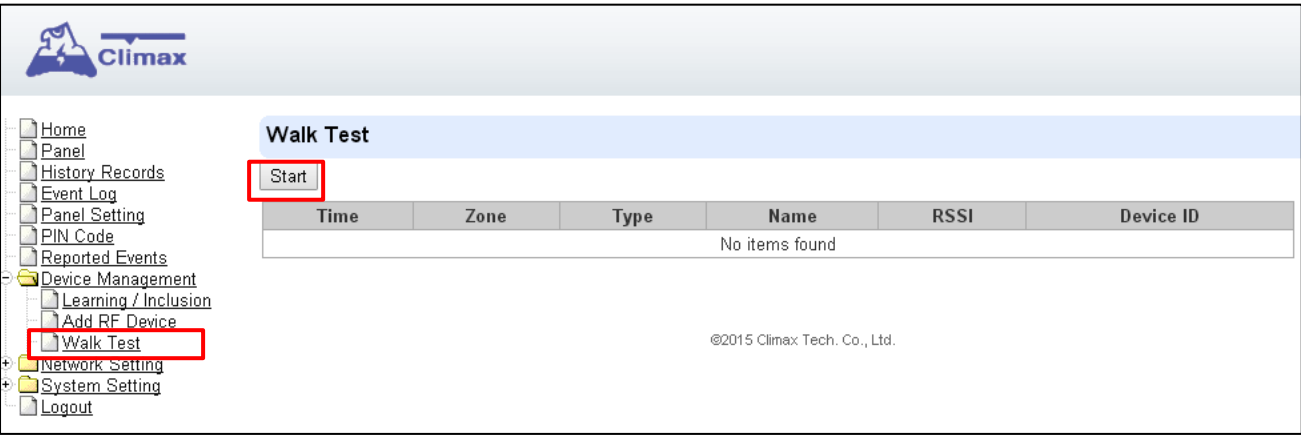

Wählen Sie Geräteverwaltung - "Walk Test" auf der Geräte-Webseite.

**Schritt 1:** Klicken Sie auf "**Start**", um den Funktest zu starten.

**Schritt 2.** Drücken Sie die Lerntaste an einer eingelernten Funkkomponente, um den Lern-/Testcode zu übertragen.

**Schritt 3.** Wenn das System das von der Funkkomponente gesendete Signal empfangen hat, zeigt es Geräteinformationen auf der Webseite an. Eine Funkkomponente, die nicht in das Gerät eingelernt wurde, wird nicht angezeigt. Überprüfen Sie den RSSI-Wert, um festzustellen, ob die Signalstärke zufriedenstellend ist.

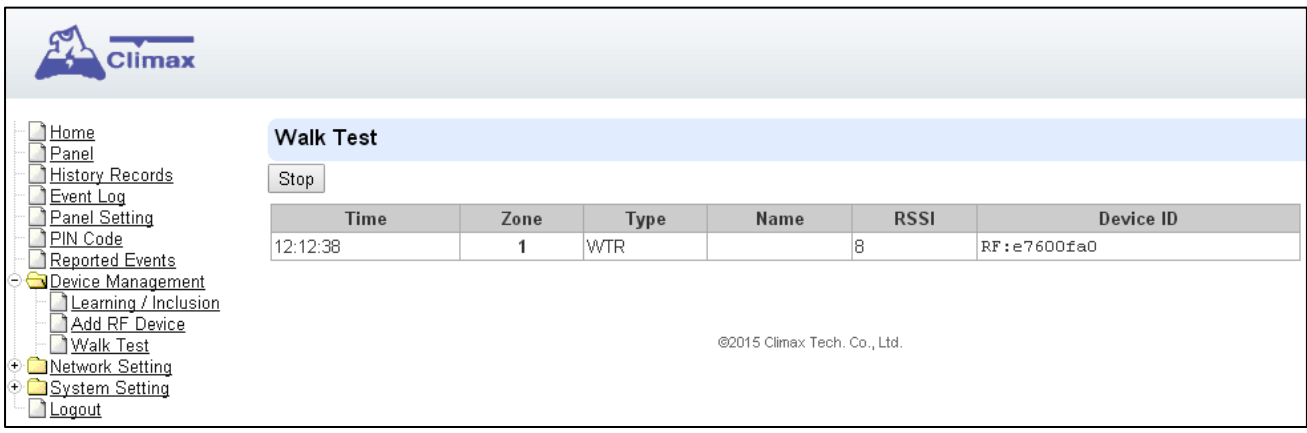

#### <span id="page-14-0"></span>**4.4. Funkkomponente bearbeiten / löschen**

Wählen Sie "Panel" von der Geräte-Webseite aus, um auf die Liste der Funkkomponenten zuzugreifen.

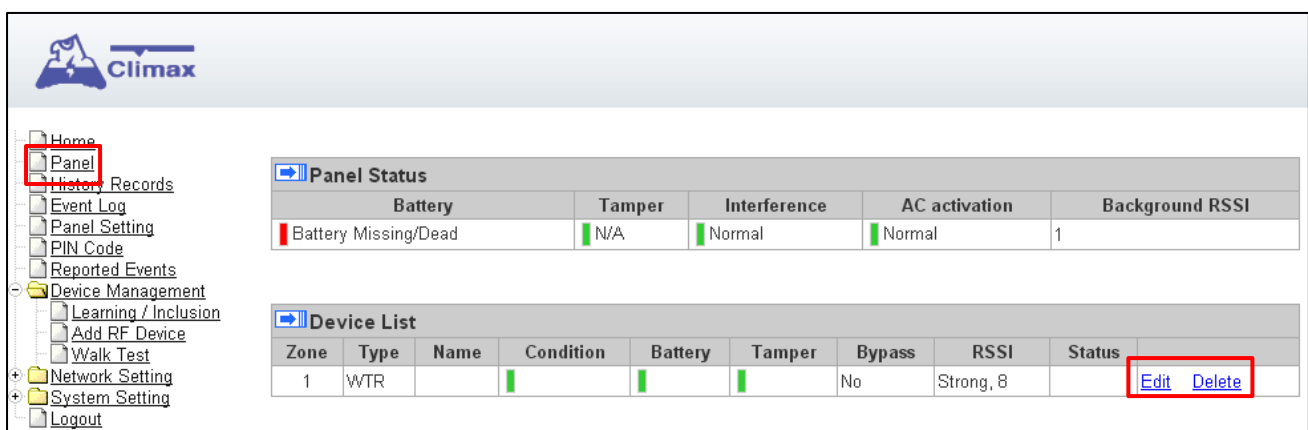

#### <span id="page-15-0"></span>**4.4.1. Funkomponente bearbeiten**

Klicken Sie in der Liste der Funkkomponenten auf "**Edit**", um die Einstellungen zu bearbeiten.

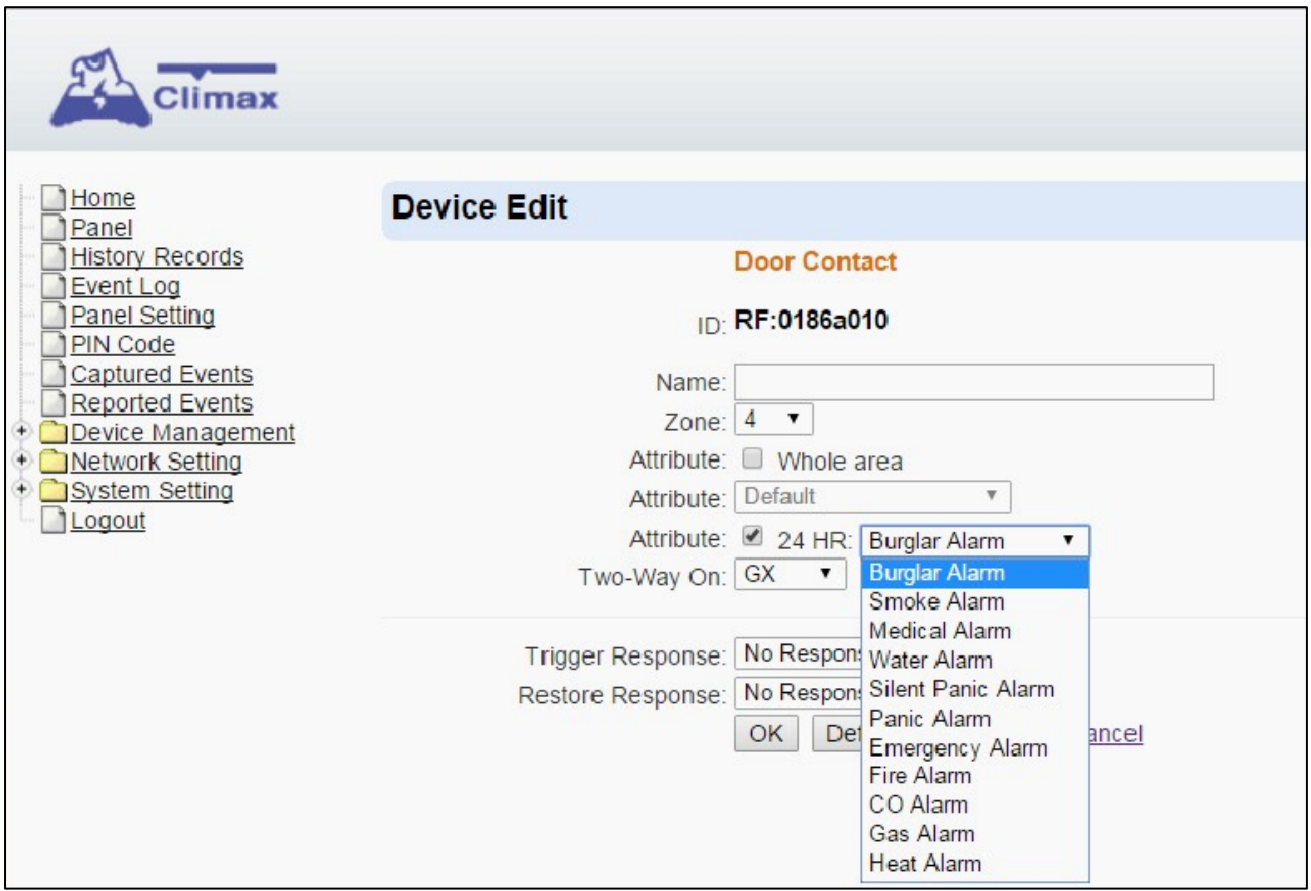

#### • **Name:**

Geben Sie auf Wunsch der Funkkomponente einen Namen und wählen Sie bei Bedarf die Zonennummer aus. Klicken Sie zur Bestätigung auf OK.

#### • **24 HR-Attribut:**

Diese Option sorgt dafür, dass die betreffende Funkkomponente immer einen Alarm auslöst, und nicht nur dann, wenn das Hausnotrufgerät als Alarmanlage scharf geschaltet ist. Es muss daher für Handsender oder Rauchmelder immer aktiviert sein.

#### • **Two-Way On:**

Wählen Sie GX oder 808RV für die Zweiwegekommunikation. Wählen Sie 808RV nur, wenn Sie auch eine entsprechende DECT-Sprechstelle installiert haben.

#### • **Trigger Response**

Wenn das Gerät ausgelöst wird, aktiviert das Gerät die ausgewählte Nummer der Hausautomationsregel. Bitte beachten Sie das Kapitel Hausautomation.

#### • **Restore Response**

Wenn das Gerät ein Wiederherstellungssignal nach dem Trigger sendet, aktiviert das Gerät die ausgewählte Nummer der Home Automation Scene.

#### <span id="page-16-0"></span>**4.4.2. Funkkomponente löschen**

Klicken Sie im Geräteeintrag unter Geräteliste auf "Delete", um die Funkkomponente aus der Basisstation zu entfernen.

#### <span id="page-16-1"></span>**4.4.3. Bearbeiten von Türkontakten Spezielle Attribute (nur Modell GX-8)**

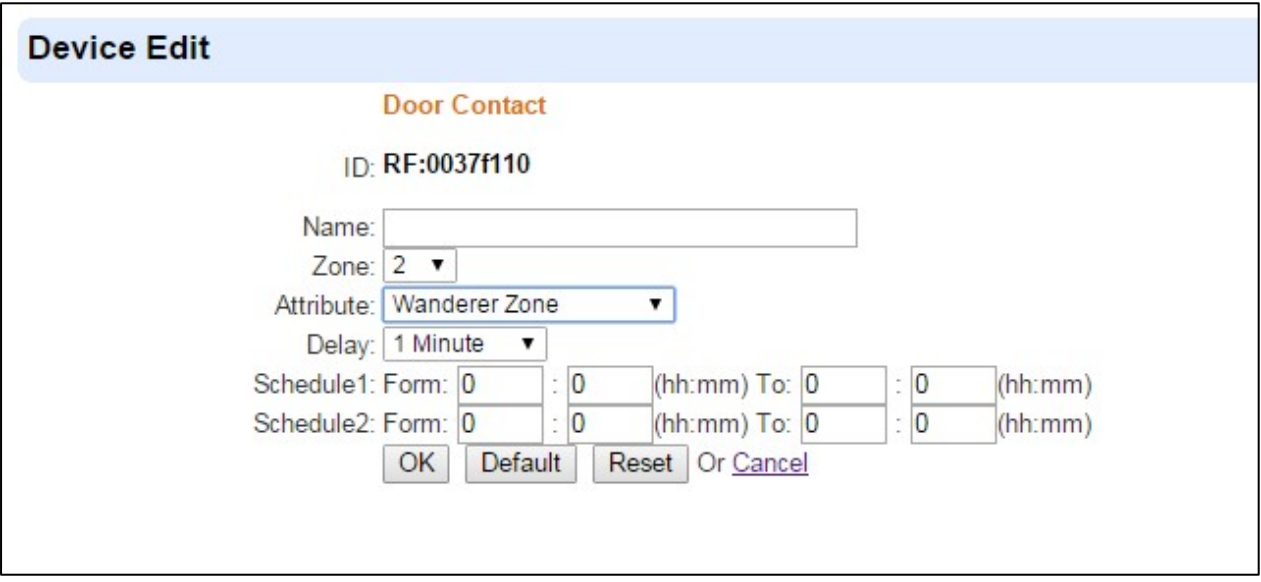

#### **Attribute:**

- Standard ("Default"): Der Türkontakt wird für die Funktion Inaktivitätsüberwachung verwendet. Benutzer können die Zeitpläne für die Aktivierung der Funktion sowie die Verzögerungszeit für den Trigger einstellen (1-30 Stunden).
- **Wanderer Zone:** Wenn das System nach der Hausautomationsregel "Im Schlaf" scharf geschaltet ist, kann der Typ "Wanderer Zone" so eingestellt werden, dass der Benutzer kurz ins Freie gehen kann, ohne dass der Türkontakt an der Haupteingangstür auslöst. Die Verzögerungszeit muss eingestellt werden (1-2-3-4-5-6-7-8-9-10-15-20-25-30 Minuten), und die Benutzer müssen die Eintrittszeit neu einstellen/stoppen und einen Bewegungsmelder auslösen, wenn sie zurück ins Haus gehen/die Tür schließen. Wenn Benutzer das Haus verlassen und ein Bewegungsmelder im Inneren nicht ausgelöst wird, bevor die Verzögerungszeit abgelaufen ist, wird ein stiller Alarm ausgelöst.
- **Nicht zurück im Bett ("Not back in bed zone"):** Wenn der Benutzer im Bett schlafen soll, wird der Türkontakt (kabelgebundener Eingang) an einen Bettendetektor (Druckdetektor) angeschlossen, um zu überwachen, ob der Benutzer im Bett bleibt. Wenn der Benutzer das Bett kurz verlassen muss, z.B. für einen WC-Besuch, muss ein Verzögerungsparameter eingestellt werden (1-30 Minuten). Der Benutzer muss innerhalb der Verzögerungszeit

wieder ins Bett gehen, sonst wird ein stiller Alarm ausgelöst.

- **Nicht vom Bett aufstehen ("Not Up From Bed Zone"):** Der Türkontakt (kabelgebundener Eingang) ist mit einem Bettendetektor (Druckdetektor) verbunden, um zu erkennen, ob der Benutzer zum geplanten Zeitpunkt (z.B. Mo-So 08:00-10:00) nicht vom Bett aufsteht. Der Türkontakt wird ausgelöst und sendet einen stillen Alarm, wenn der Druckmelder nicht innerhalb der geplanten Zeitspanne ausgelöst wird.
- Kühlschrank ("Refrigerator Zone"): Der Türkontakt wird am Kühlschrank installiert, um zu überwachen, dass die Tür nicht zu lange offen gehalten wird oder vergessen wurde, vom Benutzer geschlossen zu werden. Die Verzögerungszeit muss eingestellt werden (1-2-3-4- 5-6-7-8-9-10-15-20-25-30 Minuten). Wenn der Benutzer die Kühlschranktür zu lange offen lässt oder vergisst, die Tür zu schließen, wird nach Ablauf der Verzögerungszeit ein stiller Alarm ausgelöst.
- **Epilepsie ("Epilepsy Zone")**: Der Türkontakt (kabelgebundener Eingang) ist mit einem speziellen Epilepsiedetektor verbunden, um ein Epilepsieereignis zu erkennen. Der Türkontakt wird ausgelöst und sendet einen stillen Alarm, wenn ein Epilepsieereignis erkannt wird.
- **Verzögerungszeit ("Delay Time"): Die** Verzögerungszeit wird eingestellt, um ein Alarmsignal zu verzögern, das innerhalb einer bestimmten Zeitspanne basierend auf den obigen Bedingungen übertragen wird.

#### *<HINWEIS>*

Spezielle Attribute des Türkontakts werden deaktiviert, wenn das 24HR-Attribut aktiviert ist.

### <span id="page-18-0"></span>**5 Geräte-Status und Geräte-Einstellungen**

#### <span id="page-18-1"></span>**5.1. Geräte-Status**

Klicken Sie auf "**Panel**", um zur Statusseite der Basisstation zu gelangen.

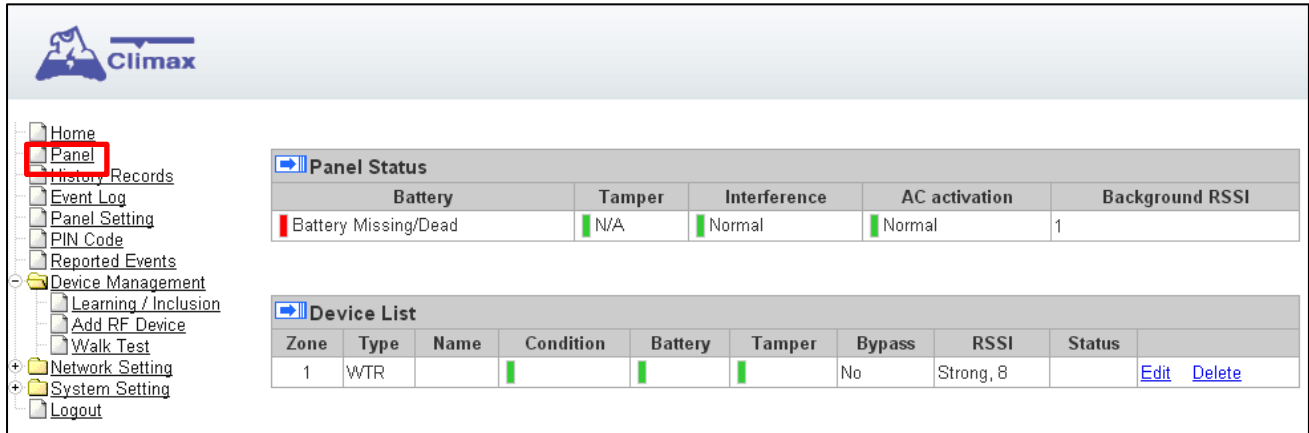

#### **Panel Status:**

Der Betriebsstatus des Geräts wird angezeigt. Wenn ein fehlerhafter Zustand erkannt wird, wird der entsprechende Status rot, um einen Fehler anzuzeigen.

#### **Device List:**

Die Liste der Funkkomponenten zeigt alle eingelernten Funkkomponenten an. Der Status wird ebenfalls überwacht und ein fehlerhafter Zustand wird angezeigt.

#### <span id="page-19-0"></span>**5.2. Geräte-Einstellung**

Klicken Sie auf "**Panel Setting**", um zur Einstellungsseite zu gelangen.

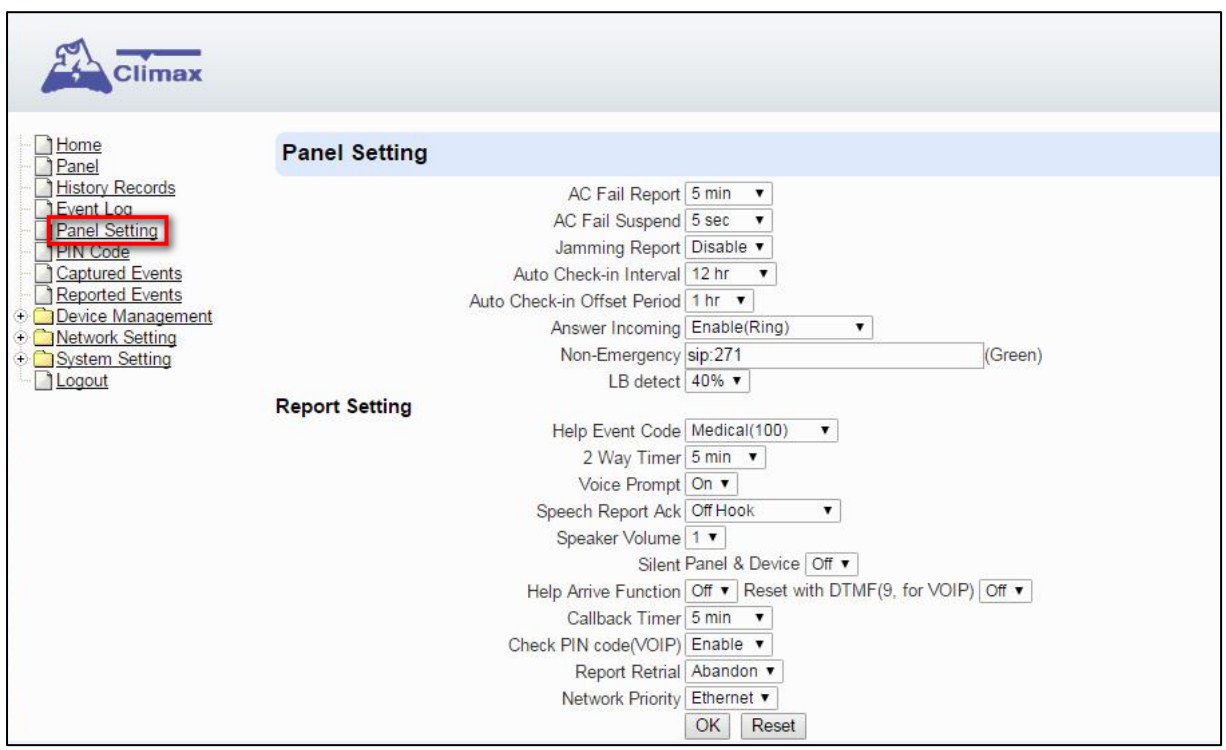

#### • **AC-Fehlerbericht:**

Stellen Sie die Wartezeit ein, bevor das Gerät den Netzausfall meldet.

#### • **Aussetzen des AC-Fehlers:**

Nachdem ein Wechselstromausfall erkannt wurde, wechselt das Gerät in den Schlafmodus und wacht in regelmäßigen Abständen auf. Verwenden Sie diese Option, um die Dauer der Aufwachzeit einzustellen.

#### • **Jamming-Bericht**

Sie können wählen, ob Sie Störungsberichte aktivieren oder deaktivieren möchten.

#### • **Automatisches Check-in-Intervall:**

Hiermit wählen Sie, ob das Gerät automatisch Check-in-Berichte an die Zentralstation senden muss, und wählen Sie den Zeitraum zwischen den Check-in-Berichten.

#### • **Automatischer Check-in Offset Zeitraum**

Hiermit wird die Zeitverzögerung eingestellt, bevor der erste **Auto** Check-In-Bericht erstellt wird. Nachdem das Gerät mit Strom versorgt oder wieder mit Strom versorgt wurde, wird der erste automatische Check-in-Bericht gemäß der Einstellung für die Offset-Periode erstellt.

Nachdem dieser Testbericht gesendet wurde, sendet das Gerät in regelmäßigen Abständen

Berichte, basierend auf der Einstellung des Auto Check-in-Berichts.

Wenn beispielsweise der **Offset-Zeitraum** auf 2 Stunden und der **automatische Check-in-Bericht** auf 12 Stunden eingestellt ist, erstellt das Gerät nach 2 Stunden den ersten automatischen Checkin-Bericht an das CMS und führt dann in regelmäßigen Abständen von 12 Stunden einen zukünftigen automatischen Check-in durch.

#### • **Eingehende Anrufe annehmen:**

Wenn diese Option auf "Aktivieren (Klingeln)" eingestellt ist, klingelt das Gerät bei eingehenden Anrufen. Sie können einen eingehenden Anruf annehmen, indem Sie die rote Hilfetaste auf dem Gerät drücken.

Wenn diese Funktion auf "Aktivieren (Auto-Antwort)" eingestellt ist, nimmt das Gerät den Anruf nach dem ersten Klingeln automatisch entgegen und wartet auf die Eingabe des richtigen PIN-Codes (Standard = 1234, für VoIP, GSM unterstützt DTMF nicht), gefolgt von der Taste (**#**) innerhalb von 15 Sekunden. Das System öffnet die Vollduplex-Kommunikation, wenn es den richtigen PIN-Code erhält.

Wenn diese Funktion auf "Aus" eingestellt ist, nimmt das Gerät eingehende Anrufe überhaupt nicht an.

#### • **Nicht-Notfall-VOIP:**

Anstelle der Alarmmeldung kann das Gerät genutzt werden, um über VOIP oder GSM (nur GX-8) eine vordefinierte Nummer anzurufen, ohne einen Alarm auszulösen.

- Format VoIP über SIP Server <sip:username@server>
- Format VoIP über Registrar-Server: sip:Telefonnumer oder sip:username. Hierzu muss sich das Gerät zuvor beim Registrar-Server anmelden, diese Einstellung nehmen Sie unter [7.6](#page-41-0) [VOIP](#page-41-0) vor.
- Format Anruf über GSM: voice://Telephonnummer

Bei Drücken der grünen Reset-Taste im Ruhezustand (wenn kein Alarm oder Anruf aktiv ist) löst einen Telefonruf an die einprogrammierte Rufnummer aus.

• **Niedrige Batteriespannung ("LB") erkennen:** 

Wählen Sie den Schwellenwert für die Erkennung von niedrigem Batteriestand.

#### **Berichtseinstellung** ("Report Setting"

• **Hilfe-Ereigniscode:** 

Sie können den Ereigniscode auswählen, der an das CMS gesendet werden soll, wenn die rote Taste des Geräts gedrückt wird.

Es gibt vier Optionen für den Ereigniscode:

- Medizinisch (100) Standardwert
- Notfall (101)
- Panik (120)
- Vollduplex-Timer ("2 Way Timer"):

Maximale Dauer der Vollduplex-Kommunikationszeitdauer einstellen.

#### • Sprachaufforderung ("Voice Prompt")

Ein: Die Systemsteuerung gibt die Sprachansagen entsprechend wieder.

Aus: Das Gerät spielt keine Sprachansagen ab.

#### • Bestätigung Sprachbericht ("Voice Report ACK"):

Abheben ("Off Hook"): Der Sprachbericht kann als erfolgreicher Bericht angesehen werden, wenn der Gesprächsempfänger das Telefon abnimmt.

Jeder DTMF Ton ("Any DTMF"): Sprachbericht kann nur dann als erfolgreicher Bericht angesehen werden, wenn der Empfänger des Anrufs während des Sprachberichts eine DTMF-Taste drückt (für VOIP).

#### • **Lautsprecherlautstärke ("Speaker Volume"):**

Vollduplex: Wählen Sie einen bevorzugten Lautsprecherlautstärkepegel. Werte von 1-6 sind möglich.

#### • Gerät & Gerät lautlos ("Silent Panel & Device")

Aus: Das Gerät erzeugt normalerweise einen Signalton und ein LED-Signal, wenn es durch Tastendruck oder Zusatzgeräte aktiviert wird. Der Zweiwege-Sprachkanal wird standardmäßig geöffnet, nachdem der Alarm im Folgebetrieb aktiviert wurde.

Ein: Das Gerät ertönt KEIN Piepton oder eine LED-Signal, wenn es durch Tastendruck oder Zusatzgeräte aktiviert wird. Der einseitige Abhörsprachkanal (Teilnehmer -> Zentrale) wird standardmäßig geöffnet, nachdem der Alarm im Folgebetrieb aktiviert wurde.

#### • **Hilfe bei der Ankunft Funktion:**

Schalten Sie "Ein", um den Modus Hilfe erreicht zu aktivieren (Details finden Sie im Kapital [8.1](#page-50-1) [Überwachung des Eintreffens der Hilfe\)](#page-50-1).

Schalten Sie "Aus", um den Hilfe-Eingangsmodus (Systemstandard) zu deaktivieren.

#### • **Zurücksetzen mit DTMF (9): (für VOIP, GSM unterstützen keine DTMF)**

Wenn aktiviert, kann der Modus Hilfe erreicht durch Drücken der Taste DTMF 9 (am

Berichtsempfänger) beendet werden.

Wenn deaktiviert, kann das Drücken der DTMF 9-Taste den Modus Hilfe erreicht (Systemstandard) nicht beenden.

#### • **Rückruf-Timer:**

Nachdem ein Alarm erfolgreich an die Notrufzentrale gemeldet wurde, startet das Gerät eine Wartezeit (=Rückrufzeit), um eingehende Anrufe aus der Notrufzentrale automatisch zu beantworten. Die grüne Hintergrundbeleuchtung beginnt zu blinken und eine Sprachausgabe "Bitte warten Sie auf den Rückruf" wird abgespielt, um anzuzeigen, dass sie sich im Rückrufmodus befindet.

Zu den verfügbaren Optionen gehören: Deaktivieren, 3 Minuten, 5 Minuten (Standard), 10 Minuten, 15 Minuten, 20 Minuten, 30 Minuten und 60 Minuten.

#### • **PIN-Code überprüfen:**

Wenn die Rückrufoption aktiviert ist, kann das CMS während des Rückruftimers zurückrufen, um mit den Benutzern zu kommunizieren. Wenn das CMS das Gerät zurückruft, prüft das Gerät, ob der Zugriffscode und die Schlüsselzahl des CMS eingegeben wurden.

Wenn aktiviert, überprüft das Gerät den Zugriffscode.

Wenn deaktiviert, überprüft das Gerät den Zugangscode nicht und geht sofort in die Zweiwegekommunikation.

#### • **Retrial melden:**

Stellen Sie für die Berichtswiederholung auf "Immer" oder "Verlassen".

#### • **Netzwerkpriorität:**

Wählen Sie die Schnittstelle, die bevorzugt für die Netzwerkverbindung verwendet werden soll.

#### <span id="page-22-0"></span>**5.3. Allgemeine Einstellung**

Scrollen Sie auf der Webseite Gerät Setting nach unten, um den Abschnitt General Setting zu finden.

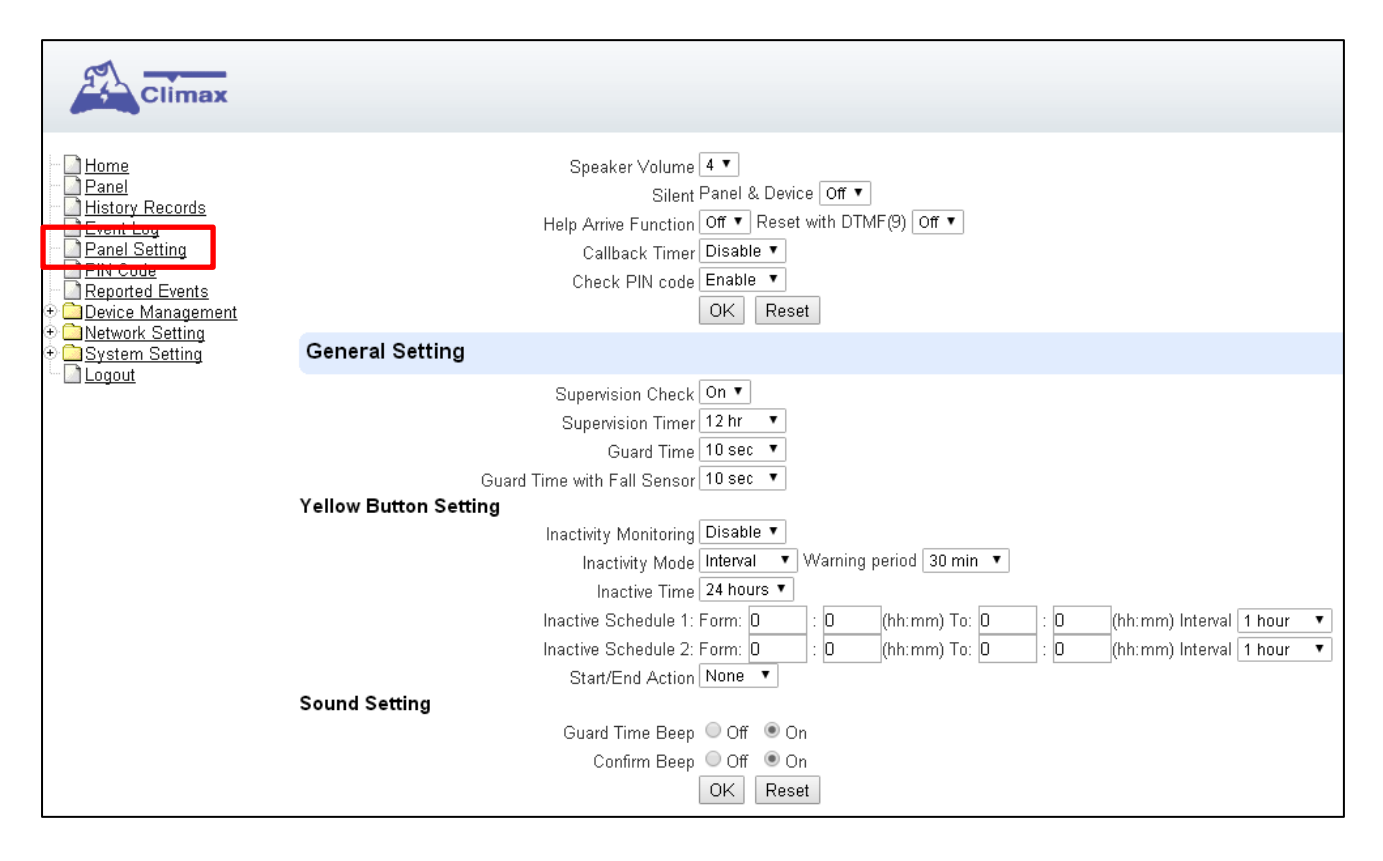

#### **Funkstreckenüberwachung ("Supervision Check")**

Einstellung zum Ein- und Ausschalten der Funkstreckenüberwachung.

#### **Timer für Funkstreckenüberwachung ("Supervision Timer"):**

Stellen Sie die Zeitspanne ein, die benötigt wird, damit ein Gerät die Verbindung zum Gerät verliert, bevor es als außer Betrieb gilt. Wenn der Timer abläuft und kein Überwachungssignal von der betreffenden Funkkomponente empfangen wird, wird eine Meldung verschickt.

#### Voralarmzeit ("Guard Time"):

Die Voralarmzeit normal ist für jeden kompatiblen Handsender oder Panikbutton ausgelegt, mit Ausnahme des Fallsensors (Sturzerkennung).

Die Basisstation gibt während der Voralarmzeit schnelle Pieptöne ab.

Der Alarm kann während der Voralarmzeit abgebrochen werden Nach Ablauf der Voralarmzeit ist es nicht mehr möglich, den Alarm abzubrechen.

Wenn ein Alarm durch den Fallsensor ausgelöst wird, wird die Voralarmzeitdurch die Einstellung "Guard Time with Fall Sensor" anstelle der normalen Voralarmzeit bestimmt.

Die Auslösung der folgenden Sensoren führt zu sofortigen Meldungen und gibt keine Guard Time Delay ein: Rauchmelder (SD), Wassersensor (WS), Kohlenmonoxidmelder (CO), Wärmemelder (HD).

**Voralarmzeit Fallsensor ("Guard Time with Fall Sensor"):** 

Die Voralarmzeit des Fallsensors wird separat von der regulären Voralarmzeit eingestellt.

Das Gerät gibt während der Schutzzeit des Fallsensors schnelle Pieptöne ab. Wird ein Fehlalarm durch den Sturzsensor ausgelöst, kann er innerhalb der Voralarmzeit abgebrochen werden.

Diese Funktion wird nur verwendet, wenn ein Sturz erkannt wird. Wenn die Notruftaste am Fallsensor gedrückt wird, um den Alarm zu aktivieren, stattdessen wird die normale Voralarmzeit verwendet.

#### **Einstellung der gelben Taste ("Yellow Button Setting")**

• Inaktivitätsüberwachung – die Einstellungen für die Tagestaste ("Inactivity Monitoring"):

Einstellung zum Ein- und Ausschalten der Inaktivitätsüberwachungsfunktion.

#### **Inaktivitätsmodus ("Inactivity Mode"):**

Intervall: Drücken Sie in diesem Modus die gelbe Taste, um den Countdown-Timer für die Inaktivitätsüberwachung zu starten oder zu stoppen.

Inaktivitätsintervall: Wählen Sie die Countdown-Zeitspanne für die Inaktivitätszeit. Wenn dieser Timer abläuft, ohne zurückgesetzt zu werden, beginnt die Voralarmzeit für die Tagestaste.

Zeitplan: Das System startet automatisch die Inaktivitätsüberwachung innerhalb der geplanten Zeiten und schaltet sich aus, wenn der Zeitplan abgelaufen ist.

Zeitplan-Einstellung: Stellen Sie die Start-/Endzeit des Zeitplans ein. Zwei Zeitpläne können separat programmiert werden.

Intervall: Stellen Sie den Countdown-Timer für die Inaktivitätsüberwachung auf den Schedule-Modus ein. Wenn dieser Timer abläuft, ohne zurückgesetzt zu werden, beginnt die Voralarmzeit gemäß der vorherigen Einstellung.

Warnzeitraum: Während dieser Zeit spielt das Gerät alle 5 Minuten eine Sprachausgabe "Inaktivitätstimer abgelaufen, bitte zurücksetzen" ab. Wenn die Sprachaufforderungsfunktion deaktiviert ist, gibt das Gerät stattdessen einen Signalton aus. Wenn der Warnzeitraum abläuft, meldet das System einen Inaktivitätsbericht an das CMS.

#### • **Start / Ende Aktion**:

Diese Option bestimmt die Aktion, die ausgeführt wird, wenn die gelbe Taste gedrückt wird (zum Ein- und Ausschalten der Inaktivitätsüberwachung). Mit der Einstellung "Report" wird eine Mitteilung verschickt.

#### **Toneinstellung**

• Töne während Voralarm ("Guard Time Beep"):

Stellen Sie diese Option ein, um den Signalton während des Voralarms (Tagestaste, Notrufauslösung) ein- oder auszuschalten.

**•** Bestätigungston ("Confirmation Beep"):

Stellen Sie diese Option so ein, dass die Signaltonanzeige während des Berichtsprozesses ein- oder ausgeschaltet wird.

#### <span id="page-25-0"></span>**5.4. PIN-Code**

Der PIN-Code wird für eingehende Anrufer verwendet, um während des Rückrufs eine Zweiwege-Sprachverbindung mit dem Gerät herzustellen. Wenn Sie während des Rückrufs das Gerät anwählen, sollte der Wähler den korrekten PIN-Code eingeben, damit das Gerät den Anruf entgegennehmen kann.

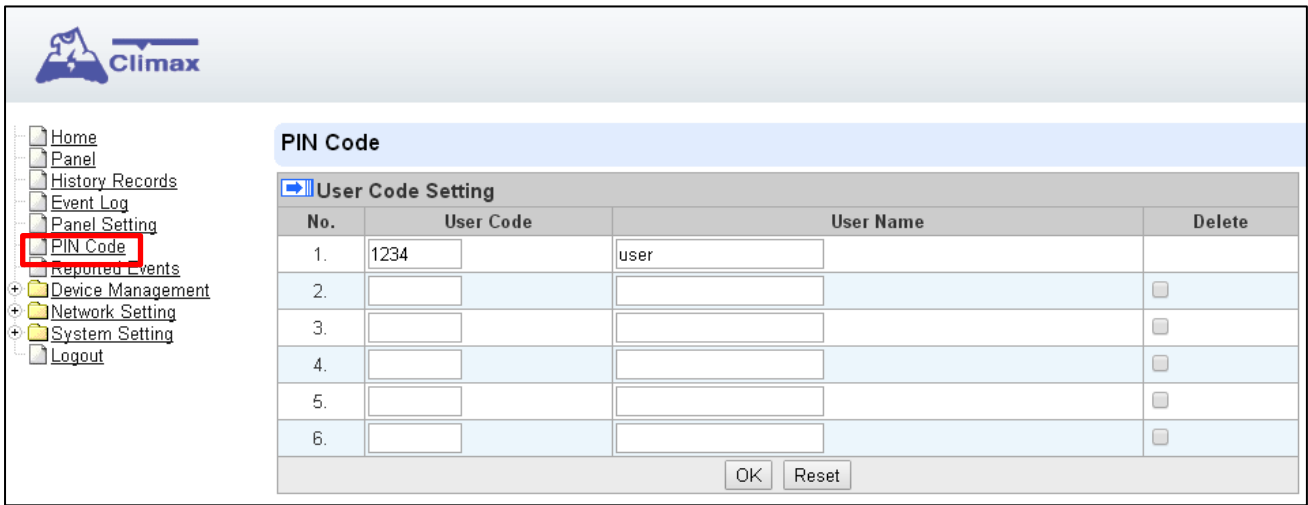

Geben Sie die Einstellung des PIN-Codes im Benutzercode ein und klicken Sie zur Bestätigung auf OK.

Die PIN Codes werden nur benötigt, sofern unter "Panel Setting" und "Report Setting" die Abfrage des PIN-Codes aktiviert wurde.

### <span id="page-26-0"></span>**6 Netzwerkeinstellung**

#### <span id="page-26-1"></span>**6.1. GSM**

**Netzwerkeinstellung** auswählen - **GSM** von der Gerät-Webseite aus

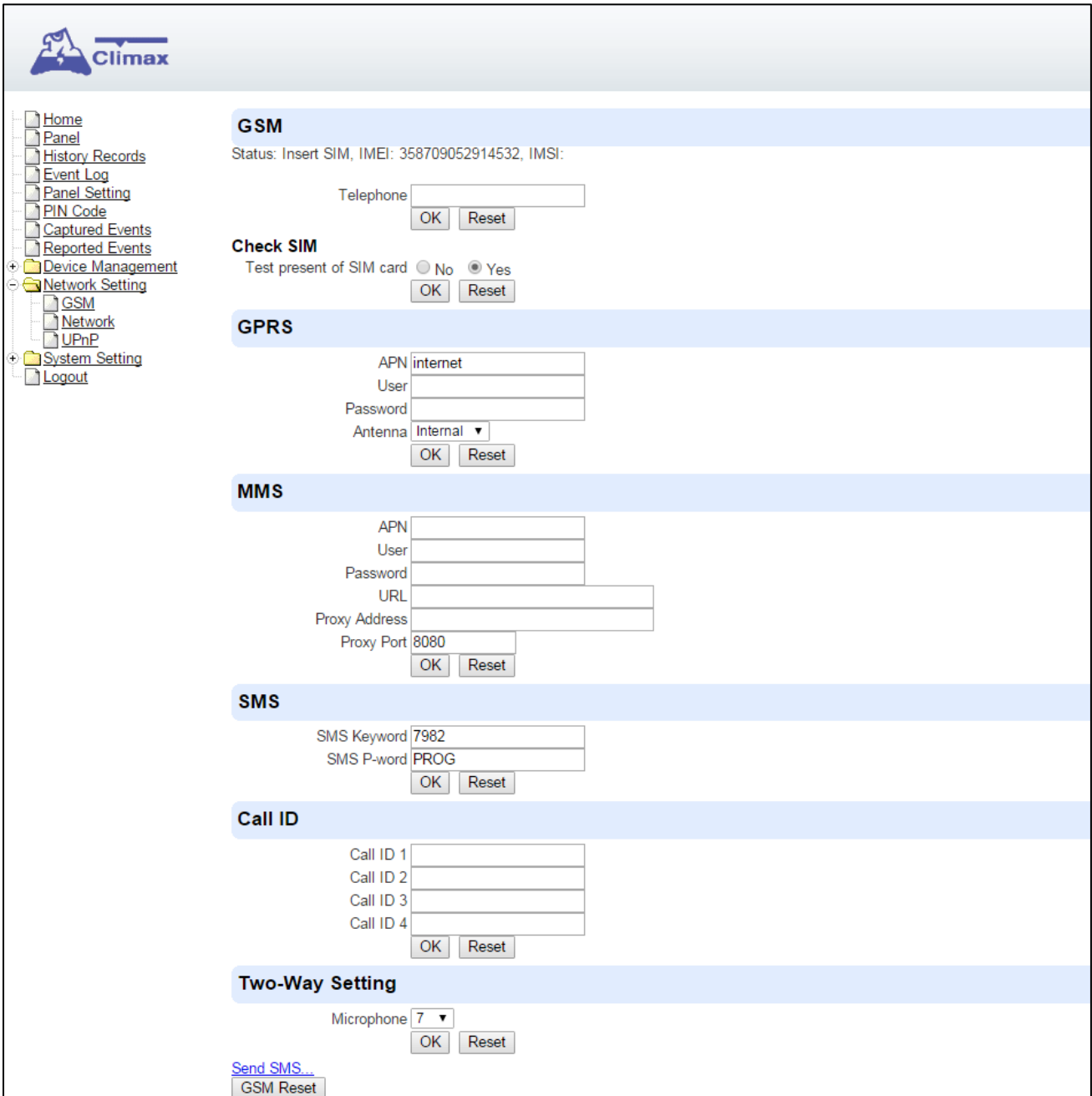

#### **GSM**

#### **Telefon**

Geben Sie die Telefonnummer der SIM-Karte ein und drücken Sie dann auf OK (siehe [8.6](#page-59-0) [Alarm](#page-59-0)sitzungs- [und Verbindungsaufbauverfahren für den SCAIP-Bericht](#page-59-0) – <crd>gsm:Telefonnummer<crd> muss in diesem Feld definiert werden.)

#### **SIM-Karte prüfen**

Dies ist dafür ausgelegt, dass das System die SIM-Karte überprüft oder nicht. (*Wenn Sie nicht beabsichtigen, die GSM-Funktion zu verwenden, stellen Sie bitte sicher, dass das System nicht überprüft, ob die SIM-Karte eingelegt ist, damit nicht der GSM-Fehler durch Blinken der LED anzeigt wird.*)

#### **GPRS**

Damit GPRS als Backup-IP-Reporting-Methode verwendet werden kann, muss dieser Abschnitt vor dem Reporting programmiert werden.

#### **APN (Access Point) Name des Zugangspunktes**

Es ist der Name eines Access Points für [GPRS.](http://en.wikipedia.org/wiki/GPRS) Bitte erkundigen Sie sich bei Ihrem Dienstanbieter nach einem APN. Nur mit einem gültigen APN kann das System die Internetverbindung über LTE nutzen.

#### **Benutzer (GPRS)**

Dies ist der Anmeldename, den Sie vor dem Zugriff auf die [GPRS-Funktion](http://en.wikipedia.org/wiki/GPRS) eingeben müssen. Bitte erkundigen Sie sich bei Ihrem Provider, ob ein Benutzername für den APN erforderlich ist.

#### **Passwort (GPRS)**

Dies ist das Benutzerpasswort, das vor dem Zugriff auf die [GPRS-Funktion](http://en.wikipedia.org/wiki/GPRS) eingegeben werden muss. Bitte erkundigen Sie sich bei Ihrem Provider, ob und welches Passwort für den APN erforderlich ist.

#### **Antenne: (nur für Modell GX-8-EX)**

Diesist der Antennentyp (intern oder extern), der für das Modell GX-8-EX ausgewählt wird. Achten Sie bei der GX-8-Serie darauf, dass Sie die interne Antenne auswählen, wenn keine externe Antenne angeschlossen ist.

#### **MMS**

Die MMS-Einstellungen werden von Ihrem Telekommunikationsdienstleister angeboten. Wenden Sie sich vor der Konfiguration dieser Funktion an Ihren Dienstanbieter, um die korrekten MMS-Einstellinformationen der eingelegten SIM-Karte zu erhalten.

#### **APN (Access Point) Name des Zugangspunktes**

Geben Sie einen MMS-APN-Namen ein, der von Ihrem Dienstanbieter bereitgestellt wird.

#### **Benutzer**

Geben Sie den Anmeldenamen für den Zugriff auf die von Ihrem Telekommunikationsanbieter bereitgestellte MMS-Funktion ein.

#### **Passwort**

Geben Sie das Passwort für den Zugriff auf die von Ihrem Telekommunikationsanbieter bereitgestellte MMS-Funktion ein.

#### **URL**

Geben Sie die MMS APN-URL ein, die von Ihrem Telekommunikationsanbieter bereitgestellt wird.

#### **Proxy-Adresse**

Geben Sie die MMS-Proxy-Adresse ein, die von Ihrem Telekommunikationsanbieter angegeben wurde.

#### **Proxy-Port**

Geben Sie den MMS-Proxy-Port ein, der von Ihrem Telekommunikationsdienstleister bereitgestellt wird.

#### **SMS**

Diese Einstellungen werden für die Fernprogrammierung der Basisstation per SMS benötigt. Bitte beachten Sie **8.7. SMS-Programmierung**.

#### **Zwei-Wege-Einstellung**

An dieser Stelle können Sie die Empfindlichkeit des Mikrofons einstellen (1-10).

#### <span id="page-28-0"></span>**6.2. Netzwerk**

Wählen Sie "Network Settings" – "Network" auf der Webseite der Basisstation aus.

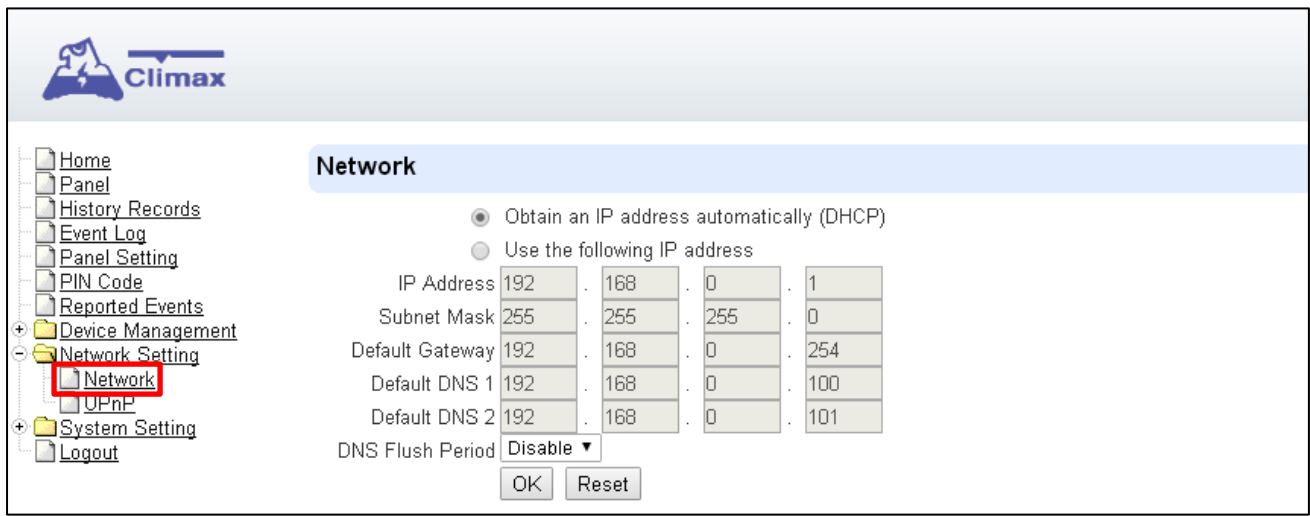

#### **Automatischer Bezug einer IP-Adresse (DHCP)**

Wenn DHCP ausgewählt ist, erhält das Netzwerk automatisch eine IP-Adresse mit einem gültigen Netzwerk-DHCP-Server. Daher sind keine manuellen Einstellungen erforderlich.

Dies ist nur zu wählen, wenn Ihre Netzwerkumgebung DHCP unterstützt. Alle weiteren Einstellungen werden dann automatisch vorgenommen.

#### **Verwenden folgender IP-Adresse** "User the following IP address"

Sie können die Netzwerkinformationen auch manuell für IP-Adresse, Subnetzmaske, Standard Gateway, Standard DNS 1 und Standard DNS 2 eingeben.

Bitte stellen Sie sicher, dass Sie alle erforderlichen Werte für Ihre Netzwerkumgebung erhalten haben. Wenden Sie sich für weitere Informationen bitte an Ihren Netzwerkadministrator und/oder Internetdienstanbieter.

#### **DNS Flush Zeitraum**

Sie können das System so einstellen, dass die aktuellen DNS-Auflösungssätze für alle eingegebenen URL-Einstellungen (Reporting, Upload, XMPP...etc.) nach einem bestimmten Zeitraum gelöscht werden. Das System löst dann den Domainnamen erneut auf und erhält eine neue IP-Adresse für die URL-Einstellungen. Diese Funktion ist standardmäßig deaktiviert.

#### <span id="page-29-0"></span>**6.3. UPnP**

Wählen Sie "Network Settings" – "UPnP" auf der Webseite der GX-Basisstation aus.

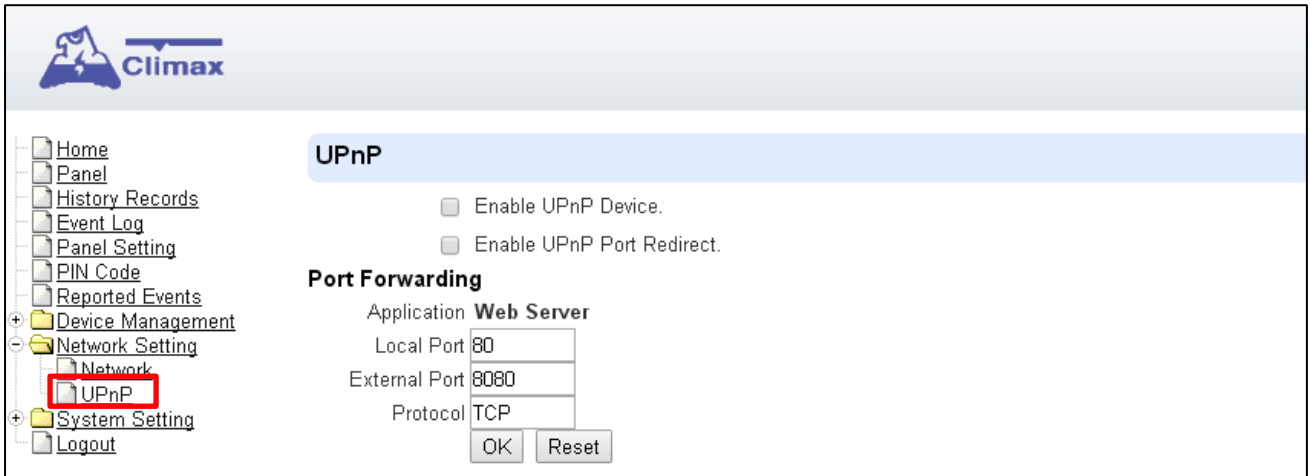

#### **UPnP-Gerät aktivieren:**

Wenn diese Option aktiviert ist, können Sie dieses Gerät über jedes UPnP-Erkennungstool sehen.

#### **Aktivieren Sie die UPnP Port Umleitung:**

Das Gerät wird versuchen, einen UPnP-unterstützten Router zu finden und den Port so einzurichten, dass er zum Router umgeleitet wird.

#### **Port-Weiterleitung:**

- **1. Lokaler Port**
- **2. Externer Anschluss**
- **3. Protokoll**

### <span id="page-30-0"></span>**7 Systemkonfiguration**

Wählen Sie "System Setting" auf der Webseite der GX-Basisstation, um auf die Systemkonfigurationswebseiten zuzugreifen.

#### <span id="page-30-1"></span>**7.1. Passwort ändern**

Diese Seite wird verwendet, um den lokalen Login-Benutzer und das Passwort der Webseite zu ändern. Bitte beachten Sie, dass sowohl der Benutzername als auch das Passwort *Groß- und Kleinschreibung berücksichtigen*.

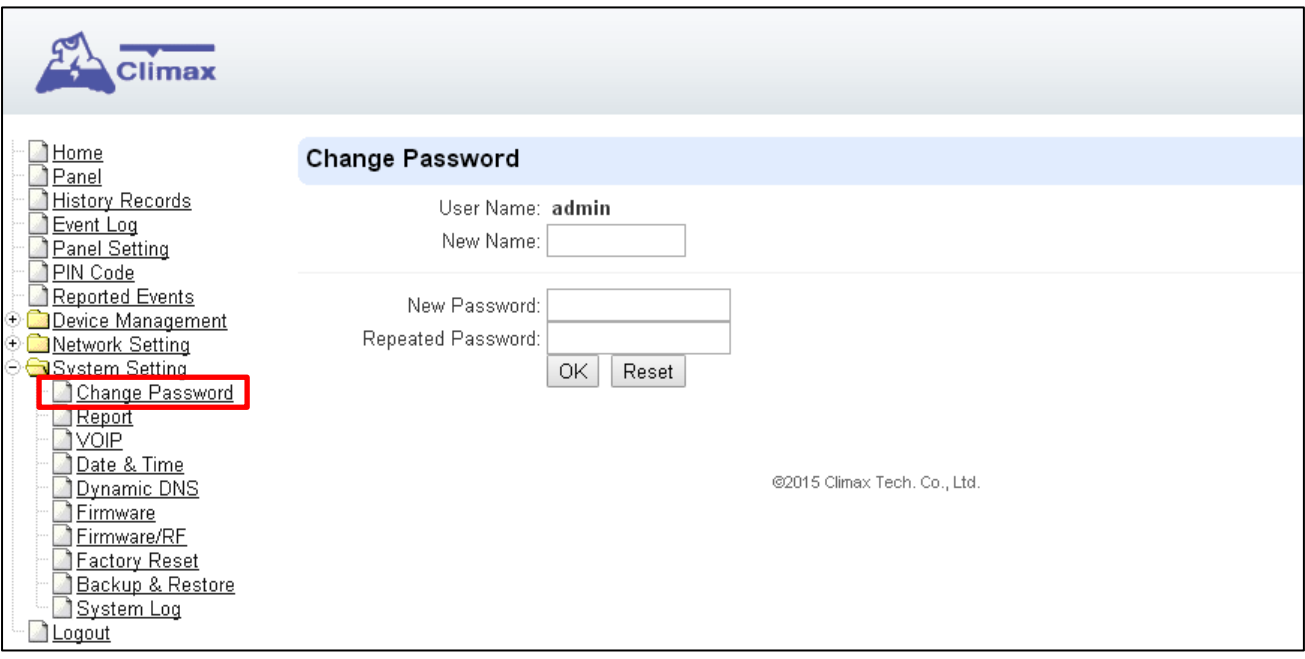

- **Schritt 1.** Geben Sie den gewünschten **Benutzernamen** ein.
- **Schritt 2.** Geben Sie das gewünschte **Passwort** in das Feld "Neues Passwort" ein und wiederholen Sie das gleiche Passwort im Feld "**Passwort wiederholen"**.
- **Schritt 3.** Klicken Sie auf "OK"

#### <span id="page-30-2"></span>**7.2. Hausautomation**

Der Menüpunkt "Home Automation" wird verwendet, um Hausautomatisierungsregeln für die Steuerung von Sensoren und Haushaltsgeräten festzulegen. Sie können bis zu 100 Regeln einrichten.

- **Schritt 1.** Klicken Sie auf "Edit".
- Schritt 3. Setzt eine Regelbedingung ("Rule Condition").
- **Schritt 4.** Legen Sie einen Zeitplan für Regeln fest.
- Schritt 5. Wählen Sie im Feld "Execution" die entsprechenden Aktionsregeln aus.

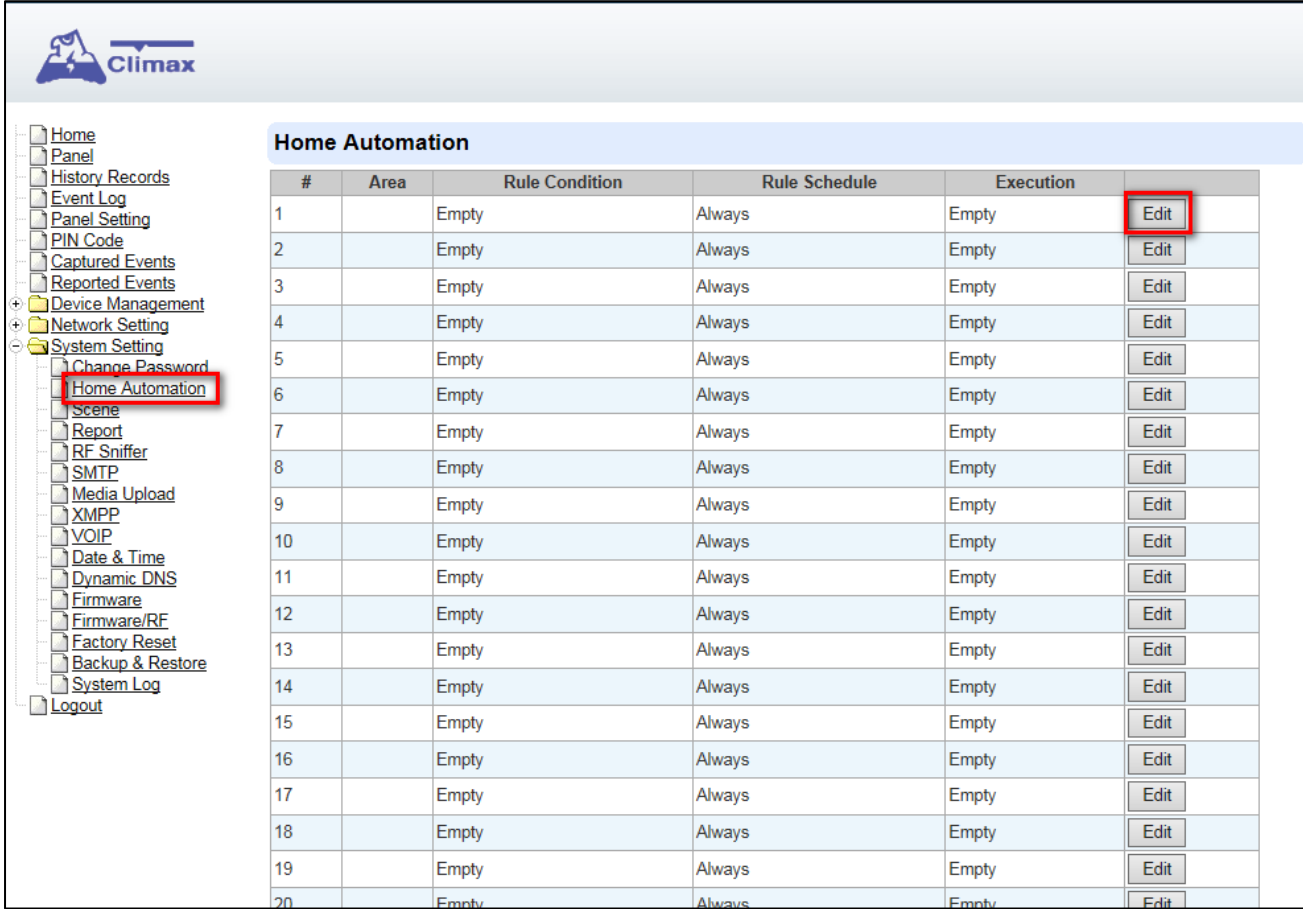

#### **Bereich**

Wählen Sie Bereich 1 aus.

#### **Regelbedingung**

Die Regelbedingung bestimmt, unter welchen Umständen die Regel aktiviert werden soll.

- *Leer***:** Wenn als **Leer** gesetzt, folgt das System der Zeitplanzeit und der Ausführungsregel, um entsprechend zu reagieren.
- *Auslöseralarm*: Wenn als **Auslöseralarm** eingestellt, wird die Regel aktiviert, wenn das angegebene Alarmereignis (Einbruch/Some/Medizin/Wasser/Stille Panik/Panik/Notfall/Feuer/CO-Alarm) ausgelöst wird, entsprechend dem Zeitplan und der Ausführungseinstellung.

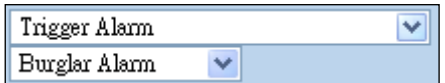

 *Temperatur unter* : Wenn die **Temperatur unter dem** eingestellten Wert liegt und die vom angegebenen Temperatursensor erfasste Temperatur unter den eingestellten Schwellenwert fällt, wird die Regel gemäß dem Zeitplan der Regel und der Ausführungseinstellung aktiviert.

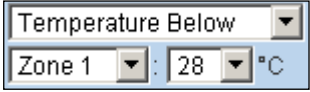

 *Temperatur oberhalb*: Wenn als **Temperatur oberhalb** eingestellt, wenn die vom angegebenen Temperatursensor erfasste Temperatur den eingestellten Schwellenwert überschreitet, wird die Regel gemäß dem Regelplan und der Ausführungseinstellung aktiviert.

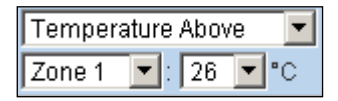

 *Temperatur zwischen*: Wenn als **Temperatur zwischen** eingestellt, wenn die vom angegebenen Temperatursensor erfasste Temperatur in den angegebenen Bereich fällt, wird die Regel gemäß dem Zeitplan und der Ausführungseinstellung aktiviert.

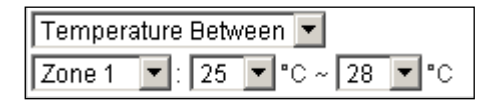

 *Hoher Stromverbrauch*: Wenn als **Leistungsaufnahme oben** eingestellt, wird die Regel aktiviert, wenn die Leistung eines bestimmten Leistungsschalters den eingestellten Schwellenwert überschreitet.

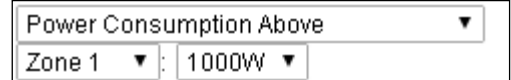

 *Luftfeuchtigkeit über* : Wenn als **Luftfeuchtigkeit über** : eingestellt, wenn der Feuchtewert des angegebenen Raumsensors über den angegebenen Wert steigt, wird die Regel gemäß Regelplan und Ausführungseinstellung aktiviert.

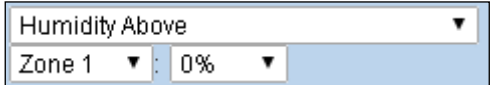

 *Luftfeuchtigkeit unten* : Wenn als **Luftfeuchtigkeit darunter** eingestellt, wird die Regel aktiviert, wenn die vom angegebenen Raumsensor gemessene Luftfeuchtigkeit unter den angegebenen Wert fällt, entsprechend dem Zeitplan und der Ausführungseinstellung.

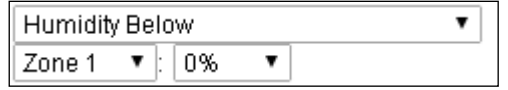

 *LUX zwischen*: Wenn als **LUX zwischen** eingestellt, wenn der Lux-Wert des angegebenen Lichtsensors in den angegebenen Bereich fällt, wird die Regel gemäß dem Zeitplan und der Ausführungseinstellung aktiviert.

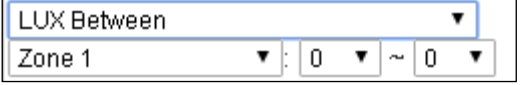

- **Zeitplan ("Rule Schedule")** 
	- *Immer*: Bei Einstellung auf **Immer** kann die Regel jederzeit aktiviert werden.
	- *Einmal planen*: Wenn als **Einmal planen** eingestellt, folgt das System der Regelbedingung und führt die Regel entsprechend dem genau angegebenen Datum und der Uhrzeit aus.

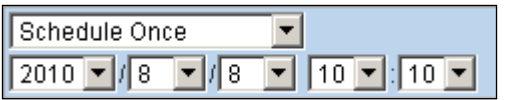

 *Schedule Every Month*: Wenn als **Schedule Every Month** eingestellt, folgt das System der Regelbedingung und führt die Regel entsprechend dem Datum und der Uhrzeit aus, die jeden Monat angegeben werden.

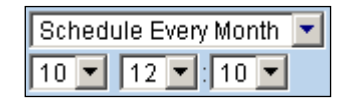

 *Schedule Every Week* : Wenn als **Schedule Every Week** eingestellt, folgt das System der Regelbedingung und führt die Regel entsprechend dem Tag der Woche und der Uhrzeit der Woche aus.

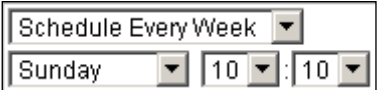

 *Schedule Every Day* : Wenn als **Schedule Every Day** eingestellt, folgt das System der Regelbedingung und führt die Regel gemäß der täglich angegebenen Zeit aus.

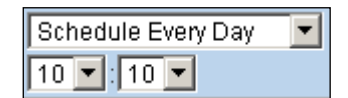

#### **Ausführung**

Die Ausführung ist die eigentliche Aktion, die vom Control Gerät ausgeführt wird, wenn sowohl die Regelbedingung als auch die Anforderungen des Regelplans erfüllt sind.

*Zonenschalter aus:* Schalten Sie den Netzschalter an der angegebenen Zone aus.

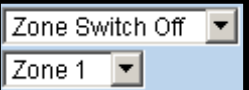

*Zoneneinschaltung*: Schalten Sie den Netzschalter an der angegebenen Zone ein.

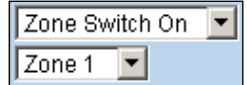

 *Zone einschalten für* : Schalten Sie den Netzschalter an der angegebenen Zone für eine bestimmte Zeit ein.

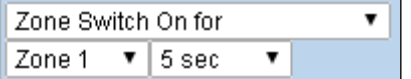

*Zonenschalter-Ebene*: Ändern Sie den Leistungsausgangspegel für Dimmer in der angegebenen Zone.

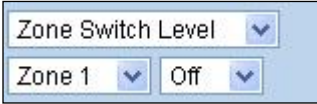

*Zone Swich Toggle* : Schaltet den Netzschalter in der angegebenen Zone ein/aus.

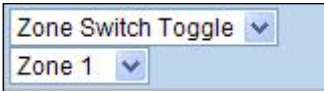

 *Gruppenabschaltung:* Schalten Sie alle Netzschalter aus, die der angegebenen Gruppe zugeordnet sind.

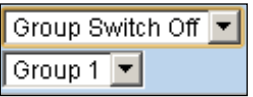

 *Gruppeneinschaltung:* Schalten Sie alle Netzschalter ein, die der angegebenen Gruppe zugeordnet sind.

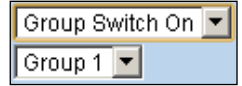

 *Gruppeneinschaltung für* : Schalten Sie alle Netzschalter, die einer bestimmten Gruppe zugeordnet sind, für eine bestimmte Zeit ein.

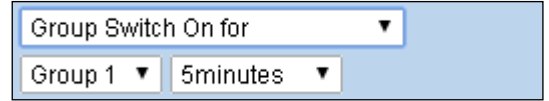

*Bild anfordern:* Die PIR-Kamera in der angegebenen Zone macht ein Bild.

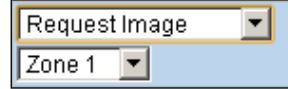

*Bild anfordern (Alle):* Alle PIR-Kameras im System machen ein Bild.

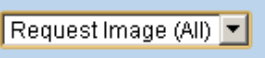

 *Bild anfordern (kein Flash)*: Die PIR-Kamera in der angegebenen Zone macht ein Bild, ohne ihren LED-Blitz zu aktivieren.

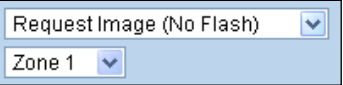

 *Bild anfordern (alle, kein Blitz):* Alle PIR-Kameras im System machen ein Bild, ohne den LED-Blitz zu aktivieren.

Request Image (All, No Flash) v

 *Video anfordern*: Die PIR-Videokamera oder IP-Kamera in der angegebenen Zone zeichnet ein Video auf.

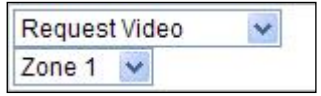

 *Video anfordern (alle):* Alle PIR-Videokameras und IP-Kameras im System nehmen ein Video auf.

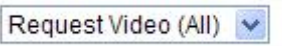

 *UPIC einrichten*: Der UPIC und die spezifizierte Zone senden den Befehl Off/Heat/Cool an die Klimaanlage, wie programmiert.

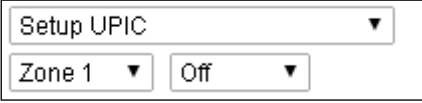

 *Alarm auslösen:* Wählen Sie diese Option, um einen der folgenden Alarme zu aktivieren: Hochtemperaturalarm, Niedertemperaturalarm, Alarm bei hohem Stromverbrauch, Alarm bei hoher Luftfeuchtigkeit und Alarm bei niedriger Luftfeuchtigkeit

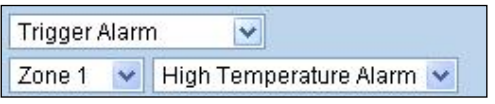

 *Szene anwenden*: Das System führt die vorprogrammierte Szenennummer aus. Bitte beachten Sie **7.3. Szene** für Details.

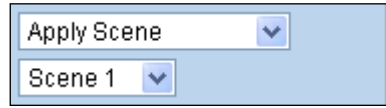

#### <span id="page-35-0"></span>**7.3. Szene**

Mit der Szeneneinstellung können Sie eine Reihe von Aktionen mit Ihren Geräten kombinieren, wie z.B. die Steuerung des Netzschalters, die Bild-/Videoanforderung und den Alarm auslösen. Die programmierte Szene kann so eingestellt werden, dass sie bei Auslösung eines Gerätes aktiviert wird. (Siehe **[4.4](#page-14-0) [Funkkomponente bearbeiten / löschen](#page-14-0)**), oder wenn eine Home Automation Regel ausgeführt wird (siehe **7.2 [Hausautomation](#page-30-2)**). Sie können beispielsweise eine Szene so einstellen, dass sie mehrere Beleuchtungen steuert, und dann Ihre Fernbedienung so einstellen, dass sie die Szene aktiviert, wenn die Taste gedrückt wird, oder eine Hausautomatisierungsregel festlegen, um die Szene zu aktivieren.

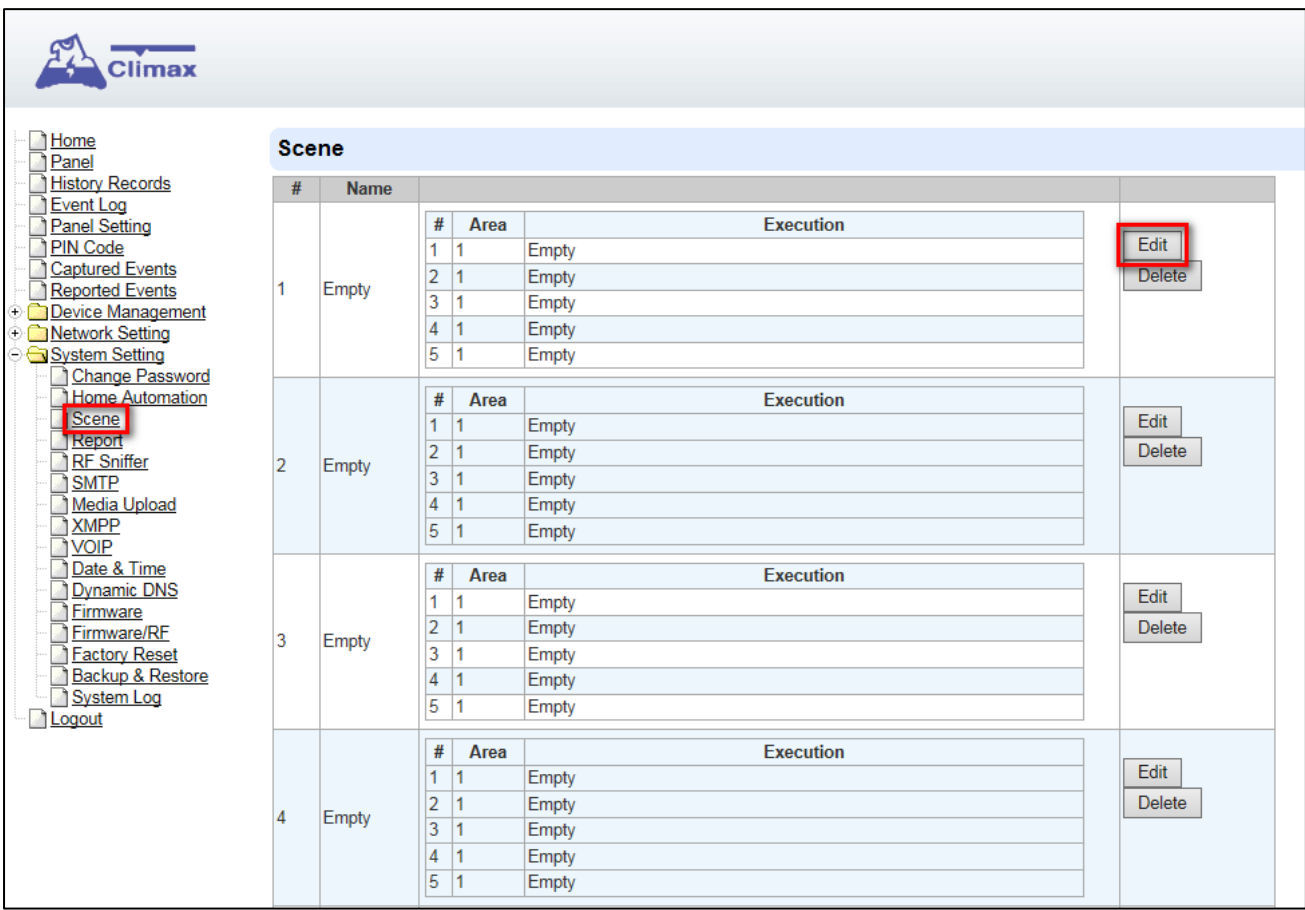

**Schritt 1.** Klicken Sie auf **Bearbeiten**.

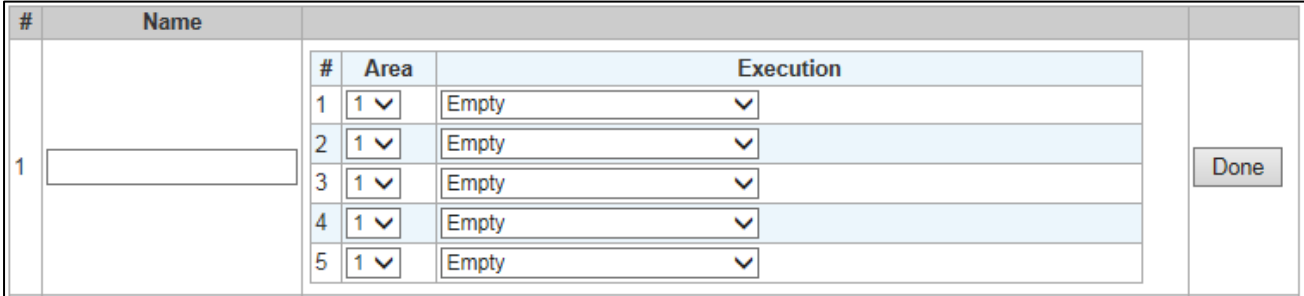

- **Schritt 2.** Geben Sie einen Namen für die Szene ein.
- **Schritt 3.** Einen Bereich auswählen
- **Schritt 4.** Wählen Sie eine Aktion aus, die ausgeführt werden soll, wenn die Szene aktiviert wird. Siehe Abschnitt Regelausführung in **7.2. Home Automation** für Details.
- **Schritt 5.** Wiederholen Sie Schritt 2-3, um die gewünschte Ausführung einzurichten. Bis zu 5 Ausführungen können in einer Szene enthalten sein.
- **Schritt 6.** Klicken Sie auf "**Fertig**".
- **Schritt 7.** Klicken Sie unten auf der Webseite auf "**OK**", um die neue Szeneneinstellung zu bestätigen....

#### <span id="page-37-0"></span>**7.4.** Bericht ("Report")

Diese Berichtsseite bestimmt, welche Ereignisse in welchem Format an welchen Empfänger geschickt werden.

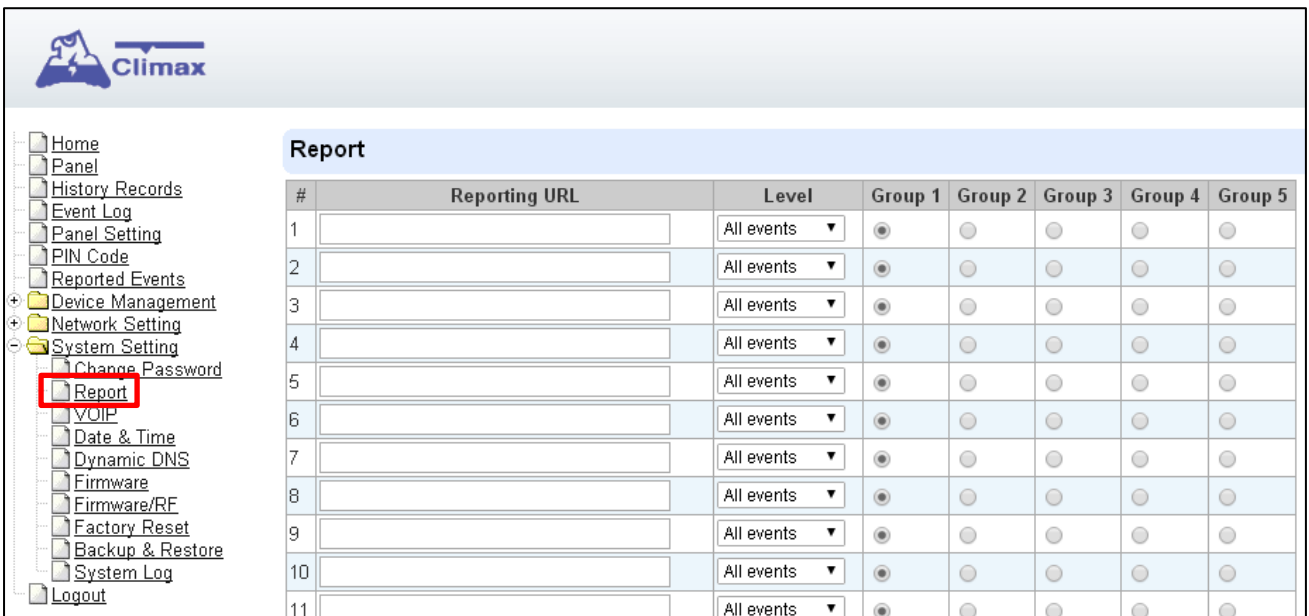

#### **Berichts-URL** ("Reporting URL")

Dies wird für den Installer verwendet, um Berichtsziele zu programmieren.

#### **1 CID-Protokoll über IP**

Formatieren: ip://(Kontonummer)@(Server ip):(port)/CID

Beispiel: ip://1234@54.183.182.247:8080/CID

#### **2 SIA DC-09 Protokoll über IP**

Formatieren: ip://(Kontonummer)@(Server ip):(port)/SIA

Beispiel: ip://1234@54.183.182.247:8080/SIA

#### **3 SIA DC-09 Protokoll über IP mit AES-Verschlüsselung**

Formatieren: ip///(Kontonummer)@(Server ip):(port)/SIA/KEY/(128,196 oder 256 bits Key)

Beispiel:

ip://1234@54.183.182.247:8080/SIA/KEY/4A46321737F890F654D632103F86B4F3

#### **4 SIA DC-09-Protokoll mit CID-Ereigniscode über IP**

Formatieren: ip://(Kontonummer)@(Server ip):(port)/CID\_SIA

Beispiel: ip://1234@54.183.182.247:8080/CID\_SIA

#### **5 SIA DC-09-Protokoll mit CID-Ereigniscode über IP, mit HEX-Verschlüsselung.**

Formatieren: ip///(Kontonummer)@(Server ip):(port)/CID\_SIA/KEY/(HEX) Beispiel:

ip://1234@54.183.182.247:8080/CID\_SIA/KEY/4A46321737F890F654D632103F86B4F3

#### **6 CSV-Protokoll über IP**

Formatieren: ip///(Kontonummer)@(Server ip):(port)/CSV

Beispiel: ip://1234@54.183.182.247:8080/CSV

#### **7 Sprache über GSM**

Formatieren: voice://Telefonnummer

Beispiel: voice://0987654321

#### **8 SMS über GSM**

Format: sms://Telefon/CID oder sms://Telefon/TEXT

Beispiel: sms://1234@0987654321

#### **9 VoIP über SIP Account**

Format:<sip:username> oder sip:telefonnummer

Beispiel: sip:john oder sip:+4922196392130 oder sip:01711777380

Diese Methode funktioniert nur, wenn unter "System Setting" und "VOIP" eine Registrierung bei einem VoIP-Server vorgenommen wurde.

#### **10 VoIP direkt an Server**

Format:<sip:username@server>

Beispiel: sip:join@59.124.123.22

#### <sip:192.196.0.10>

#### **11 SCAIP-Protokoll über IP**

Format: scaip://Account@server:port

oder scaip://account:endpoint@server:port

oder scaip://account:endpoint@server:port/gsm:telephone

oder scaips://account:endpoint@server:port/gsm:telephone (TLS verschlüsselt)

Beispiel: scaip://1234:scaip@59.124.230.221:5060

#### **Level**

Wählen Sie eine Meldebedingung aus:

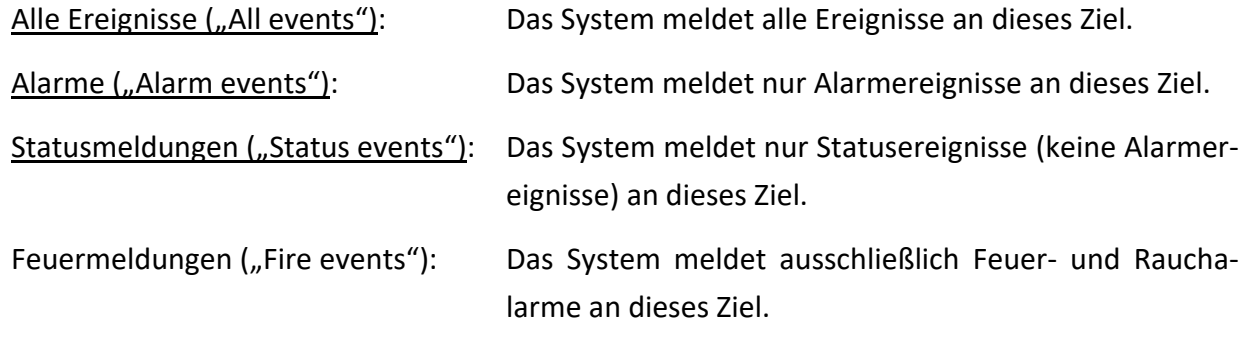

#### **Gruppe**

Wählen Sie eine Gruppe für Ihr Berichtsziel Das System erstellt den Bericht nach dem folgenden Prinzip:

- Gruppen mit höherer Priorität werden zuerst gemeldet: Bsp.: Gruppe  $1 \rightarrow$  Gruppe 2  $\rightarrow$ Gruppe 3......
- Wenn die Meldung an das erste Ziel in einer Gruppe fehlschlägt, geht das System zum nächsten Berichtsziel in der Gruppe über.
- Wenn die Meldung an eines der Berichtsziele in einer Gruppe erfolgreich ist, wird das System die Meldung an diese Gruppe als erfolgreich erachten und die Meldung an die übrigen Ziele in der Gruppe beenden. Anschließend wird sie an die nächste Gruppe berichten.
- Wenn die Berichterstattung an alle Ziele einer Gruppe fehlschlägt, versucht das System den Bericht dreimal erneut. Wenn das Reporting nach erneuten Versuchen immer noch erfolglos ist, fährt das System fort, die nächste Gruppe zu melden.
- $\mathcal{F}$  Nach Abschluss einer Berichtsrunde (Von Gruppe 1  $\rightarrow$  Gruppe 2 .....  $\rightarrow$  Gruppe5), Wenn bei einer Gruppe erfolgreich berichtet wird, stoppt das Gerät die Berichterstattung. Wenn alle Berichtsgruppen fehlschlagen, wartet das Gerät 5 Minuten und startet den Bericht aus Gruppe eins neu.
- CP Das Gerät stoppt den Bericht erst dann, wenn mindestens eine Gruppe erfolgreich gemeldet wurde.

#### <span id="page-40-0"></span>**7.5. XMPP**

Auf dieser Seite werden die Einstellungen des XMPP-Servers programmiert. Auf dem XMPP Server speichert das System telemedizinische Daten, Videos und Bilder. Der XMPP-Server dient dazu, dem Endbenutzer mit der Care Alart App Zugriff auf seine eigenen Daten, Ereignisse, Bilder und telemedizinischen Daten zu ermöglichen.

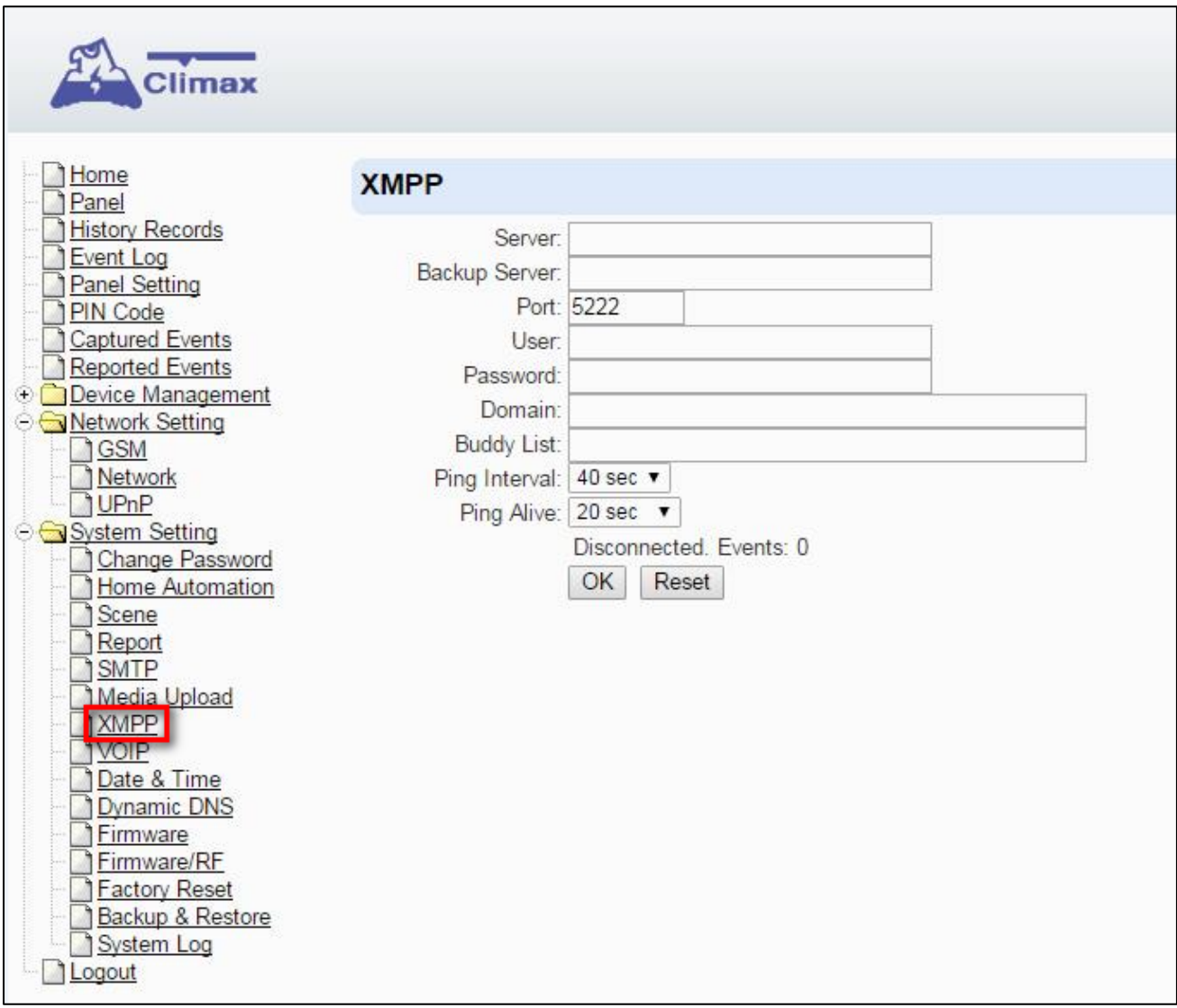

- **Server:** Setzt die Serveradresse.
- **Backup-Server:** Setzt die Adresse des Backup-Servers.
- **Port:** Stellen Sie die Portnummer ein.
- **User:** Legen Sie den Benutzernamen fest.
- **Password:** Passwort festlegen.
- **Domain:** Setzt die Domänenadresse.
- **Buddy-List:** Kontaktziel einstellen.
- **Ping Intervall:** Legen Sie das Zeitintervall für das Senden von Paketen an den Server fest, um die Verbindung zu überprüfen.

#### <span id="page-41-0"></span>**7.6. VOIP**

Diese Seite dient zur Programmierung der VOIP-Server-Einstellung.

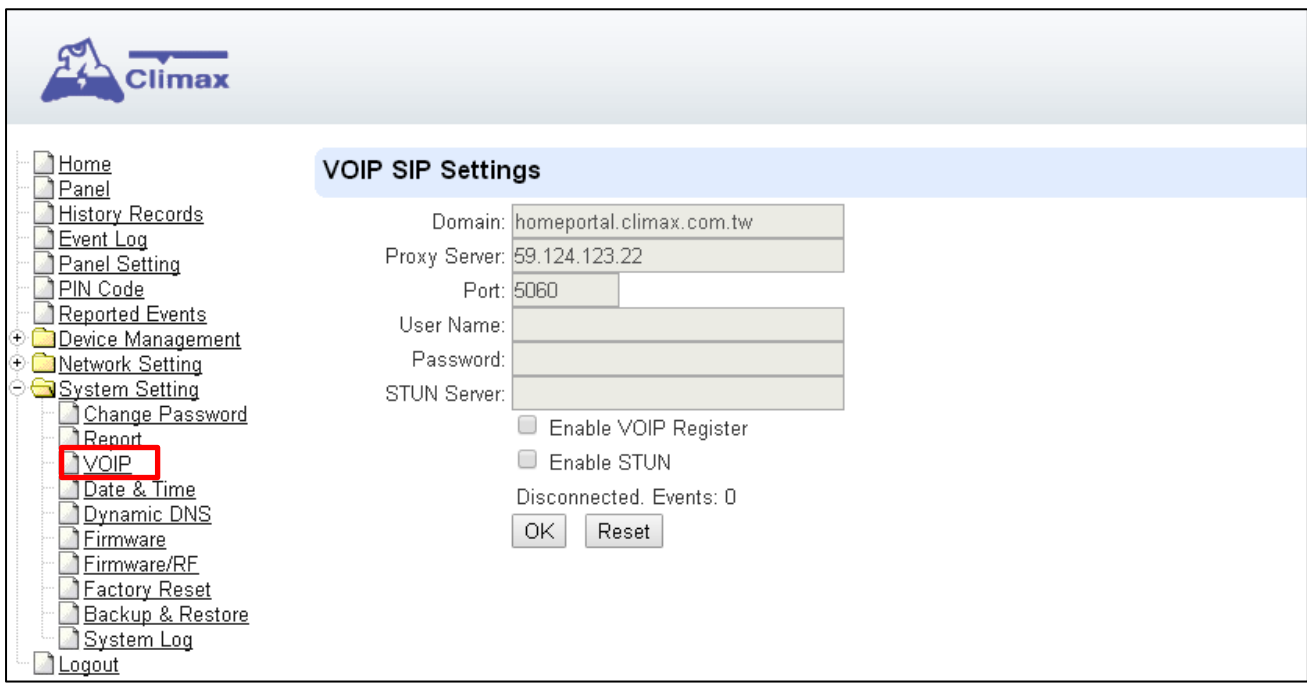

Um das Gerät so einzustellen, dass es sich mit einem VOIP-Registrar-Server verbindet, aktivieren Sie sowohl das **Aktivieren des VOIP-Registers, ggf.** auch das **Aktivieren von STUN**, geben Sie dann die Informationen zum VOIP-Server ein und bestätigen Sie mit OK. Das Registrieren bei einem Registrar-Server ist immer dann erforderlich, wenn Sie über VoIP normale Rufnummern anrufen wollen. Als Registrar-Server kommen sowohl private Server wie IP-Telefonanlagen, als auch Telefonprovider in Frage. Die benötigten Daten erhalten Sie vom Betreiber des Registrar-Servers.

Wenn Sie das Häkchen bei Enable VOIP Register und Enable STUN entfernen, wird das Gerät vom VOIP-Server getrennt. Wenn das Gerät nicht angeschlossen ist, kann es nur VOIP-Anrufe über ein lokales Netzwerk tätigen.

#### <span id="page-42-0"></span>**7.7. Datum und Uhrzeit**

Für die Einstellung der Gerätzeit.

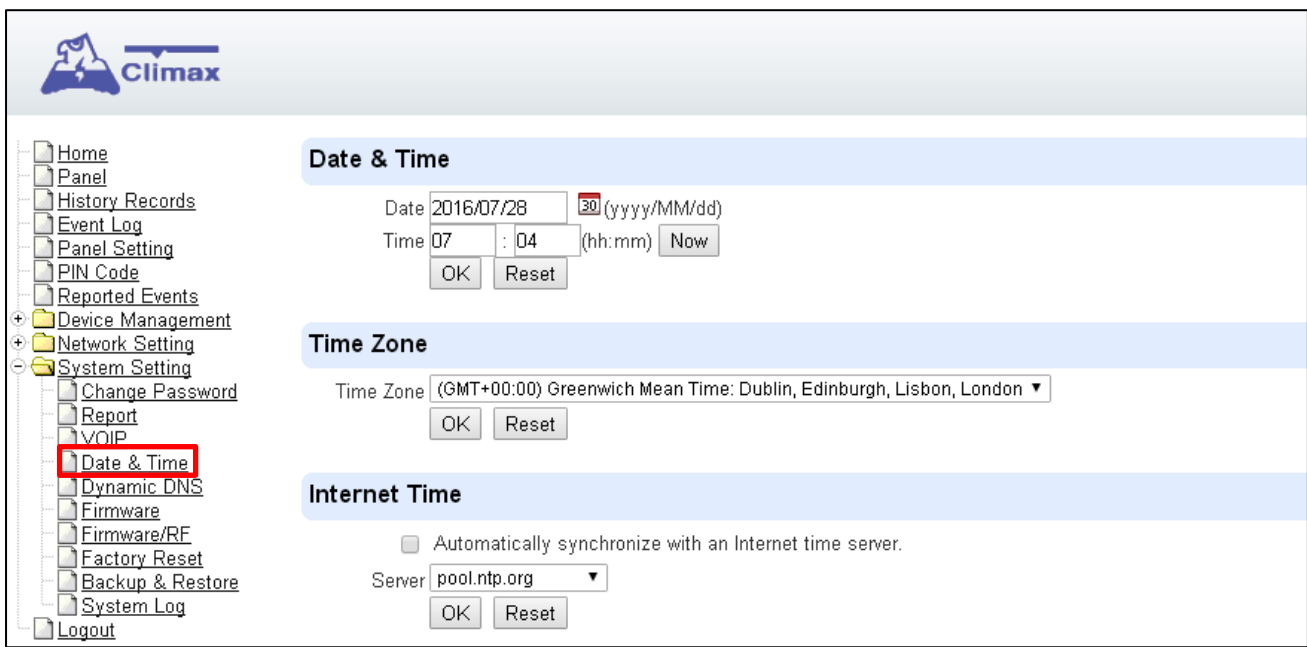

- **Datum & Uhrzeit: Stellen Sie den** aktuellen Monat, das Datum und die Uhrzeit ein. Wenn Sie einen Internet-Zeitserver verwenden (siehe unten), erfolgt die Einstellung automatisch.
- **Zeitzone:** Wählen Sie Ihre Zeitzone, und dann berechnet das System die Sommerzeit automatisch (falls erforderlich).
- **Internetzeit:** Das System synchronisiert sich automatisch mit einem Internet-Zeitserver. Aktivieren Sie das Kontrollkästchen, um diese Funktion zu aktivieren. Verfügbare Optionen: pool.ntp.gov, time.nist.gov und tick.usno.navy.mil.

### <span id="page-43-0"></span>**7.8. Dynamisches DNS**

Auf der Seite "Dynamic DNS" wird Ihnen die aktuelle öffentliche IP-Adresse des Geräts angezeigt.

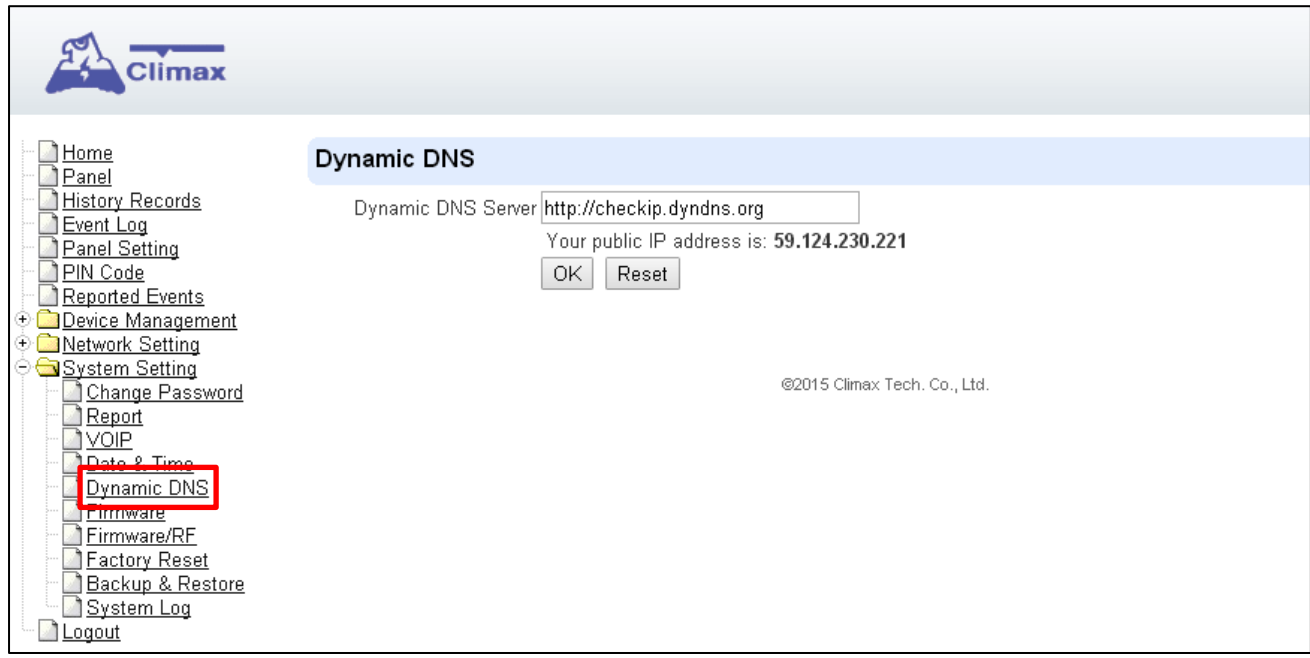

**Dynamischer DNS-Server:** Standard [http://checkip.dyndns.org](http://checkip.dyndns.org/) 

#### <span id="page-44-0"></span>**7.9. Firmware-Aktualisierung**

Diese Seite wird verwendet, um die Firmware des Basisgeräts zu aktualisieren.

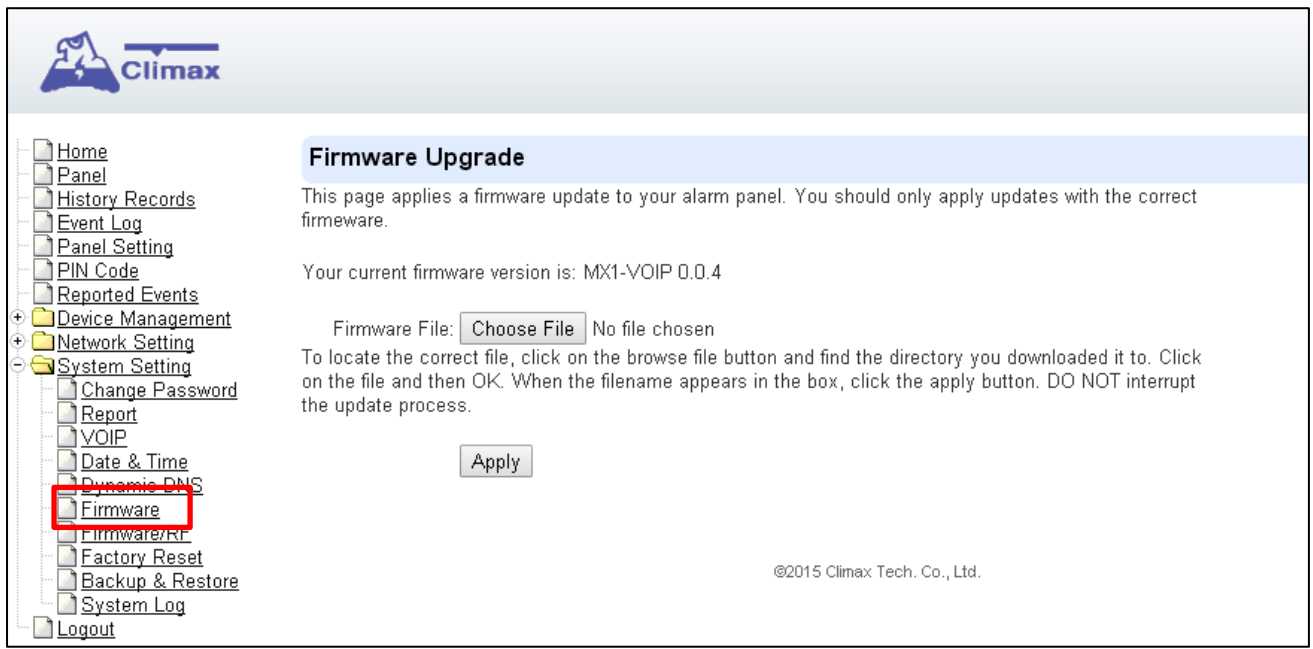

- **Schritt 1.** Klicken Sie auf "**Datei durchsuchen/auswählen**" und suchen Sie die neueste Firmware-Datei ("**entpackte image.bin**" Datei) auf Ihrem PC.
- **Schritt 2.** Klicken Sie auf "**Übernehmen**", um die neueste Firmware in die Systemsteuerung hochzuladen.
- **Schritt 3.** Schalten Sie die Basisstation während des Firmware-Updates NICHT aus.
- **Schritt 4.** Sobald die Firmware-Aktualisierung abgeschlossen ist, wird das Gerät automatisch neu gestartet.

#### <span id="page-45-0"></span>**7.10. RF Firmware Update**

Diese Seite dient zur Aktualisierung der RF-Firmware, das ist die Firmware für den Funkempfänger.

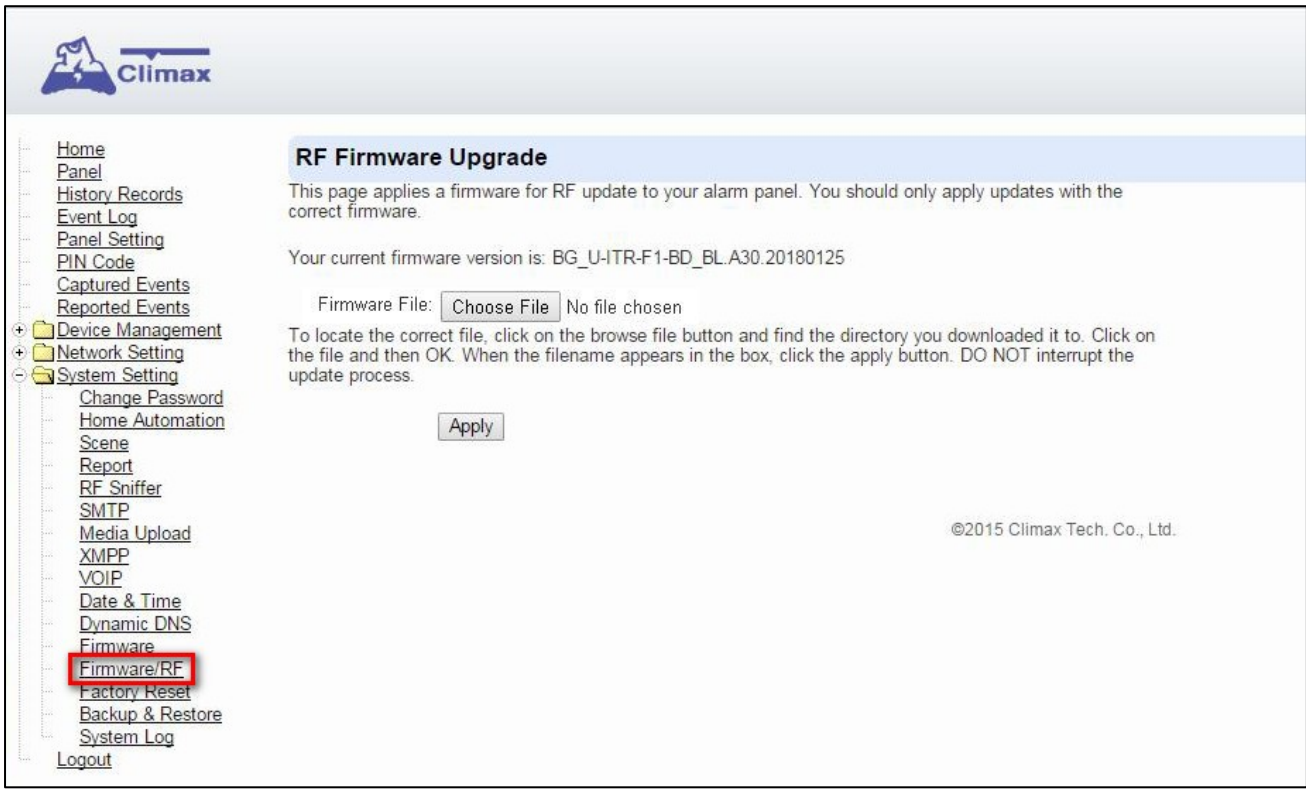

- **Schritt 1.** Klicken Sie auf "**Datei durchsuchen/auswählen**" und suchen Sie die neueste RF-Firmware-Datei ("**entpackte image.bin**" Datei) auf Ihrem PC.
- **Schritt 2.** Klicken Sie auf "**Übernehmen**", um die neueste RF-Firmware in die Systemsteuerung hochzuladen.
- **Schritt 3.** Schalten Sie sich während des Firmware-Updates NICHT aus.
- **Schritt 4.** Sobald die Aktualisierung der RF-Firmware abgeschlossen ist, wird das Gerät automatisch neu gestartet.

#### <span id="page-46-0"></span>**7.11. Zurücksetzen auf Werkseinstellungen**

**Die Factory-Reset-Funktion entfernt alle im Gerät eingelernten Funkkomponenten (optional) und setzt alle Geräteeinstellungen auf die Werkseinstellungen zurück.**

**Zurücksetzen auf Werkseinstellung über die Weboberfläche**

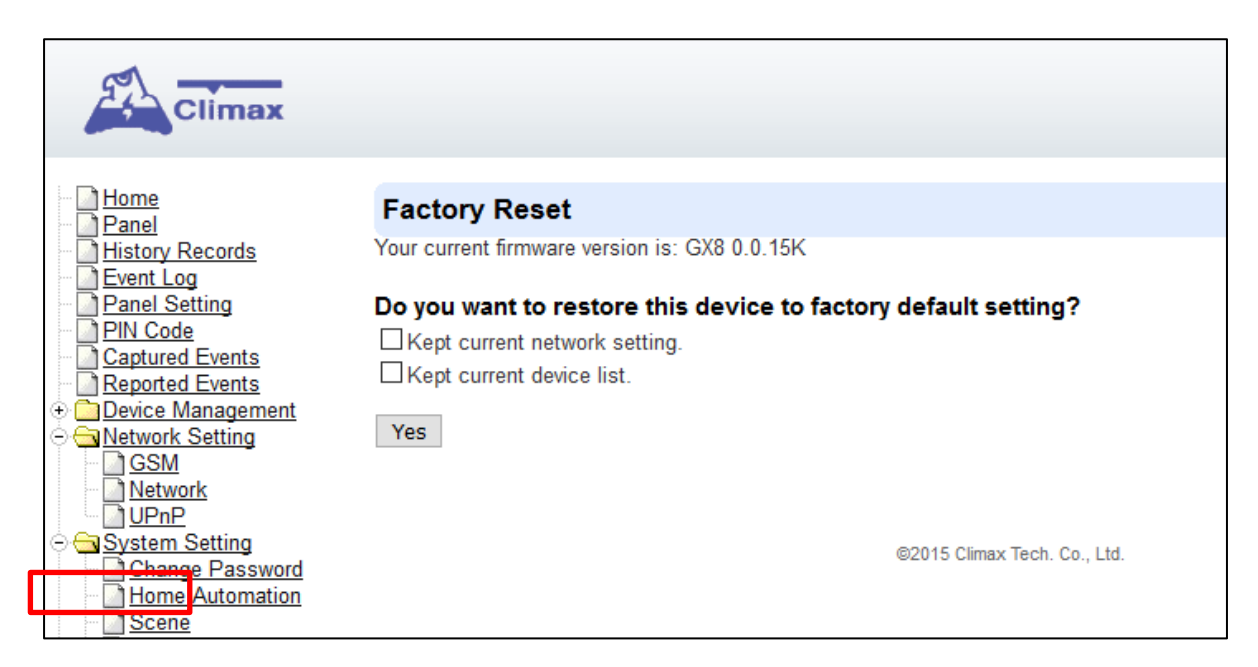

- **Schritt 1.** Wählen Sie, ob die aktuelle Gerät-Netzwerkeinstellung beibehalten werden soll.
- **Schritt 2.** Wählen Sie, ob die Funkkomponenten behalten oder gelöscht werden sollen.
- Schritt 2. Klicken Sie auf "Yes".
- **Schritt 3.** Schalten Sie den Factory-Reset-Prozess NICHT aus.
- **Schritt 4.** Sobald die Werkseinstellung abgeschlossen ist, wird das Gerät automatisch neu gestartet.

#### *<HINWEIS>*

 Sobald ein Factory-Reset durchgeführt wurde, kehren alle programmierten Daten zu ihren Standardwerten zurück und alle eingelernten Geräte werden entfernt (falls Option "Keep current device list" nicht aktiviert). Sie müssen die Programmierung durchführen und die Geräte nacheinander wieder einlernen.

#### **Manuelles Zurücksetzen auf Werkseinstellung**

Das Gerät löscht alle programmierten Parameter, wenn die folgenden Schritte ausgeführt werden.

**Schritt 1:** Ziehen Sie das Netzkabel aus der DC-Buchse.

- **Schritt 2:** Schieben Sie den Akkuschalter mit einem Stift oder Schraubendreher in die Aus-Position.
- **Schritt 3:** Stecken Sie das Netzkabel in die DC-Buchse, während Sie sowohl die Hilfe- als auch die Reset-Taste drücken, bis ein langer Signalton ertönt, der anzeigt, dass der Factory-Reset erfolgreich durchgeführt wurde.
- **Schritt 4.** Lassen Sie beide Tasten los.
- **Schritt 5.** Schieben Sie den Batterieschalter wieder in die Ein-Position.
- **Schritt 6.** Drücken Sie zum Einschalten gleichzeitig die Tasten Help und Reset.
- **Schritt 7.** Alle 5 LEDs blinken dreimal, um ein erfolgreiches Einschalten anzuzeigen. Halten Sie die Hilfe- und Reset-Tasten für weitere 6 Sekunden gedrückt. Alle 5 LEDs blinken dann 3 Mal und lassen dann die Tasten los.
- **Schritt 8.** Werkseinstellung abgeschlossen.

#### *<HINWEIS>*

 Um zu überprüfen, ob Sie das Gerät erfolgreich zurückgesetzt haben, müssen Sie sich in der Systemsteuerung anmelden.

#### <span id="page-48-0"></span>**7.12. Sicherung und Wiederherstellung**

Auf dieser Seite können Sie die Parameter für die Geräteeinstellung sichern und die vorherige Einstellung wiederherstellen. Sie können diese Funktion auch nutzen, um die Konfiguration von einem Gerät auf ein anderes Gerät zu übertragen.

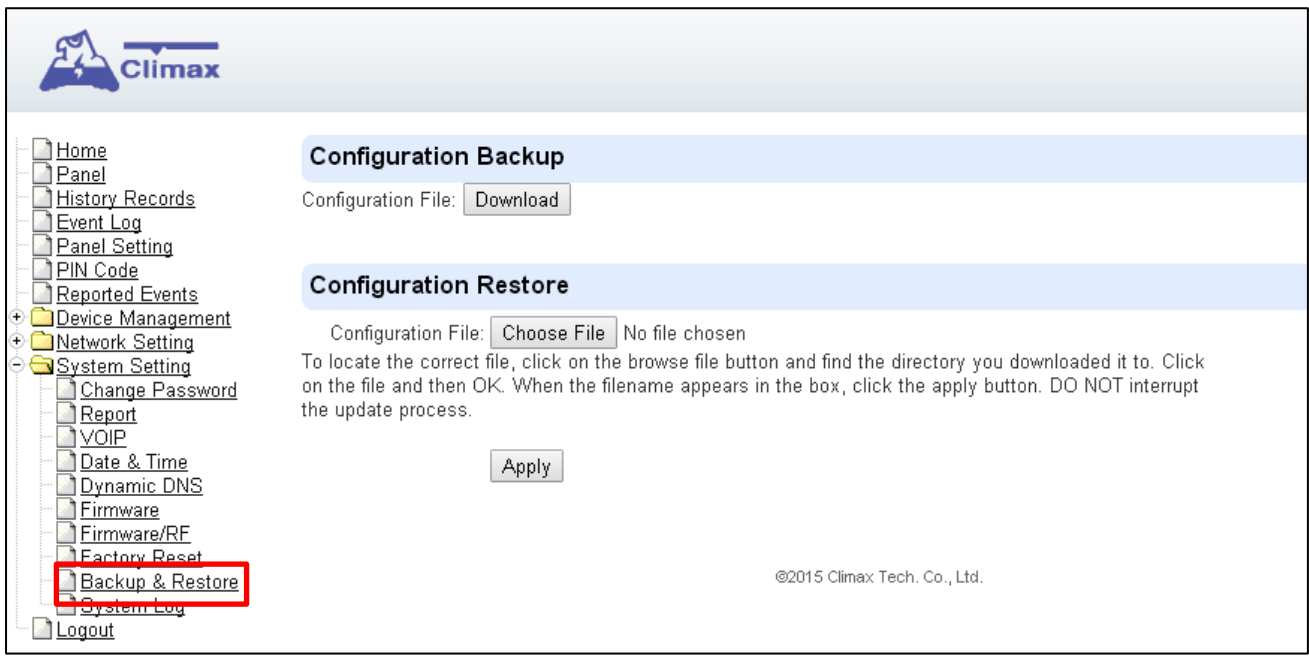

#### **Konfigurationsdatei sichern**

Klicken Sie auf "Download", um die Einstellungsdatei der Bedientafel auf Ihrem Computer zu speichern.

#### **Geräteeinstellung wiederherstellen**

- **Schritt 1.** Klicken Sie auf "Datei durchsuchen/auswählen" und wählen Sie die zuvor heruntergeladene Konfigurationsdatei von Ihrem Computer aus.
- **Schritt 2.** Klicken Sie auf "Übernehmen", um die Einstellung in das Gerät hochzuladen.

#### <span id="page-49-0"></span>**7.13. Systemprotokoll**

Die Webseite für die Systemprotokollierung protokolliert die detaillierte Systembetriebshistorie des Geräts.

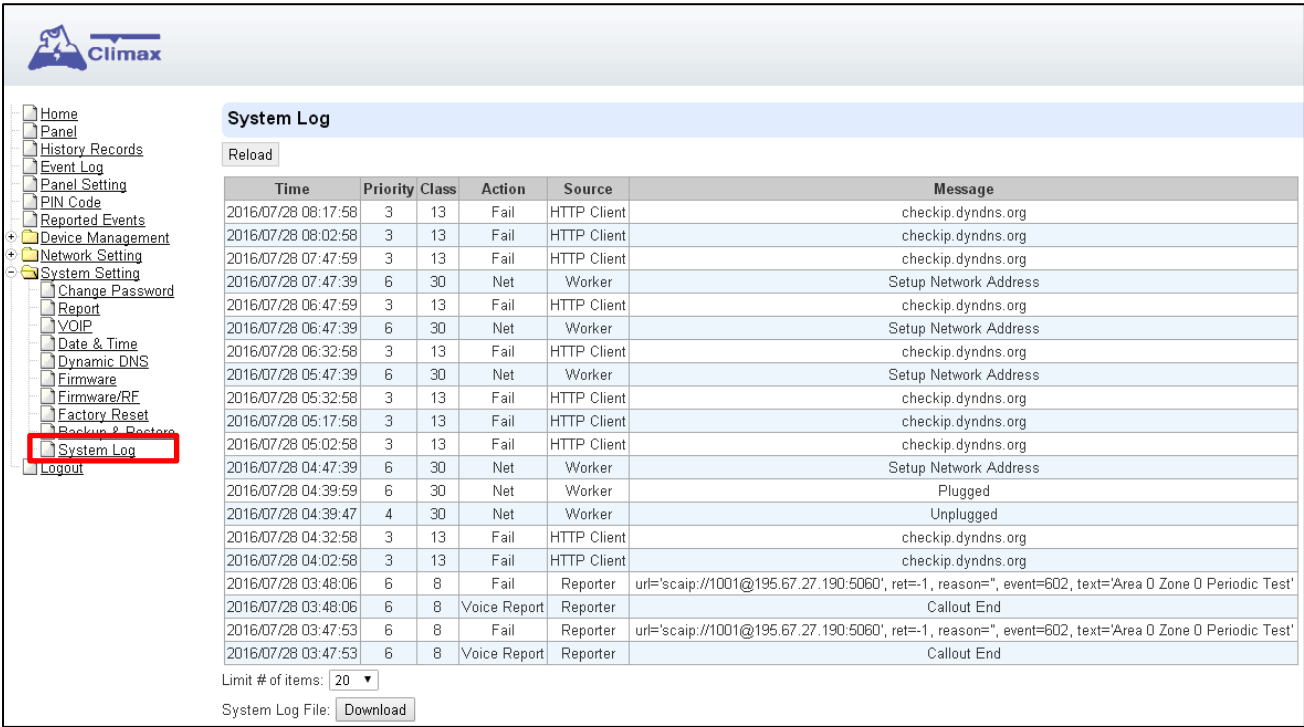

- **Begrenzung der Anzahl der Elemente:** Klicken Sie hier, um auszuwählen, wie viele Ereignisse auf der Webseite angezeigt werden sollen.
- **Herunterladen der Systemprotokolldatei:** Klicken Sie hier, um detaillierte Protokolldateien auf Ihren Computer herunterzuladen, um weitere Informationen zu erhalten. Diese Informationen sind im tar-Format komprimiert. Sie können Sie an den Support von Verklizan zur Fehlersuche senden.

### <span id="page-50-0"></span>**8 Anhang**

#### <span id="page-50-1"></span>**8.1. Überwachung des Eintreffens der Hilfe**

Die Funktion "Help Arrive" ermöglicht es dem CMS, den Fortschritt eines Alarmereignisses und die Reaktion des Hilfspersonals nach einem gemeldeten Alarm zu überwachen. Um diese Funktion nutzen zu können, sollten Sie zunächst die Funktion Hilfe Ankunft in der Systemsteuerung aktivieren.

Die Funktion "Help Arrive" arbeitet nach den folgenden Schritten:

#### **1: Eintreten in den Hilfe-Ankunftsmodus**

Nachdem ein Alarm ausgelöst wurde und die Meldung abgeschlossen ist, wechselt das Gerät in den Hilfe-Ankunftsmodus und beginnt mit einem 15-minütigen Countdown für den Hilfe-Ankunfts-Timer. Die rote Hintergrundbeleuchtung blinkt während dieser Zeit. Wenn der Hilfe-Ankunftsmodus nicht innerhalb von 15 Minuten durch das Hilfspersonal/die Krankenschwester beendet wird, meldet das Gerät das Alarmereignis erneut und startet die Rückwärtszählung der 15-minütigen Zeit neu. Das Gerät zählt den 15-Minuten-Timer herunter und setzt den Alarmbericht bis zu 4-mal (für insgesamt 60 Minuten) zurück, bevor es den Versuch stoppt und in den Ruhezustand zurückkehrt.

#### *<HINWEIS>*

- Wenn die Option "Callback Timer" aktiviert ist, ist die Callback-Option im Help Arrive Mode immer verfügbar (und die grüne Hintergrundbeleuchtung blinkt für die Dauer).
- Wenn die Option "**Zurücksetzen mit DTMF (9)**" aktiviert ist, wird durch Drücken von DTMF 9 am Anrufhandgerät während einer im Hilfe-Ankunftsmodus aufgebauten Kommunikation auch der Hilfe-Ankunftsmodus beendet.

#### **2: Hilfe bei der Ankunft**

Bei der Ankunft kann die Krankenschwester die Reaktion je nach Situation bestimmen:

#### **2-1 Der Patient benötigt Hilfe / Die Krankenschwester beginnt mit der Behandlung**.

Wenn der Patient Hilfe/Behandlung benötigt, sollte die Krankenschwester **einmal** die Taste Green Reset drücken, um einen Bericht zu senden, dass er am Standort des Patienten angekommen ist und begonnen hat, dem Patienten zu helfen. Das Gerät spielt die Sprachausgabe "Krankenschwester angekommen" ab. Der Hilfe-Ankunftstimer zählt weiterhin abwärts.

#### **2-2 Der Patient hat keine Gefahr.**

Wenn die Krankenschwester feststellt, dass der Patient keine Gefahr hat und keine Behandlung oder Hilfe benötigt, sollte sie **zweimal schnell** auf die grüne Reset-Taste drücken, um einen

Bericht zu senden, dass der Patient keine Hilfe benötigt und der Fall abgeschlossen ist. Das Gerät stoppt die Rückwärtszählung des Hilfe-Ankunftstimers und kehrt in den Ruhezustand zurück.

#### **3: Patientenbehandlung**

Nachdem die Krankenschwester mit der Behandlung begonnen hat (einmaliges Drücken der grünen Reset-Taste), kann sie je nach Zustand des Patienten wählen, den Fall zu beenden oder weitere Hilfe zu rufen.

#### **3-1 Krankenschwester braucht Hilfe**

Wenn die Krankenschwester feststellt, dass der Patient mehr Hilfe benötigt, kann sie die rote Hilfe-Taste erneut drücken, um einen Bericht zu senden, dass mehr Hilfe benötigt wird. Der Hilfe-Ankunftstimer zählt weiterhin abwärts.

#### **3-2 Der Patient hat keine Gefahr.**

Wenn die Krankenschwester feststellt, dass der Patient keine Gefahr hat und keine Behandlung oder Hilfe benötigt, sollte sie **zweimal schnell** auf die grüne Reset-Taste drücken, um einen Bericht zu senden, dass der Patient keine Hilfe benötigt und der Fall abgeschlossen ist. Das Gerät stoppt die Rückwärtszählung des Hilfe-Ankunftstimers und kehrt in den Ruhezustand zurück.

#### **3-3 Behandlung abgeschlossen**

Wenn die Krankenschwester die Behandlung des Patienten beendet hat, kann sie die grüne Reset-Taste erneut drücken, um den Bericht zu senden, dass seine Arbeit abgeschlossen ist und der Fall abgeschlossen ist. Das Gerät spielt die Sprachausgabe "Krankenschwester Auftrag abgeschlossen" ab, stoppt die Rückwärtszählung des Hilfeanlauftimers und kehrt in den Ruhezustand zurück.

### <span id="page-52-0"></span>**8.2. Sprachaufforderung**

Das Gerät spielt bei wichtigen Gelegenheiten Sprachaufforderungen ab, um seinen Zustand zu melden oder Sie daran zu erinnern, eine bestimmte Maßnahme zu ergreifen. Informationen zu Sprachansagen finden Sie in der folgenden Tabelle.

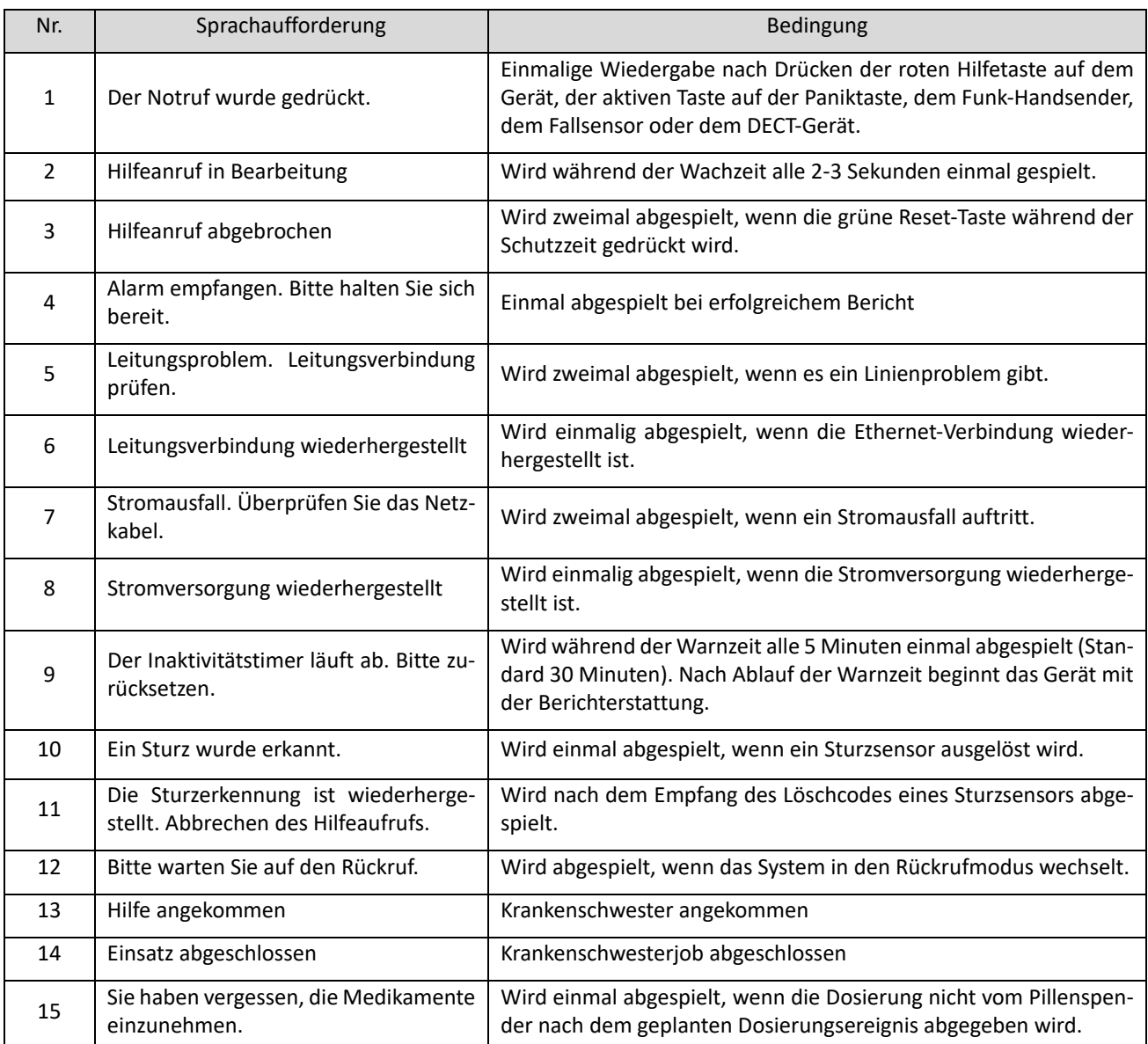

#### <span id="page-53-0"></span>**8.3. SIA Digitaler Kommunikationsstandard**

Einzelheiten entnehmen Sie bitte dem von der Security Industry Association veröffentlichten Dokument "SIA Digital Communication Standard - Internet Protocol Event Reporting (ANSI/SIA DC-09- 2012A)". Ein Beispiel für ein im SIA/CID-Format gemeldetes Ereignis ist wie folgt:

<0A><61><A4>004D"ADM-CID"0033L0#999999[#9999|1100 00 000][X121E35.057831][Y25N03.900375][P2772]<0D>>

Erläuterungen:

- "ADM-CID" bedeutet, dass der Inhalt dieser Nachricht im CID-Format vorliegt.
- $\bullet$  0033 für <seq>.
- L0 für <Lpref>
- #9999[#9999|1100 00 000]
- 9999 = Teilnehmer-ID
- $\bullet$  1100 00 000 = CID-Daten (QXYZGGGGCCC)
- [X...] und [Y....] sind Standortdaten.
- [P....] steht für die Fehlergrenze der Zellposition.

#### <span id="page-53-1"></span>**8.4. CID Ereigniscodes**

- **100 Gerät Notfall**
	- ◆ Wenn die rote Hilfe-Taste gedrückt wird ("Help Event" auf 100 gesetzt).
- **101 Persönlicher Notfall**
	- Wenn der Funk-Handsender/Zugschalter/Fallsensor/Panik-Taste gedrückt wird.
	- ◆ Wenn die rote Hilfetaste gedrückt wird ("Help Event" als 101 eingestellt).
- **102 Sturzsensor Inaktivität**
	- ◆ Wenn ein Fallsensor nach der Sturzerkennung 10 Sekunden lang stillsteht.
- **110 Feuer**
	- ◆ Wenn ein auf Fire gesetztes Gerät ausgelöst wird.
- **111 Rauch**
	- Wenn der Rauchmelder (SD) ausgelöst wird.
- **114 Hitze**
	- Wenn der Wärmemelder (HD) ausgelöst wird.
- **120 Sturzerkennung / Panik**
	- Wenn ein Sturz vom eingelernten Fallsensor erkannt wird.
- Wenn ein Panikalarm über die Fernbedienung (RC) oder die Fernbedienung (KP) aktiviert wird.
- ◆ Wenn die rote Hilfe-Taste gedrückt wird ("Help Event" auf 120 gesetzt).
- **122 Stille Panik**
	- ◆ Wenn ein auf Silent Panic eingestelltes Gerät gedrückt wird.
- **130 - Einbruch**
	- Immer wenn ein als Einbruchalarm eingestelltes Gerät ausgelöst wird.
- **133 Einbruch (24 Stunden)**
	- Immer wenn ein als 24-Stunden-Einbruchmelder eingestelltes Gerät ausgelöst wird.
- **136 Einbruch Draußen**
	- Immer wenn ein auf Einbruch außen eingestelltes Gerät ausgelöst wird.
- **137 Sabotage / Sabotag wiederhergestellt**
	- Wenn der Manipulationsschutz des Geräts ausgelöst wird.
	- Wenn die Manipulationsfunktion des Geräts wiederhergestellt ist.
- **147 Überwachungsfehler - Sensor**
	- Wenn die Basisstation für eine vom Überwachungstimer voreingestellte Zeitspanne kein Signal von einer Funkkomponente empfangen kann.
- **151 Gas-Notfall**
	- ◆ Wenn ein Gasalarm ausgelöst wird.
- **154 Wasser-Notfall**
	- Wenn der Wassersensor (WS) ausgelöst wird.
- **158 Hochtemperaturalarm**
	- Wenn ein Alarm bei hohen Temperaturen ausgelöst wird.
- **159 Alarm bei niedriger Temperatur**
	- Wenn ein Alarm bei niedriger Temperatur ausgelöst wird.
- **162 Kohlenmonoxid-Notfall**
	- Wenn der Kohlenmonoxiddetektor (CO) ausgelöst wird.
- **170 Hoher Stromverbrauch**
	- Wenn ein Alarm bei hoher Leistungsaufnahme ausgelöst wird.
- **171 Alarm bei hoher Luftfeuchtigkeit**
	- Wenn ein Alarm bei hoher Luftfeuchtigkeit ausgelöst wird.
- **172 Alarm bei niedriger Luftfeuchtigkeit**
	- Wenn ein Alarm bei niedriger Luftfeuchtigkeit ausgelöst wird.
- **301 Gerät AC Fehler**
	- Wenn die Netzausfallzeit des Geräts die eingestellte Zeitspanne für den AC-Fehlerbericht

überschreitet.

- **302 Gerät Niedriger Akku**
	- Wenn die Gerätebatterie fast leer ist.
- **311 Gerät Batterie abgeklemmt**
	- ◆ Wenn der Akku des Geräts nicht angeschlossen bzw. ausgeschaltet ist.
- **344 Störsender erkannt**
	- Wenn das Gerät einen Störsender erkennt, d. h. einen fremden Sender, der auf der gleichen Frequenz funkt.
- **380 Netzspannung ausgefallen / wiederhergestellt**
	- Wenn ein Wechselstromgerät die Stromzufuhr verliert.
- **383 Sabotage Funkkomponente / Wiederherstellung der Sabotage an einer Funkkomponente**
	- Wenn der Manipulationsschutz eines Geräts ausgelöst wird.
	- Wenn die Manipulationsfunktion des Geräts wiederhergestellt ist.
- **384 Batterie einer Funkkomponente ist fast leer**
	- ◆ Wenn eine Funkkomponente (z. B. Handsender) einen niedrigen Akkustand hat.
- **465 Panikalarm Zurücksetzen** 
	- Wenn der Panikalarm zurückgesetzt wurde.
- **389 Kalibrierungsfehler** 
	- Wenn die Kalibrierung fehlschlägt.
- **602 Automatische Kontrollmeldung**
	- ◆ Wenn das Gerät einen automatische Kontrollmeldung sendet.
- **616 Anrufanforderung** 
	- ◆ Wenn eine Anrufanforderung gestellt wurde.
- **641 Inaktivität**
	- Meldung über einen abgelaufenen Inaktivitätstimer
- **661 Krankenschwester oder Hilfe ist angekommen/Schwesternjob abgeschlossen**

Nachdem der Hilfe-Ankunftsmodus aktiviert wurde:

- ◆ Der erste Druck auf die grüne Reset-Taste bei Ankunft der Krankenschwester meldet, dass eine Krankenschwester oder Hilfe angekommen ist (1-661 mit Ereignisqualifikation "1").
- ◆ Die zweite Betätigung der Taste Green Reset nach dem Senden des vorherigen Berichts (1-661) sendet den Bericht, dass die Arbeit der Krankenschwester abgeschlossen ist (3-661 mit Ereignisqualifier "3").
- **662 Hilfe wird noch benötigt**

Nachdem der Hilfe-Ankunftsmodus aktiviert wurde und die Hilfe angekommen ist (1-661 gemeldet).

Wenn die rote Hilfetaste gedrückt wird, um anzuzeigen, dass die Hilfe noch benötigt wird.

#### **663 Fall abgeschlossen durch die Hilfsperson/PflegerIn**

Nachdem der Hilfe-Ankunftsmodus aktiviert wurde:

- Wenn die grüne Reset-Taste zweimal kurz gedrückt wird, um zu signalisieren, dass die Krankenschwester den Notfall schließt, weil der Benutzer keine Gefahr hat.
- Wenn DTMF 9 während des Rückrufs im Hilfe-Eingangsmodus gedrückt wird, während die Option aktiviert ist.

#### **665 Inaktivitätsprüfung ein- und auschecken**

- Wenn die Inaktivitätsüberwachungsfunktion (Tagestaste) ein- und ausgeschaltet wird.
- **705 Einnahme von Medikamenten**
	- ◆ Wenn die Medikamente über den Spender ausgegeben werden.
- **706 Nicht eingenommene Medikamente**
	- Wenn die Dosierung nicht vom Pillenspender nach dem geplanten Dosierungsereignis abgegeben wird.
- **707 Dispenser's Tablett feststehendes Tablett**
	- ◆ Wenn das Tablett des Pillenspenders festsitzt.
- **708 Spender auf dem Kopf stehend**
	- ◆ Wenn der Pillenspender auf dem Kopf steht.
- **731 für Kühlzone**
	- ◆ Der Türkontakt wird ausgelöst, wenn der Kühlschrank zu lange offen bleibt.
- **732 für Wandererzone**
	- ◆ Der Türkontakt wird ausgelöst, wenn PIR nicht ausgelöst wird.
- **733 für nicht zurück in die Bettzone**
	- Wenn der Türkontakt ausgelöst wird, wenn der Druckdetektor nicht wiederhergestellt wird.
- **734 für Nicht Aufstehen aus der Bettzone**
	- Wenn der Türkontakt ausgelöst wird, wenn der Druckmelder nicht innerhalb der geplanten Zeitspanne ausgelöst wird.
- **735 für die Epilepsiezone**
	- Wenn der Türkontakt ausgelöst wird, wenn ein Epilepsieereignis erkannt wird.
- **759 Bewegungserkennung durch CGMS** 
	- Wenn der Bewegungssensor des Pflegepersonals eine Bewegung erkennt.

#### <span id="page-57-0"></span>**8.5. Zuordnung der CID Ereigniscodes zu den SCAIP-Ereignissen**

#### **CID/SCAIP Ereigniscodetabelle**

| Aktion(1)/Wiederher- | Ereig-<br>nis- | Gerätetyp               | Status-Code | Standortcode                 | Stimme  |
|----------------------|----------------|-------------------------|-------------|------------------------------|---------|
| stellen(3)           | code           |                         |             |                              |         |
| $\mathbf{1}$         | 100            | $\overline{2}$          | 10          | $\qquad \qquad \blacksquare$ | Ja      |
| $\mathbf{1}$         | 101            | 3                       | 10          | $\qquad \qquad \blacksquare$ | Ja      |
| $\mathbf{1}$         | 102            | 5                       | 9           | $\frac{1}{2}$                | Ja      |
| 1/3                  | 110            | 47                      | 9/3009      | $\overline{\phantom{0}}$     | Ja/Nein |
| 1/3                  | 111            | 23                      | 9/93        | $\overline{a}$               | Ja/Nein |
| 1/3                  | 114            | 25                      | 9/3009      | $\overline{\phantom{0}}$     | Ja/Nein |
| $\mathbf{1}$         | 120            | 5                       | 10          | $\qquad \qquad \blacksquare$ | Ja      |
| $\mathbf{1}$         | 122            | 10, 14, 21, 23, 25, 26, | 10          |                              | Ja      |
|                      |                | $33^{1}$                |             |                              |         |
| $\mathbf{1}$         | 130            | 28                      | $9\,$       |                              | Ja      |
|                      |                |                         |             | $\overline{\phantom{0}}$     |         |
| $\mathbf{1}$         | 133            | 28                      | 6           | $\overline{\phantom{0}}$     | Ja      |
| $\mathbf{1}$         | 136            | 14                      | 6           | $\qquad \qquad -$            | Ja      |
| 1/3                  | 137            | $\overline{2}$          | 125/94      | $\frac{1}{2}$                | Ja/Nein |
| 1/3                  | 147            | 10, 14, 21, 23, 25, 26, | 42/124      | $\blacksquare$               | Nein    |
|                      |                | 33 <sup>2</sup>         |             |                              |         |
| 1/3                  | 151            | 21                      | 9/3009      | $\qquad \qquad \blacksquare$ | Ja/Nein |
| 1/3                  | 154            | 33                      | 9/93        | $\overline{\phantom{0}}$     | Ja/Nein |
| $\mathbf{1}$         | 158            | 19                      | 100         | $\qquad \qquad \blacksquare$ | Ja      |
| $\mathbf{1}$         | 159            | 19                      | 101         | $\overline{\phantom{0}}$     | Ja      |
| 1/3                  | 162            | 26                      | 9/93        | $\qquad \qquad -$            | Ja/N    |
| $\mathbf{1}$         | 170            | 3,5,10,14,21,23,25      | 6           | $\overline{\phantom{0}}$     | Ja      |
|                      |                | ,26,33,50               |             |                              |         |
| $\mathbf{1}$         | 171            | 3,5,10,14,21,23,25      | 6           | $\blacksquare$               | Ja      |
|                      |                | ,26,33,50               |             |                              |         |
| $\mathbf{1}$         | 172            | 3,5,10,14,21,23,25      | 6           |                              | Ja      |
|                      |                | ,26,33,50               |             |                              |         |

<span id="page-57-1"></span><sup>1</sup> Für Gerätetyp **10(PIR/EIR), 14(DC/DC-15), 21(GAS), 23(SD), 25(HD), 26(CO), 33(WS)** ist der Statuscode **10**.

<span id="page-57-2"></span><sup>2</sup> Für Gerätetyp **10(PIR/EIR), 14(DC/DC-15), 21(GAS), 23(SD), 25(HD), 26(CO), 33(WS)** ist der Statuscode **42** oder **124**.

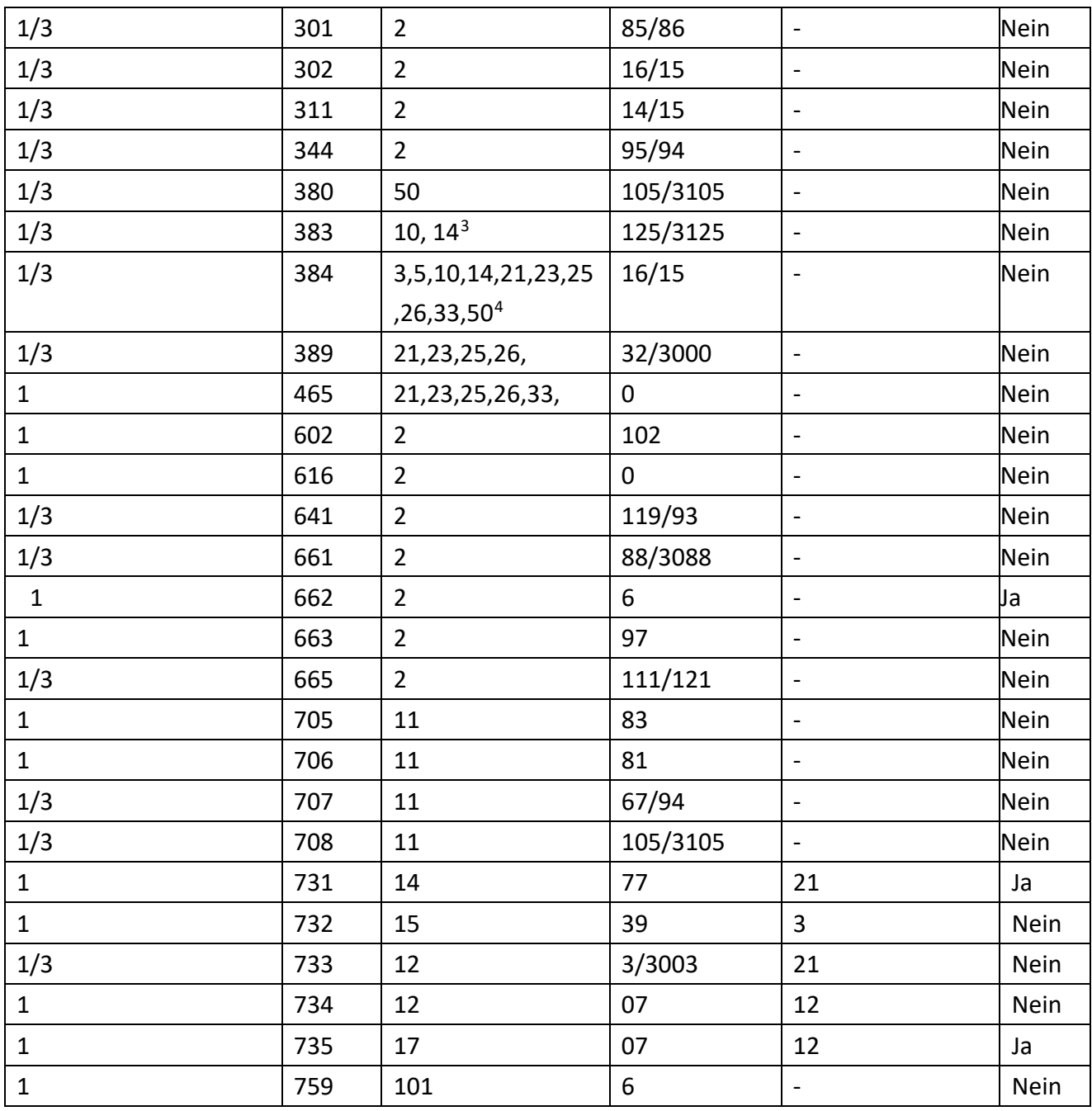

#### *< HINWEIS>*

 Alle Gerätetypen: Bitte beachten Sie die folgenden Informationen, um den Gerätetyp zu identifizieren, der ausgelöst wird:

- **2 für lokale Einheit und Steuerung**
- **3 für Funk-Handsender/Funk-Fernbedienung**
- **5 für den Fall**

<span id="page-58-0"></span><sup>3</sup> Für Gerätetyp **10**(**PIR/EIR)** und **14(DC/DC-15)** ist der Statuscode **125** oder **3125**.

<span id="page-58-1"></span><sup>4</sup> Für Gerätetyp **3(WTR/RC)**, **5(Fall)**, **10**(**PIR/EIR), 14(DC/DC-15), 21(GAS), 23(SD), 25(HD), 26(CO), 33(WS), 50(Sonstige),** ist der Statuscode **16** oder **15**.

- **10 für PIR/EIR**
- **14 für DC/DC-15**
- **21 für GAS**
- **23 für SD**
- **25 für HD**
- **26 für CO**
- **33 für WS**
- **101 für CGMS**
- **102 für TS**
- **50 für andere Arten von Sensoren**

#### <span id="page-59-0"></span>**8.6. Alarmsitzungs- und Verbindungsaufbauverfahren für den SCAIP-Bericht**

Wenn der SCAIP-Bericht erfolgreich ist, kann die Zweiwegekommunikation mit den folgenden beiden Methoden eingerichtet werden:

#### *1) Normaler abgehender Anruf*

Nach dem Empfangen des SCAIP-Berichts richtet der Server einen ausgehenden Anruf an einen vordefinierten Empfänger entsprechend der Einstellung der Callhandling-Antwort der Serverantwort ein.

◆ Wenn das Callhandling-Antwort-Element (cre) auf <cre> 61</cre> eingestellt ist:

Der Server richtet automatisch einen Sprachanruf an die in der SCAIP-Berichtsurl definierte GSM-Rufnummer ein.

#### *<URL-Beispiel> :*

[164565:scaipclimax@59.124.230.221:5060/gsm:+886922123456](http://164565:scaipclimax@92.66.244.36:5060/00231184491040)

◆ Wenn das Callhandling-Antwort-Element (cre) auf <cre>62</cre> eingestellt ist:

Der Server richtet automatisch einen Sprachanruf zu der übertragenen Nummer ein, die im Element für die übertragene rote Nummer (tnu) definiert ist, z.B. <tnu>gsm:+46701445566</tnu>.

*<URL-Beispiel melden> :* 

[164565:scaipclimax62@59.124.230.221:5060](http://164565:scaipclimax@92.66.244.36:5060/00231184491040)

#### *2) Rückrufanforderung*

Nach dem Empfang des SCAIP-Berichts ruft der Server gemäß der Einstellung der Callhandling-Antwort der Serverantwort zum Alarmgeber zurück. Wenn das Callhandling-Antwort-Element (cre) als <cre>nn</cre**>, nn=01~60** eingestellt ist:

Der Server ruft in **nn** Minuten zurück. Der Alarmempfänger muss die gültige Absender-

Telefonnummer oder die in der <crd> gsm enthaltene Nummer oder Identität registriert haben: Telefonnummer</crd> oder <crd> sip:ip address</cr[d.](sip:ip)

#### *<URL-Beispiel melden> :*

[164565:scaipclimaxcb@59.124.230.221:5060](http://164565:scaipclimax@92.66.244.36:5060/00231184491040)

#### *<HINWEIS>*

 <crd>gsm:Telefonnummer</crd> muss im **Feld** Telefon **unter Netzwerkeinstellung - GSM-Webseite (**Seite 24) definiert werden.

 Für <crd> sip:ip [address</crd>](sip:ip) müssen Benutzer die VOIP SIP-Einstellungen in der **Systemeinstellung - VOIP-Webseite (Seite** [39\)](#page-41-0) eingeben und sich beim VOIP-Server registrieren.

☞

#### <span id="page-60-0"></span>**8.7. SMS-Programmierung (nur GX-8-Serie)**

Sie können SMS-Fernprogrammierung über ein Mobiltelefon oder SMS iWizard durchführen.

#### <span id="page-60-1"></span>**8.7.1. SMS-Fernprogrammierung über ein Mobiltelefon**

#### *<HINWEIS>*

- Bitte ändern Sie die Spracheinstellung Ihres Mobiltelefons auf Englisch, bevor Sie mit der SMS-Fernprogrammierung fortfahren.
- **Schritt 1.** Geben Sie den SMS-Bildschirm auf Ihrem Handy oder Smartphone ein.
- **Schritt 2.** Geben Sie den Programmierbefehl ein (siehe Tabellen der SMS-Fernprogrammierbefehle unten).
- **Schritt 3.** Geben Sie einen Doppelpunkt (**:**) ein.
- **Schritt 4.** Geben Sie das SMS-Schlüsselwort ein (Standard ist **PROG**).
- **Schritt 5.** Geben Sie ein Komma (,) ein.
- **Schritt 6.** Geben Sie den Zugangscode ein (Standard ist **1111**).
- **Schritt 7.** Geben Sie ein Komma (,) ein.
- **Schritt 8.** Geben Sie den/die Parameter ein.
- **Schritt 9.** Die Zusammensetzung des Befehls ist abgeschlossen. Sie können den Befehl jetzt an das GX-System senden.

**Beispiel**: Um 720 Minuten für den Überwachungstimer einzustellen, können Sie den folgenden Befehl senden:

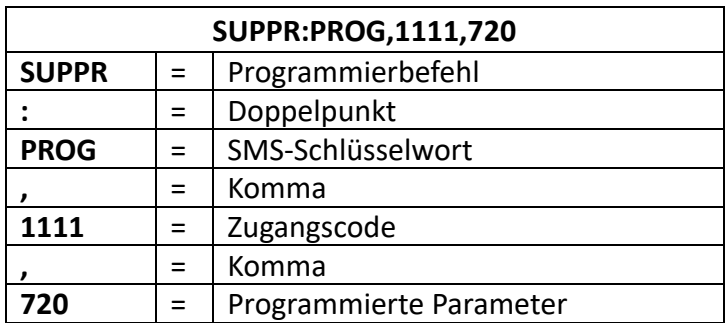

#### *<HINWEIS>*

 Sie können mehrere Befehle in einer SMS-Nachricht zusammenstellen, indem Sie die einzelnen Befehle mit "**;** " trennen.

#### <span id="page-61-0"></span>**8.7.2. Tabelle der Befehle für die SMS-Fernprogrammierung**

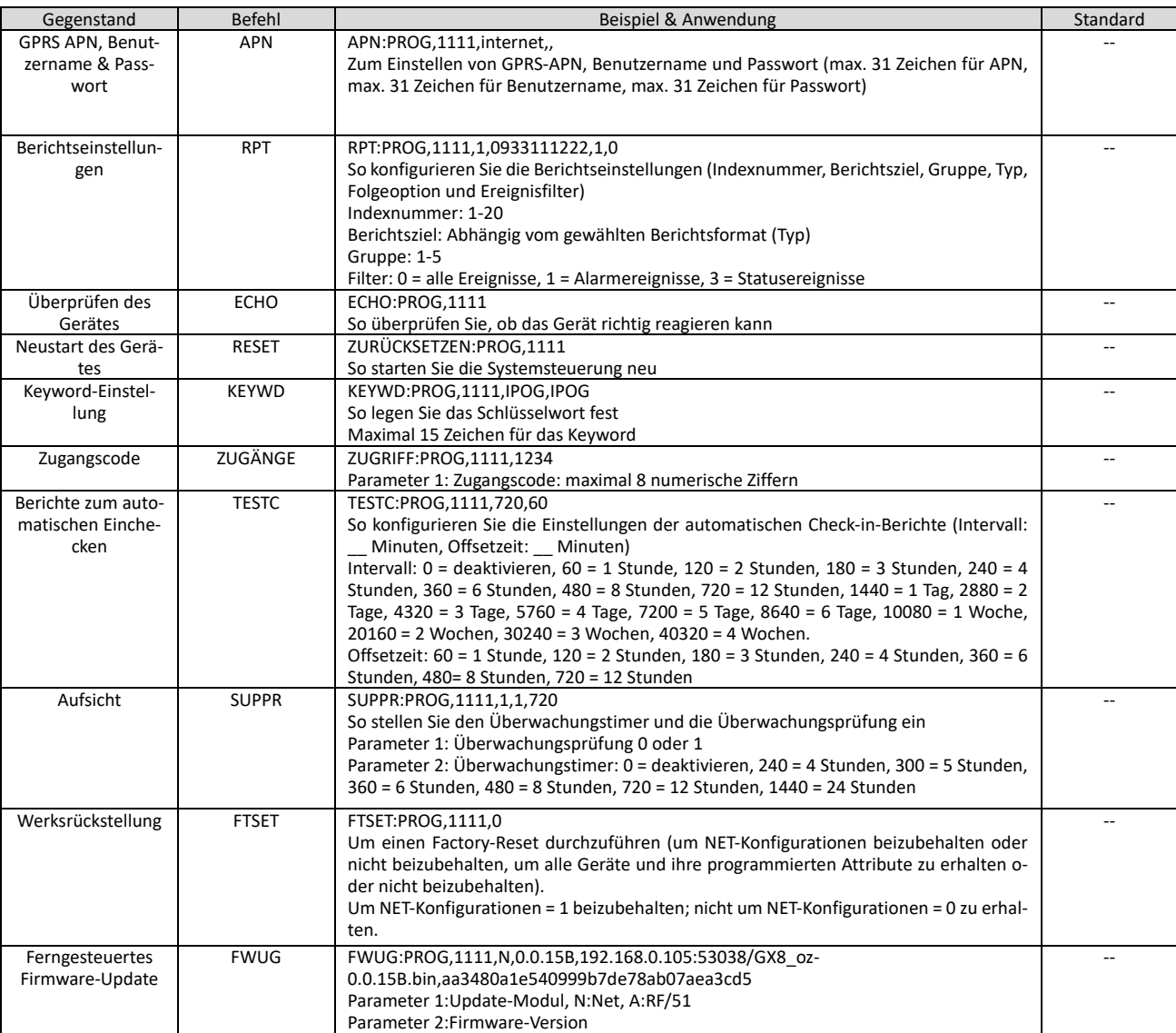

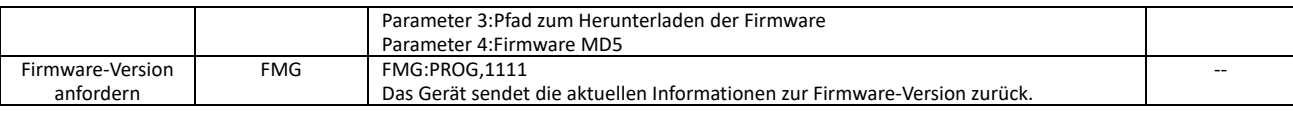

### <span id="page-63-0"></span>**9 Wartung, Reinigung und erneuter Einsatz des Notrufsystems**

#### <span id="page-63-1"></span>**9.1. Basisstation**

Reinigen Sie die Basisstation nur mit einem feuchten Tuch. Bitte verwenden Sie keine aggressiven oder scheuernden Reinigungsmittel. Diese könnten die Tasten angreifen und die Kunststoffoberfläche matt werden lassen.

Wenn eine Desinfektion des Gerätes notwendig ist, so testen Sie das verwendete Desinfektionsmittel zunächst an einer unauffälligen Stelle (z. B. Unterseite) auf seine Verträglichkeit. Verwenden sie ausschließlich Desinfektionsmittel, die nicht auf Alkohol basieren. Aufgrund der Vielzahl der auf dem Markt befindlichen Mittel können wir Ihnen hier leider keine Empfehlung geben. Auch hier dürfen Sie das Gerät nur feucht abwischen.

Achten Sie darauf, dass keine Flüssigkeit in das Gerät eindringt. Bitte sorgen Sie insbesondere dafür, dass kein Wasser in den Lautsprecher und das Mikrofon gelangen.

Die Notstrom Akkus in der Basisstation sollte alle 3 Jahre ausgetauscht werden. Bitte setzen Sie sich dazu mit der Climax GmbH in Verbindung.

#### <span id="page-63-2"></span>**9.2. Handsender**

Der Handsender ist wasserdicht. Sie können ihn unter fließendem Wasser reinigen. Sollte dies nicht ausreichen, können Sie Spülmittel und eine weiche Bürste verwenden. Verwenden Sie keine alkoholischen Reinigungsmittel und auf gar keinen Fall Reinigungsbenzin.

Bitte desinfizieren Sie den Handsender nicht. Sollte dies erforderlich sein (z. B. Besitzerwechsel, Infektionskrankheit), so tauschen Sie den Handsender inklusive Zubehör (Armband, Halsband, Clip etc.) komplett aus und führen Sie den alten Sender einer geordneten Entsorgung zu.

Nach maximal 5 Jahren sollte der Handsender ausgetauscht werden, da sich die Batterie dem Ende der Lebensdauer nähert.

#### <span id="page-63-3"></span>**9.3. Wiedereinsatz des Gerätes**

Zum Wiedereinsatz reinigen Sie das Gerät wie oben in Kapitel 7.1 und 7.2 beschrieben. Tauschen Sie aus hygienischen Gründen sämtliches textile Zubehör (z. B. Umhängeband) aus. Wenn Sie den Handsender tauschen, achten Sie darauf, dass der alte Handsender zunächst aus der Basisstation gelöscht wird (siehe Kapitel 4.4). Programmieren Sie denn den neuen Handsender in das Gerät wie in 4.2 beschrieben ein.

Sofern kundenspezifische Anpassungen der Programmierung vorgenommen wurden (z. B. Tagestastenmeldung siehe 5.1.4) so müssen diese ggf. wieder rückgängig gemacht werden.

### <span id="page-64-0"></span>**10 Technische Spezifikationen**

#### <span id="page-64-1"></span>**10.1. Basisstation**

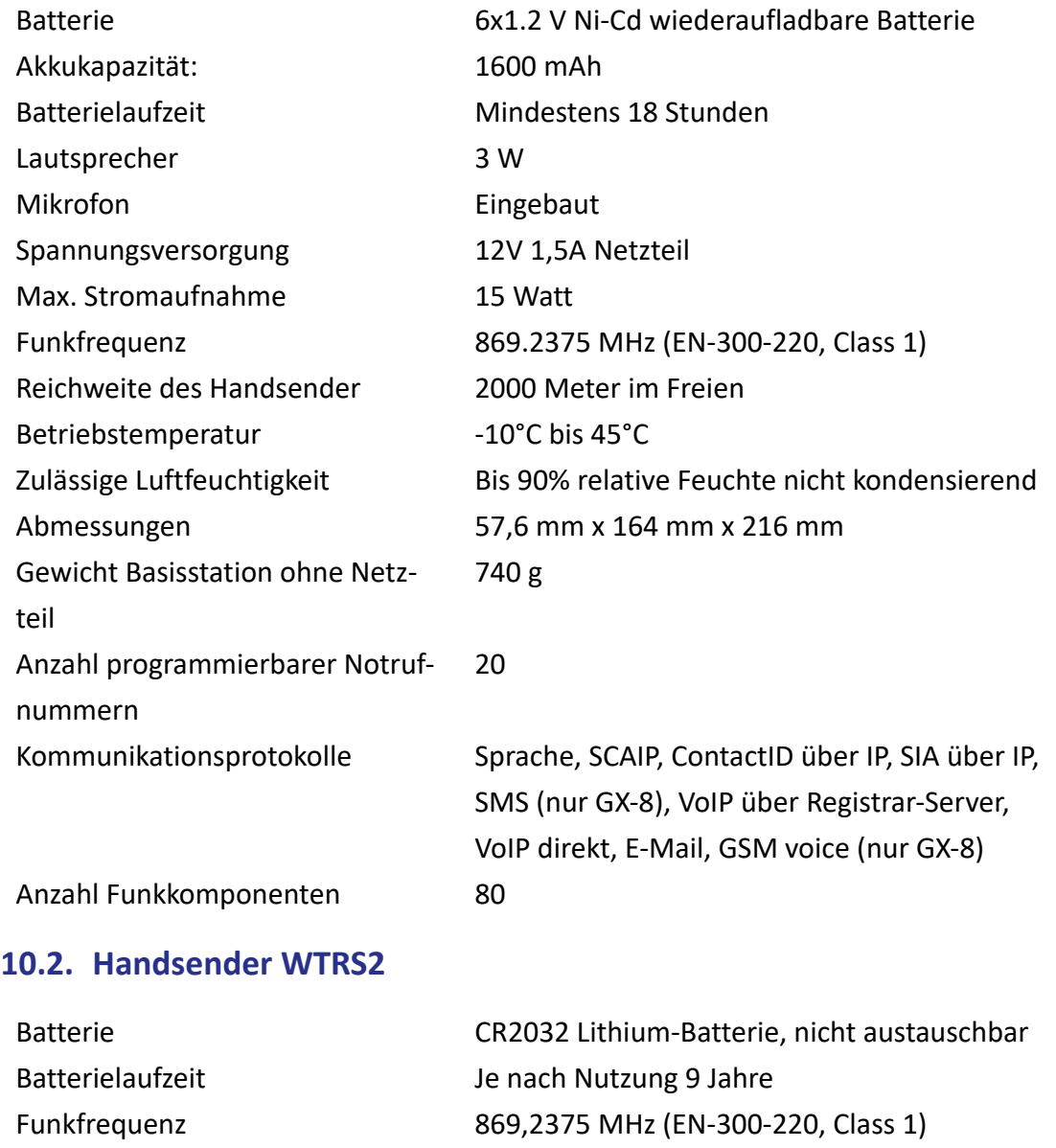

<span id="page-64-2"></span>Reichweite des Handsender mindestens 400 Meter im Freien

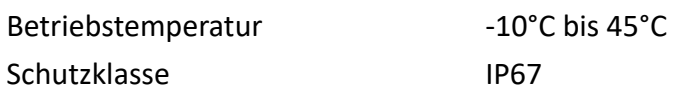

Schutzklasse

Abmessungen 31 x 29 x 13 mm

### <span id="page-65-0"></span>**11 Hersteller-Kontaktinformationen**

Climax Deutschland GmbH Max-Planck-Straße 10 50858 Köln Telefon +49 (221) 29 19 63-30 Telefax +49 (221) 29 19 63-48 E-Mail: [info@climax-deutschland.com](mailto:info@climax-deutschland.com) Webseite: [www.climax-deutschland.com](http://www.climax-deutschland.com/)

### <span id="page-66-0"></span>**12 Garantieerklärung**

In Verbindung mit dem Kaufnachweis gewährt die Firma Climax Deutschland GmbH 2 Jahre Garantie auf das Basisgerät und den Handsender. Sollte in diesem Zeitraum einer der Komponenten funktionsuntüchtig werden schicken Sie diesen unter Angabe Ihrer Anschrift an die oben genannte Adresse der Firma Climax Deutschland GmbH und Sie erhalten dergleichen oder eine wertgleiche Komponente kostenfrei zugestellt.

Alle Schäden die durch unsachgemäßen Gebrauch durch den Benutzer verursacht wurden, sowie Verschmutzungen alle Art, sind von dieser Garantie ausgenommen.

## <span id="page-67-0"></span>**13 EU-Konformitätserklärung**

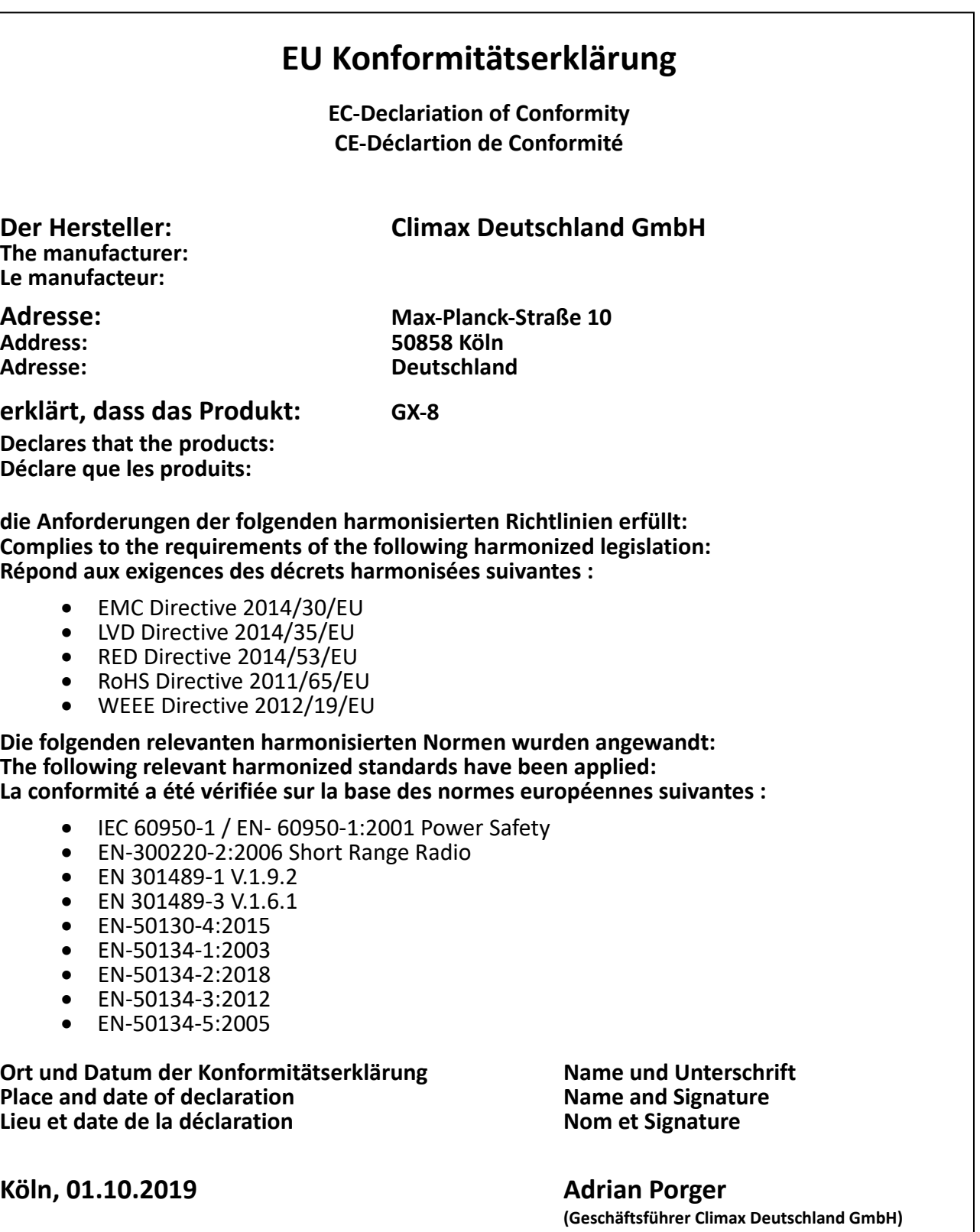

 $\mathcal{A}\mathcal{U}\mathcal{U}$ 

### <span id="page-68-0"></span>**14 FCC-Konformitätserklärung**

FCC Konformitätserklärung:

.

Dieses Gerät entspricht Artikel 15 der FCC-Normen. Die Bedienung erfolgt unter den folgenden Bedingungen:

- 1. Dieses Gerät darf keine schädlichen Störungen verursachen und
- 2. Dieses Gerät ist störungssicher, einschließlich Störungen, die einen unerwünschten Betrieb verursachen.